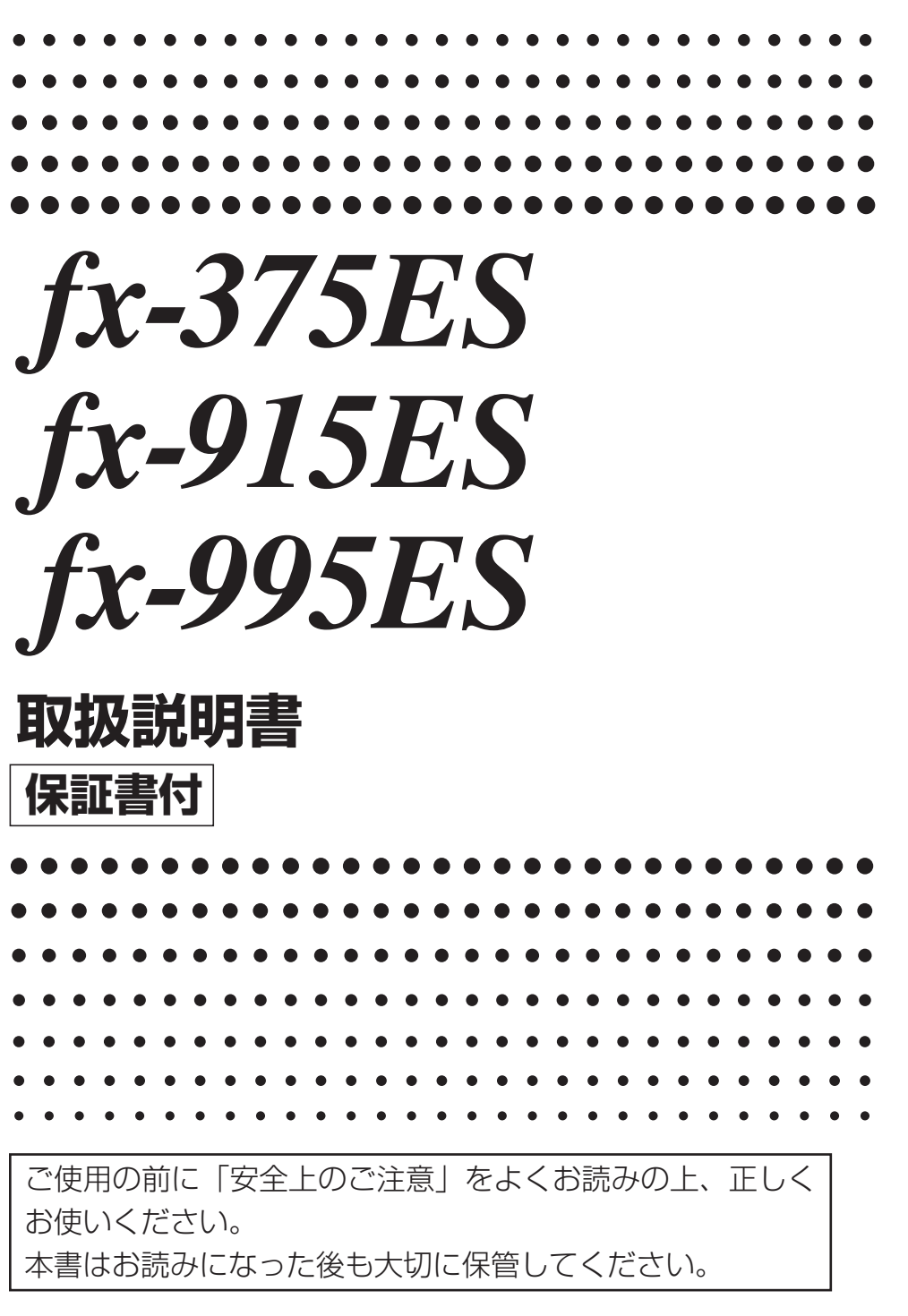

# <http://edu.casio.jp>

RJA526564-001V01

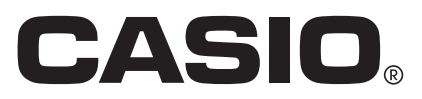

J

# **はじめに**

このたびはカシオ製品をお買い上げいただき、誠にありがとうござ います。

■ 使い始めるときは(ハードケースについて)

本機を使い始める際は、本 機をスライドさせてハード ケースから取り外し、右図 の要領で本機の背面にハー ドケースを取り付けます。

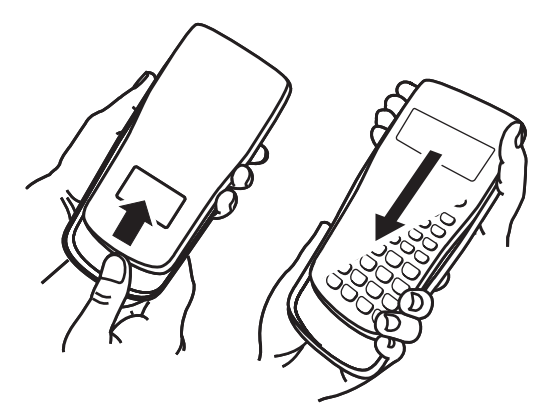

### A リファレンスラベルを貼り付けるには

必要に応じて、付属のリファレンスラ ベルをハードケースに貼り付けてお使 いください。 右図のように、リファレンスラベルの 接着面をハードケース内側にある2つ の凸部の間に合わせて貼り付けます。

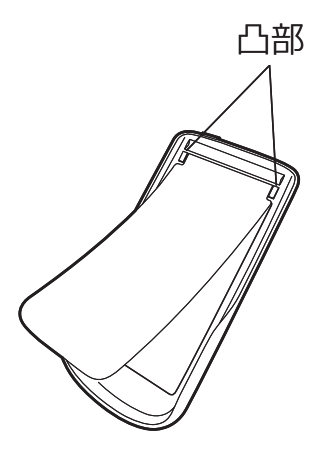

# ■ 本機の状態を初期状態に戻すには

次のキー操作を行うことで、本機の計算モード、すべてのセット アップ情報、およびすべてのメモリー内容を一括してクリアし、本 機を初期状態に戻すことができます。

 $[SHIF]$   $[9]$  (CLR)  $[3]$  (All)  $[=]$  (Yes)

# ■ 本書の表記について

- 各キーは、キーの表面に印刷されている文字で表記します。 例:1、2、田、日、国、ACなど
- 連続したキー操作は次のように表記します。

 $\left[\emptyset\right]$ :  $\left[\bigcap_{\alpha}$  (2)  $\left[\bigcap_{\alpha}$  (7)  $\left[\bigcap_{\alpha}$  (3)  $\left[\bigcap_{\alpha}$ 

- [SHIFT] や 風禍 を押すことで、キーの表面に印刷 されている文字が表す機能とは別の機能を呼 び出すことができます。 キーの上にSHIFTと同じ色で表示されている 関数や機能は、「SMET を押した後にそのキーを 押して入力/実行します。
- $\sin^{-1}$ r $D$  $\overline{D}$ SIr キー表面の機能 別機能

- $\mathcal{F}$  : [SHIFT]  $\left[\sin\right]$  (Sin<sup>-1</sup>),  $\left[\sin\left(\sin\frac{1}{2}\right)\right]$  (INS)
- キーの上にALPHAと同じ色で表示されている関数、変数、定 数、記号は、瓜պ を押した後にそのキーを押して入力します。
- $\boxed{6}$  : [ALPHA]  $\boxed{(-)}$   $(A)$ ,  $\boxed{ALPHA}$   $\boxed{\times 10^x}$   $(e)$
- *i*と同じ色のブラケット({ })で囲って表示されている文字は、 CMPLXモード(複素数計算、42ページ参照)で利用します。

DEC、HEX、BIN、OCTと同じ色のブラケット(r 1)で囲って表 示されている文字は、BASE-Nモード(*n*進計算、54ページ参照) で利用します。

### ■ 本書中の例題について

次のマークが付いた例題では、表示形式設定の切り替え(10ページ 参照)、角度設定の切り替え(11ページ参照)が必要です。

- **[MATH]** 表示形式として「自然表示入力 自然表示出力 | を選択し ます。
- TINE 表示形式として「ライン表示入出力」を選択します。
- **Deg** 角度設定として「Deg」を選択します。
- 「Rad」 角度設定として「Rad」を選択します。

# **安全上のご注意**

このたびは本機をお買い上げいただきまし て、誠にありがとうございます。ご使用に なる前に、この「安全上のご注意」をよくお 読みの上、正しくお使いください。

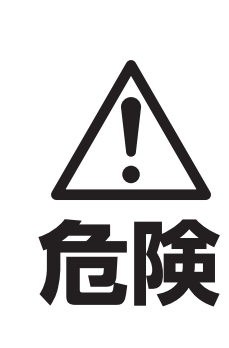

この表示を無視して誤った 取り扱いをすると、人が死 亡または重傷を負う危険が 差し迫って生じることが想 定される内容を示していま す。

- ●アルカリ電池からもれた液が目に入っ たときは、すぐに次の処置を行ってく ださい。
	- 1. 目をこすらずにすぐにきれいな水 で洗い流す。
	- 2. ただちに医師の治療を受ける。そ のままにしておくと失明の原因と なります。

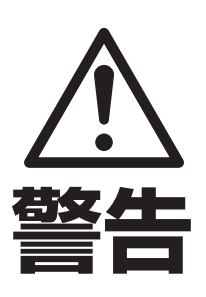

この表示を無視して誤った 取り扱いをすると、人が死 亡または重傷を負う危険が 想定される内容を示してい ます。

●電池は小さなお子様の手の届かない所 へ置いてください。万一、お子様が飲 み込んだ場合は、ただちに医師と相談 してください。

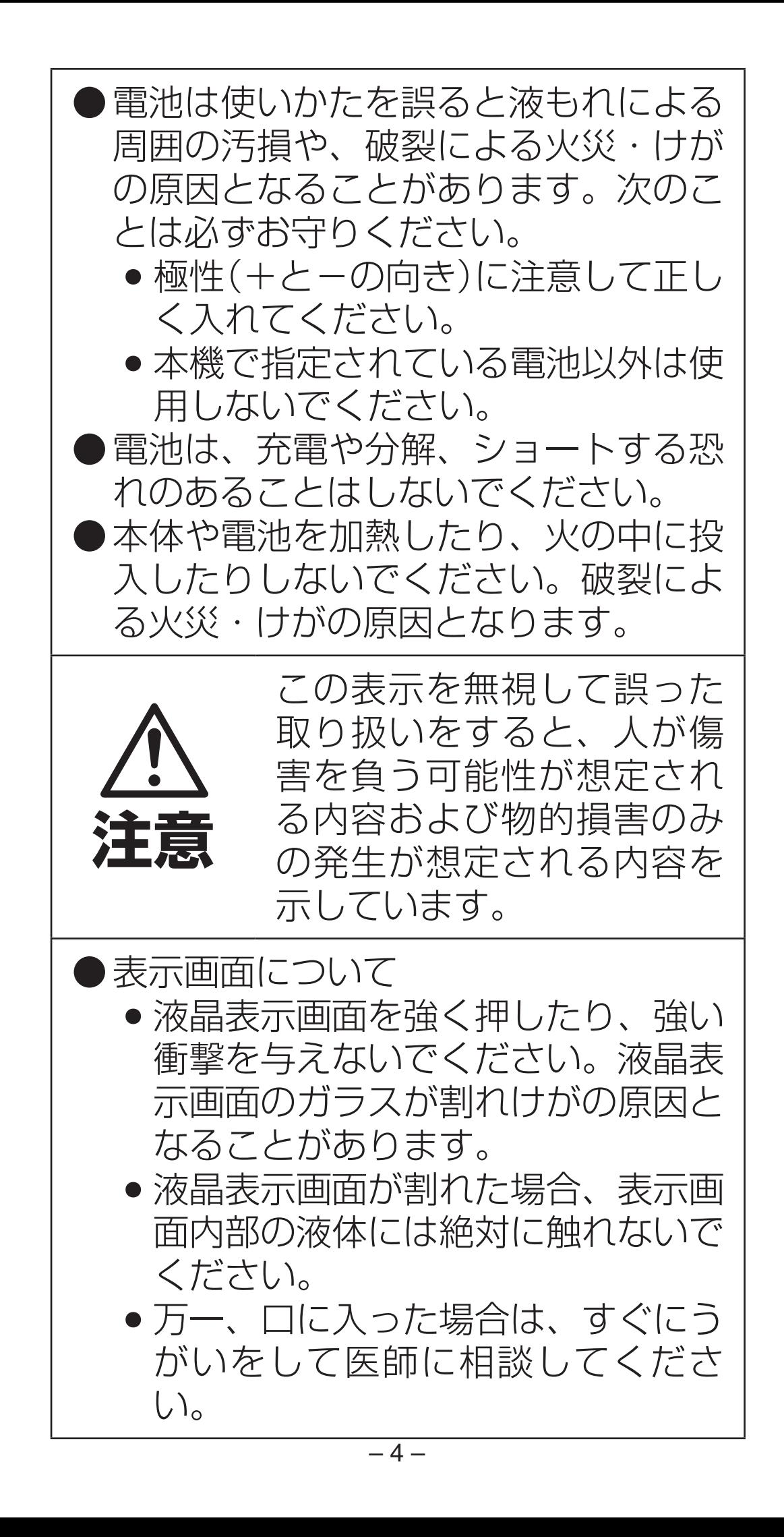

- ●目に入ったり、皮膚に付着した場合 は、清浄な流水で最低15分以上洗 浄した後、医師に相談してくださ  $\bigcup$
- 本書中の表示/イラストは、印刷のため実物と異なることがあ ります。
- 本書の内容に関しては、将来予告なしに変更することがありま す。
- 本書の内容については万全を期して作成いたしましたが、万一 ご不審な点や誤りなど、お気づきのことがありましたらご連絡 ください。
- 本機使用により生じた損害、逸失利益、および第三者からのい かなる請求につきましても、当社ではいっさいその責任を負え ませんので、あらかじめご了承ください。

# **使用上のご注意**

● 電池が消耗しますと、液晶の表示が薄くなってきま す。表示が薄くなったまま使用を続けますと、正常 に動作しなくなることがあります。表示が薄くなっ てきたらすみやかに電池を交換してください。

また、正常に使用できても定期的に(**3**年に**1**度)電 池交換してください。

特に消耗ずみの電池を放置しておきますと、液漏れ をおこし故障などの原因になることがありますの で、計算機内には絶対に残しておかないでくださ  $U<sub>o</sub>$ 

- 付属の電池は、工場出荷時より微少な放電による消 耗が始まっています。そのため、製品の使用開始時 期によっては、所定の使用時間に満たないうちに寿 命となることがあります。あらかじめご了承くださ  $L_{\lambda}$
- 極端な温度条件下での使用や保管は避けてくださ い。
- 湿気やほこりの多い場所での使用や保管は避けてく ださい。
- 落としたり、強いショックを与えないでください。
- ●「ひねり」や「曲げ」を与えないでください。
- 分解しないでください。
- お手入れの際は、乾いた柔らかい布をご使用くださ い。

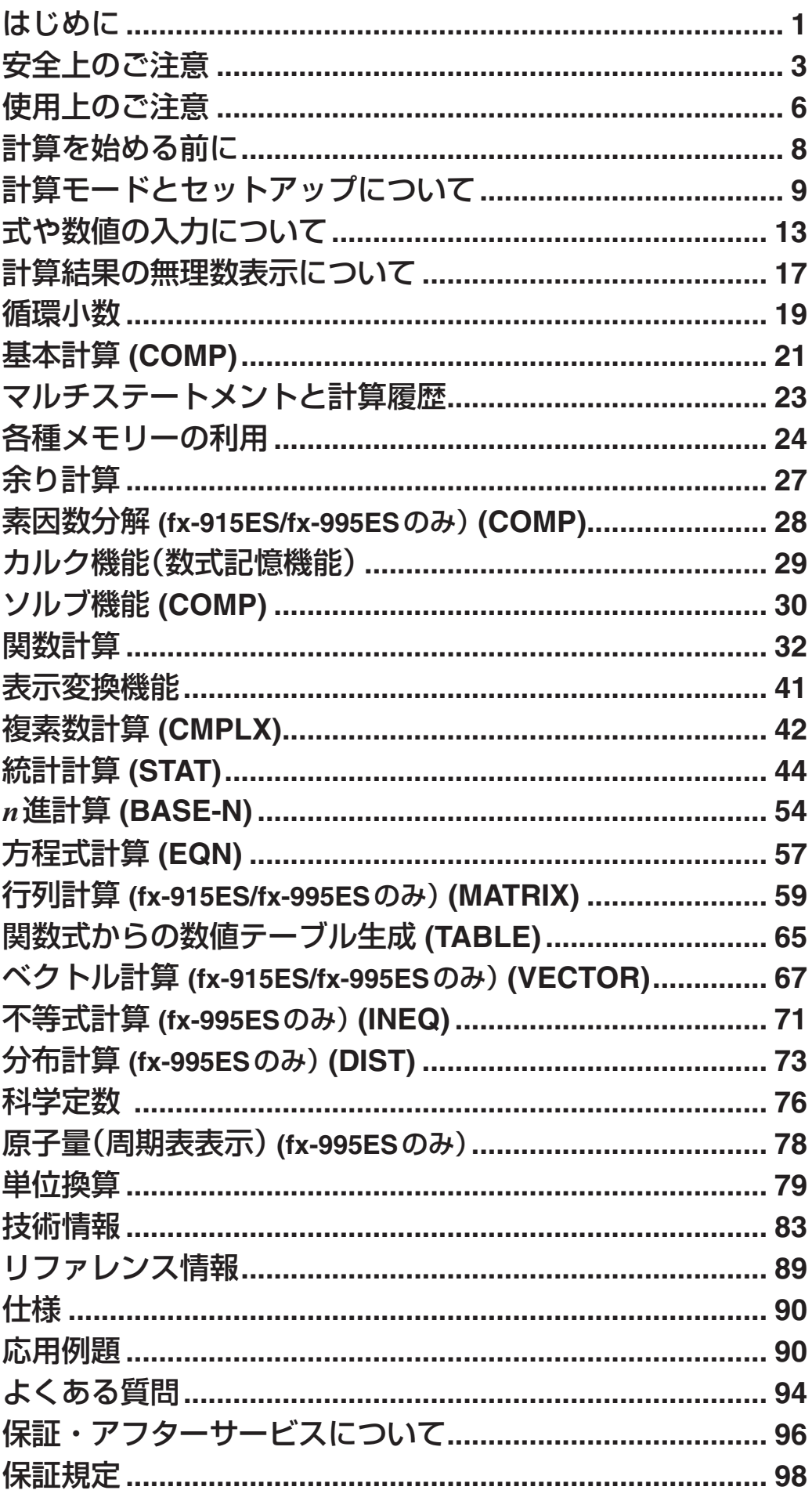

# **計算を始める前に**

# ■ 電源を入れるには/切るには

電源を入れるには、 [on] を押します。 電源を切るには、[SHFT] AC (OFF)を押します。

# ■ コントラストを調節するには

- 1.  $[SHIF]$   $[MODE]$   $(SETUP)$   $\odot$   $[8]$   $(4CONTD)$ と押します。
	- コントラスト画面が表示されます。

**CONTRAST** LIGHT DARK D4 J.  $E \triangleright 1$ 

- 2. ④ または を押して調節します。
- 3. 調節が済んだら AC を押します。

#### ご注意

コントラストの調節を行っても液晶表示が見づらい場合は、電池が 消耗しています。新しい電池に交換してください。

#### ■ 画面表示について

#### A シンボル表示について

現在の計算モードや設定状態、計算の経過などが、ディスプレイの 最上部にシンボルで表示されます。

表;

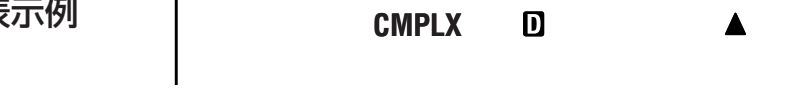

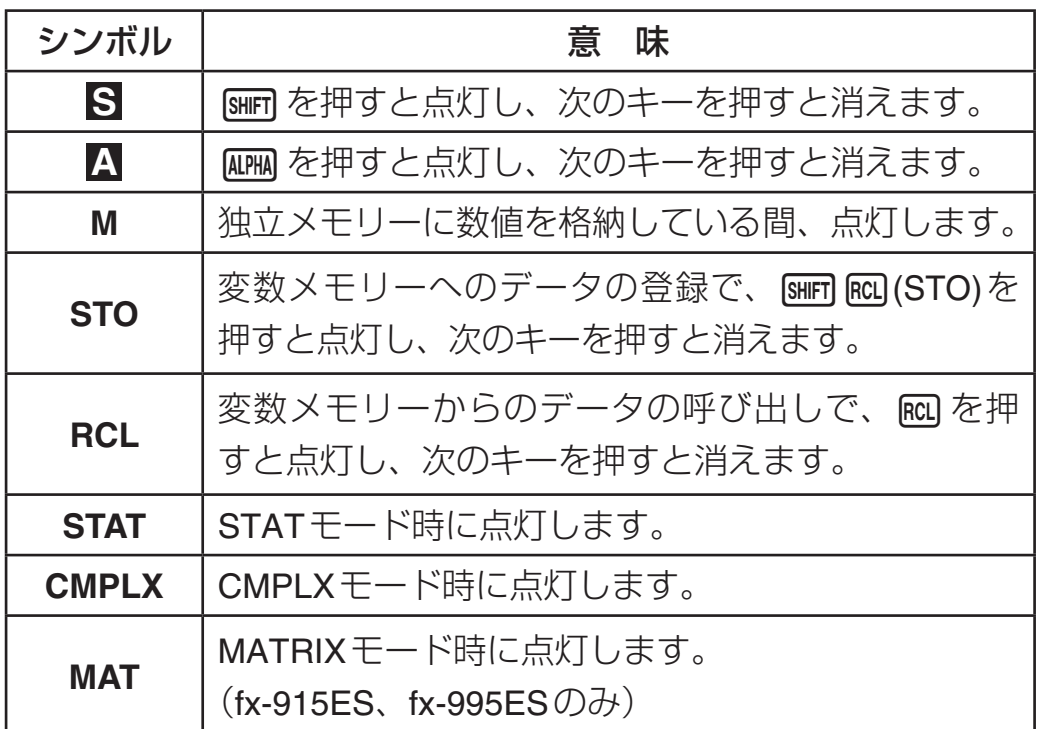

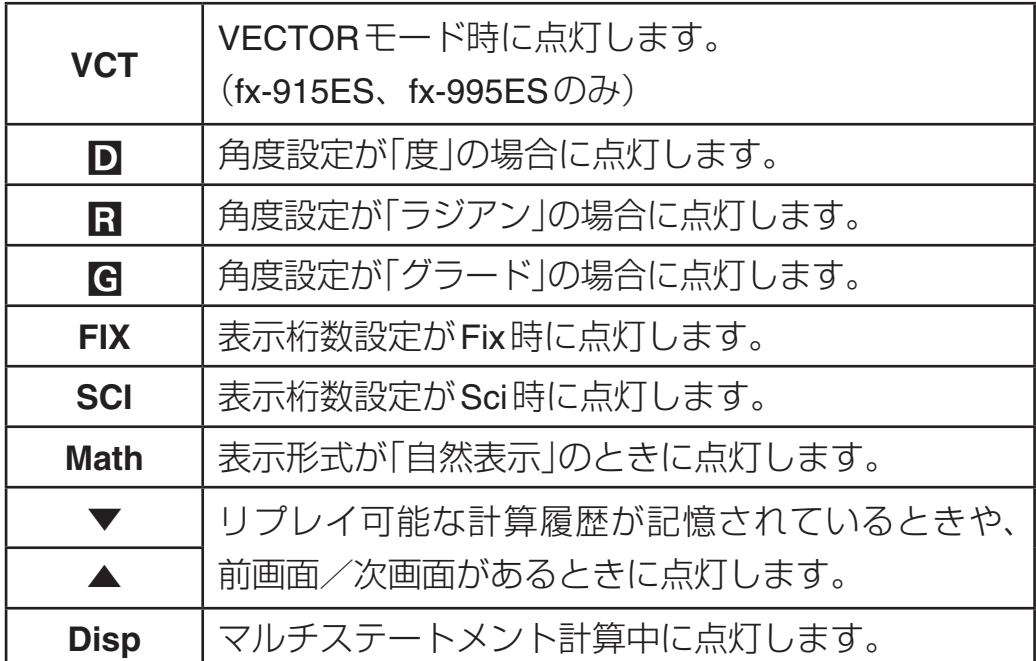

#### ご注意

演算実行中もシンボルは点灯した状態となります。

# **計算モードとセットアップについて**

# ■計算モードについて

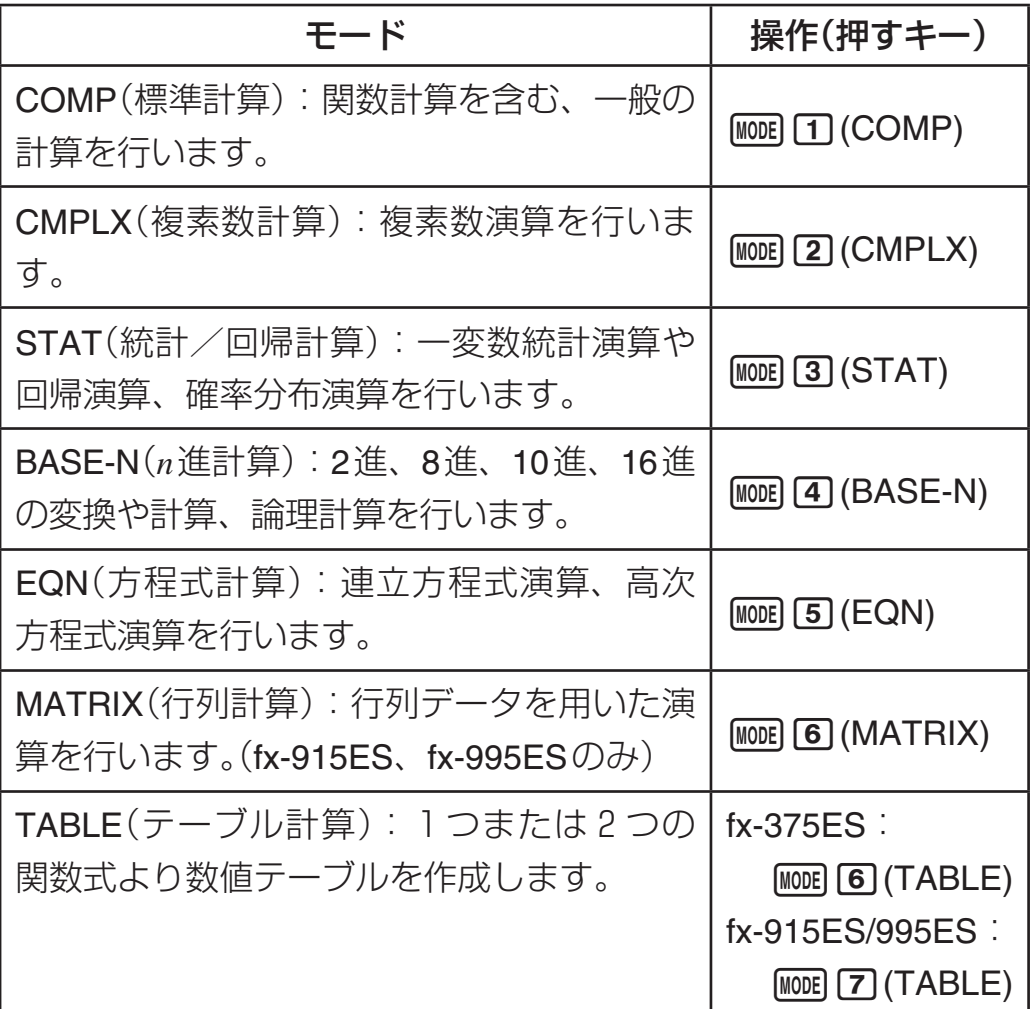

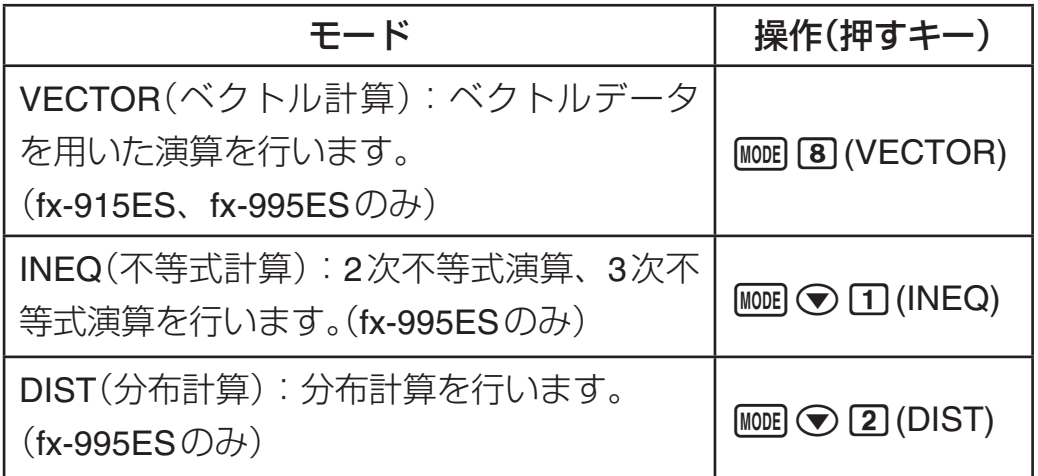

● 初期状態はCOMP(標準計算)モードです。

# 【】 計算モードを選ぶには

- 1. MoDED を押します。
	- ●計算モードの選択画面が表示されます。

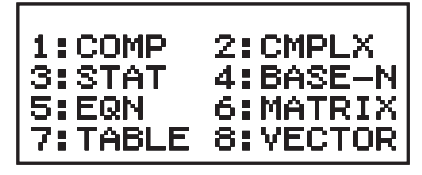

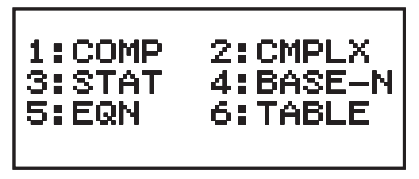

 **fx-915ES**、**fx-995ES fx-375ES**

- $\bullet$  fx-995ESは、計算モードの選択画面が2画面あります。 ▲ を使って切り替えます。
- 2. 選びたい計算モードに対応した数字キーを押します。
	- 例えば CMPLXモードを選ぶには、 27 を押します。

# ■ セットアップについて

本機による計算時の入出力や演算のしかたなどを設定します。

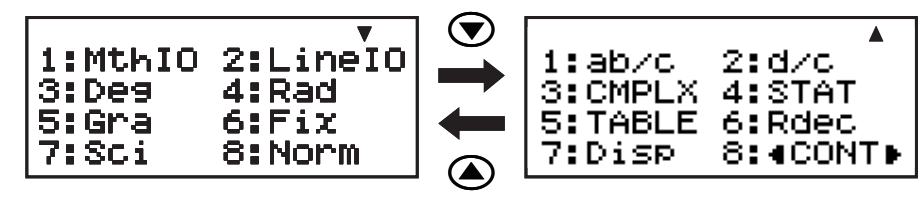

● 以下の表中のアンダーライン(\_\_\_\_\_\_)が初期設定です。

# A 表示形式設定を切り替えるには

本機のディスプレイへの入力式や計算結果の表示形式を、「自然表 示」と「ライン表示」の間で切り替えることができます。

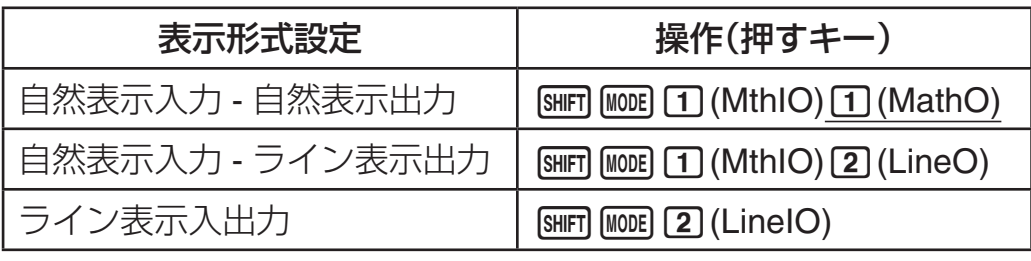

自然表示入力 - 自然表示出力  $\overline{\mathsf{n}}$ 

**Math**

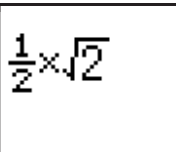

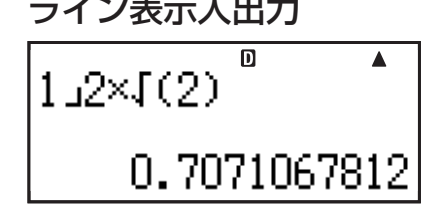

- ●「自然表示入力 ライン表示出力」に設定すると、計算結果はライ ン表示になります。
- STAT、BASE-N、MATRIX、VECTORモードでは、自動的にラ イン表示に切り替わります。

#### A 角度設定を切り替えるには

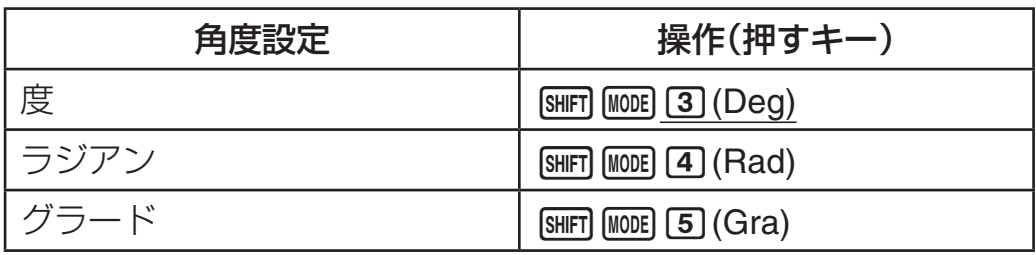

### A 表示桁数設定を切り替えるには

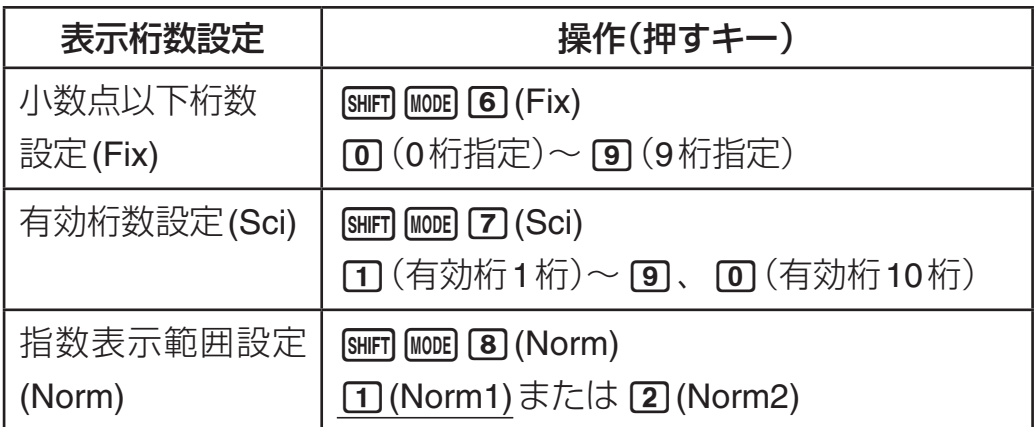

#### 設定に応じた計算結果表示について

● Fixを選択すると、0~9桁の間で指定した桁数に応じて、小数 点以下が表示されます。また、計算結果は指定した桁の次桁で 四捨五入されます。

例: 100÷7 = 14.286 (Fix3の場合)

● Sciを選択すると、1~10桁の間で指定した桁数と指数によって 計算結果が表示されます。また、計算結果は指定した桁の次桁 で四捨五入されます。

例: 1÷7 = 1.4286 × 10<sup>-1</sup> (Sci5の場合)

● Norm1またはNorm2を選択すると、次の範囲で指数表示となり ます。

Norm1:  $10^{-2}$  >  $|x|, |x| \ge 10^{10}$ 

Norm2:  $10^{-9}$  >  $|x|, |x| \ge 10^{10}$ 

例:  $1 \div 200 = 5 \times 10^{-3}$  (Norm1) 0.005 (Norm2)

#### ■ 分数表示設定を切り替えるには

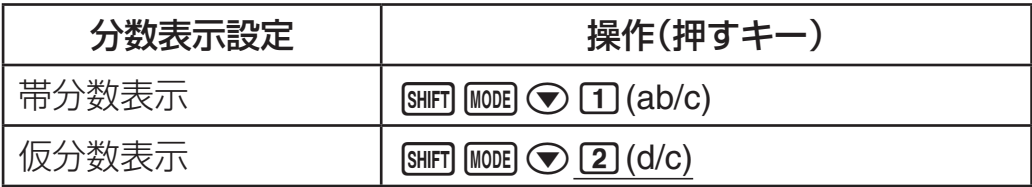

### ■ 複素数表示設定を切り替えるには

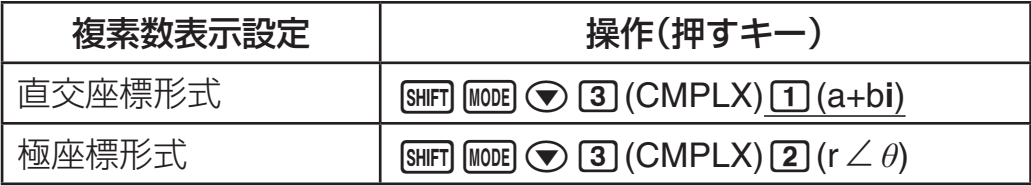

# ■ 統計表示設定を切り替えるには

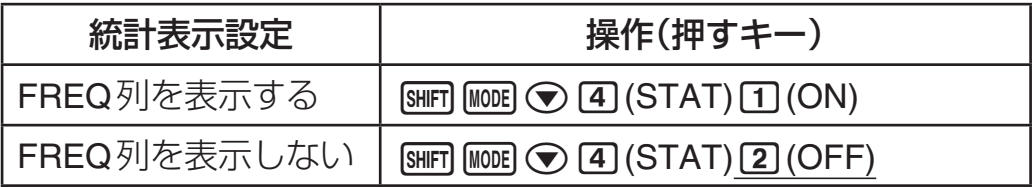

### A テーブル設定を切り替えるには

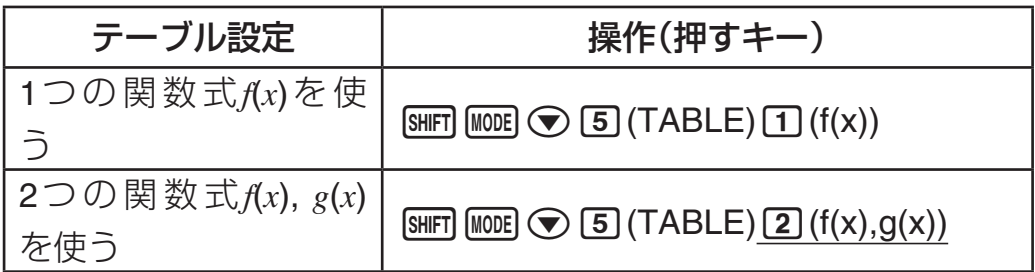

#### ■ 循環小数設定を切り替えるには

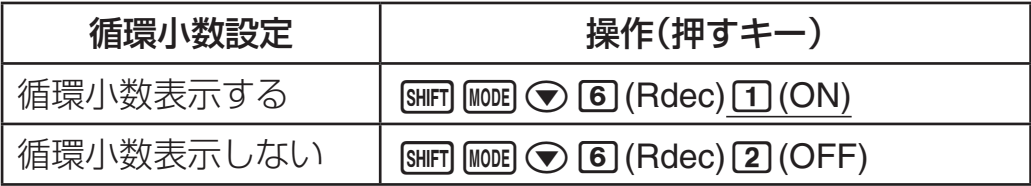

# ■ 小数点表示設定を切り替えるには

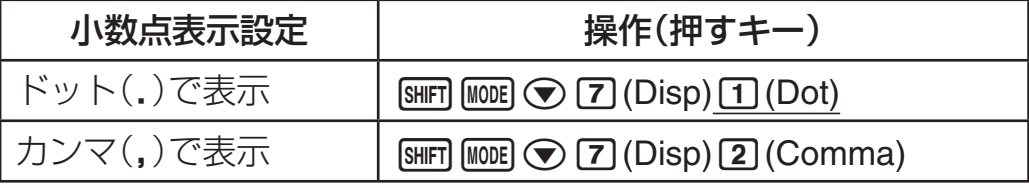

● 小数点表示は、演算結果表示にのみ適用されます。

● ドット表示の場合は、計算結果が複数あるときの区切り記号が カンマ(**,**)になります。カンマ表示の場合は区切り記号がセミコ ロン(**;**)になります。

# ■計算モードと各種設定をクリアするには

次の操作で、計算モードとすべてのセットアップ情報を一括してク リアし、各設定を初期状態に戻すことができます。

 $\boxed{9}$  (CLR)  $\boxed{1}$  (Setup)  $\boxed{=}$  (Yes)

# **式や数値の入力について**

# ■ 計算式の入力(書式通り入力方式)

本機は紙に書いた通りに計算式を入力し、日を押すと計算が実 行される「書式通り入力方式」を採用しています。加減乗除、関数、 カッコの優先順位は、自動的に判別されます。

 $({\overline{M}})$  2 (5 + 4) – 2  $\times$  ( – 3) =

 $\boxed{\text{LINE}} \qquad \qquad \boxed{2} \boxed{ \boxed{5} \boxed{+} \boxed{4} \boxed{)} \boxed{-}$  $2$   $\overline{X}$   $\odot$   $3 =$ 

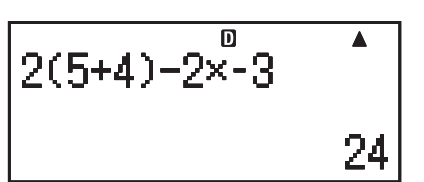

 $\Omega$  カッコ付き関数(sin、cos、√ など)の入力について 本機では、次の関数は開きカッコ付きで入力されます。引数の末尾 に閉じカッコ())を入力することが必要です。

 $sin($ ,  $cos($ ,  $tan($ ,  $sin^{-1}($ ,  $cos^{-1}($ ,  $tan^{-1}($ ,  $sinh($ ,  $cosh($ ,  $tanh($ ,  $sinh^{-1}($ , cosh<sup>-1</sup>(, tanh<sup>-1</sup>(, log(, ln(, e^(, 10^(,  $\sqrt{ }$  (,  $\sqrt[3]{ }$  (, Abs(, Pol(, Rec(, J(, *d/dx*(, Σ(, Π(\*,P(, Q(, R(, arg(, Conjg(, Not(, Neg(, det(\*, Trn(\*, Ref(\*, Rref(\*, Rnd(, RanInt#(, GCD(, LCM(, Int(\*, Intg(\* (\*fx-915ES、fx-995ESのみ)

# A 乗算記号(×)の省略について

次の乗算記号(×)は、入力を省略することができます。

- ICIの前 …… 2×(5+4)など
- カッコ付き関数の前 …… 2×sin(30)、2×√(3)など
- 前置記号(負符号を除く)の前 …… 2×h123など
- u メモリー、定数、乱数の前 …… 20×A、2×π、2×*i*など

割り算(÷)と乗算省略がある計算を実行する場合は、下記の例のよ うに自動的にカッコが入力されます。

● 開きカッコ"("の直前または、閉じカッコ")"の直後に乗算省略が ある場合  $6 \div 2(1 + 2) \rightarrow 6 \div (2(1 + 2))$   $6 \div A(1 + 2) \rightarrow 6 \div (A(1 + 2))$ 

 $1 \div (2 + 3) \sin(30) \rightarrow 1 \div ((2 + 3) \sin(30))$ 

- 変数や定数などの直前に乗算省略がある場合  $6 \div 2\pi \rightarrow 6 \div (2\pi)$   $2 \div 2\sqrt{2} \rightarrow 2 \div (2\sqrt{2})$  $4\pi \div 2\pi \rightarrow 4\pi \div (2\pi)$
- Pol、Rec、RanInt#のようなカンマ(.)を使う関数を入力する場合、 入力式中の閉じカッコは必ず入力してください。閉じカッコを入 力しないと、上記の例のようなカッコの自動入力が行われない場 合があります

分数(帯分数も含む)の直前に乗算省略がある計算を実行する場合 は、下記の例のように自動的にカッコが入力されます。

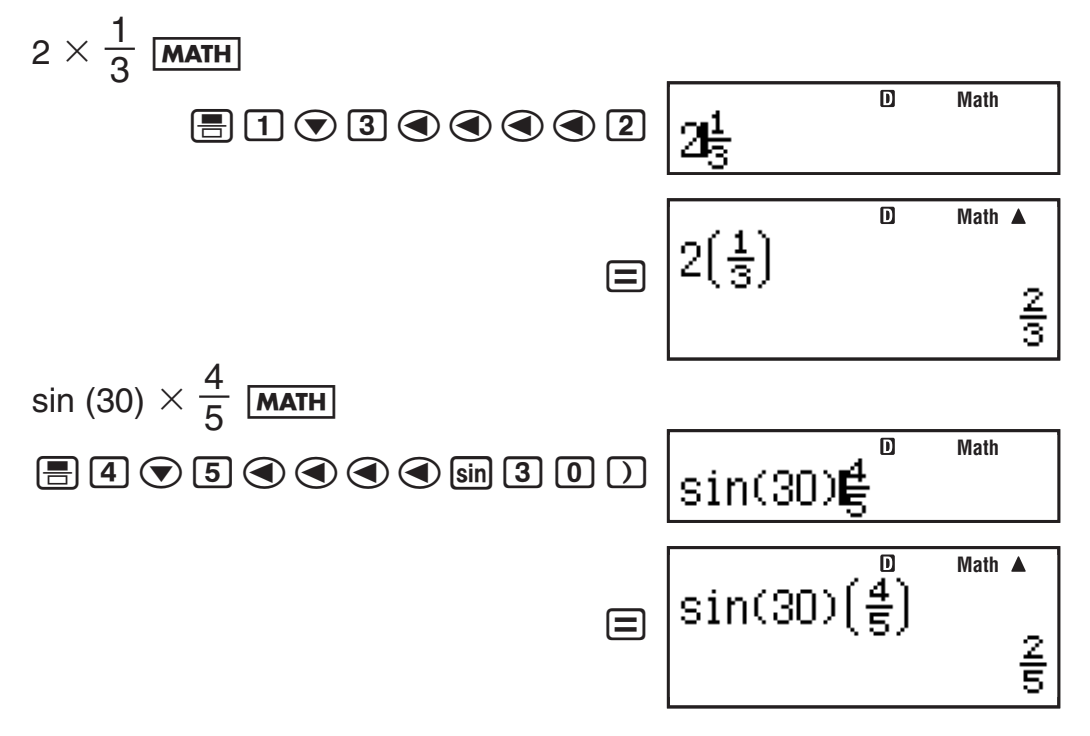

#### A 画面幅に収まらない計算式の表示について

一度に表示可能な桁数(ライン表示時で14桁)を超えて計算式の入力 を行うと、表示が自動的にスクロールし、画面に収まらない部分が 隠れます。このとき、画面の左端に「◀ |が表示されます。 <>> キーを 押してカーソルを移動し、表示を左スクロールすることができます。

計算結果表示

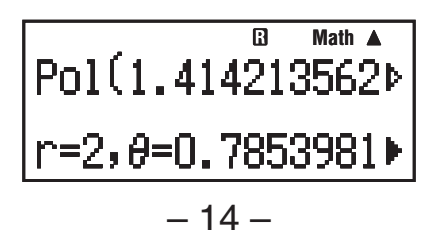

- 計算結果右端の▶マークは、計算結果に続きがあることを表し ます。 ▶、 ● を使ってスクロール表示できます。
- 入力式右端の > マークは、入力式に続きがあることを表します。 → つを使ってスクロール表示できます。ただし計算結果右 端にマークがある場合は、 AG を押した後で ●、 ▶ を押します。

#### ■ 入力文字数(バイト数)について

- 本機は計算式の入力エリアとして、99バイトが確保されており、 1つの計算式につき99バイトまで入力可能です。基本的に1キー 入力(数字や演算子、関数などの1つの入力)につき1バイトで す。ただし、自然表示での入力を行う関数は、1つの入力で数バ イトを使用します。
- 通常、入力位置を表すカーソルは「|| (または「\_\_|)の点滅によっ て表示されますが、89バイト目以降の入力になると、カーソル が「■ |の点滅に変わります。このような場合は、区切りの良いと ころで一度入力を終了し、計算結果を得てください。

### ■計算式の訂正

#### A「挿入モード」と「上書きモード」について

● 挿入モード(初期状態) 入力位置に「| | が点滅します。カーソル位置に文字が入力されま す。Yを押すとカーソル位置の手前の文字が削除されます。 ● 上書きモード ライン表示で、[SMFT] DEL(INS)を押すたびに、挿入モードと上書き モードの間で切り替わります。上書きモードでは、カーソルが 「 」から「 」に変わり、カーソル位置の文字が上書きされます。 自然表示時は常に挿入モード固定です。 [SHIFT] [DE] (INS) は別の機能 になります。

#### ■ エラー位置表示について

演算実行時(日)を押したとき)に、計算式に誤りがある場合、エ ラーメッセージを表示します。このような場合、 <>> または → キー を押すとエラー位置にカーソルが移動し、計算式を訂正することが できます。

- 14÷10×2=を誤って14÷0×2=と入力した

(挿入モードで操作するものとします。)

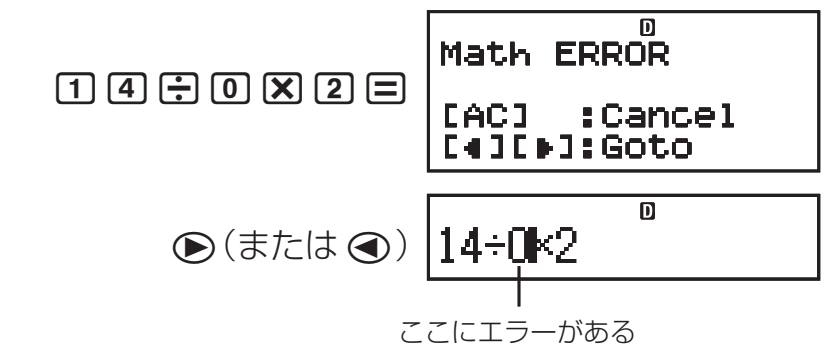

● エラーメッセージ画面で ◉ (または ◉) の代わりに 丙 を押す と、計算式がクリアされます。

#### ■ 自然表示での入力操作に関するご注意

- 入力する計算式によっては、計算式が画面の縦方向にも広がり ます。計算式は、縦方向で2画面分(31ドット×2)の大きさにな るまで、入力することができます。
- 関数やカッコを使用することで入れ子を作ることができますが、 入れ子を多く作るとキー入力を受け付けなくなることがありま す。その場合は何回かに分けて計算してください。

#### ■ 自然表示形式での入力に対応した関数と記号

分数 $(\text{f}\phi\text{)}\text{f}$ 、帯分数 $[\text{f}\text{f}\text{f}(\text{f})]$ 、log $(\text{a},\text{b})(\text{f}\text{f})$  $10^{\lambda}$  $x$ [SHIFT] [og]  $(10^{\blacksquare})$ 、e $^{\lambda}$  $x$ [SHIFT] [in]  $(e^{\blacksquare})$ 、平方根 $(\sqrt{\phantom{x}})$  [va]、立方根 $(3\sqrt{\phantom{x}})$ [SHIF] √■ (3√■)、2乗【z3]、3乗[SHIF] [x2] (x3)、-1乗(逆数)[x]、べき乗  $\overline{x}$ )、べき乗根[smn]α](【√□)、積分[3]、微分[smn](3](at)、Σ計算  $\overline{\text{SHIT}}$   $\overline{\text{[og\_0]}}$   $(\overline{\Sigma} \rightarrow)$ ,  $\Pi$  計算  $\overline{\text{AIPM}}$   $\overline{\text{[og\_0]}}$   $(\overline{\Xi} \rightarrow)^*$ ,  $\overline{\text{Abs}}$   $(\overline{\text{Ab}} \times \overline{\text{Ab}})$   $\overline{\text{SHIT}}$   $\overline{\text{[hyp]}}$   $(\overline{\text{Abs}})$ , カッコ て および 刀

\* fx-915ES、fx-995ESのみ

● 入力式と結果が縦方向に表示しきれない場合、入力式の上部が 表示されません。この状態で、入力式のスクロールはできませ ん。再度入力した計算式を表示したい場合は、一度 AG を押して から ◉ または ◉ を押してください。

#### ■ 関数内への数値の取り込み操作

自然表示での入力時には、数値やカッコで括られた範囲内など入力 済みの計算式の一部を、関数内に取り込むことができます。

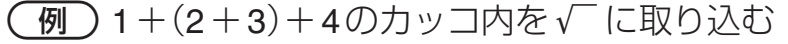

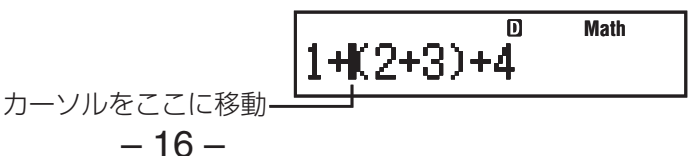

SHIFT DEL (INS) 1+62+31+4

カーソルの形がこのように変化する

**Math**

 $\mathbf{m}$ **Math**+兆2+31  $\sqrt{\phantom{a}}$ ) +4.

カッコ内の範囲が√に取り込まれる

- 開きカッコの手前でなく、数字や分数の手前にカーソルがある 場合は、その数字や分数が取り込み範囲となります。
- 関数の手前にカーソルがある場合は、その関数全体が取り込み 範囲となります。

下記の関数も同様に取り込みが可能です。

'、1'(()、&、1i(%)、!、1l(\$)、6、  $\boxed{\text{SHIFT}}$   $\boxed{\sqrt{}}$   $\boxed{3\sqrt{}}$   $\boxed{\text{SHFT}}$   $\boxed{\mathcal{X}^{\blacksquare}}$   $\boxed{}}$   $\boxed{\blacksquare}$   $\boxed{\text{SHFT}}$   $\boxed{\text{FPI}}$   $\boxed{\text{SHFT}}$   $\boxed{\text{FII}}$   $\boxed{\text{FII}}$   $\boxed{\text{FII}}$   $\boxed{\text{FII}}$   $\boxed{\text{FII}}$   $\boxed{\text{FII}}$   $\boxed{\text{FII}}$   $\boxed{\text{FII}}$   $\boxed{\text{FII}}$   $\boxed{\text{FII}}$  $\boxed{\text{SHIFT}}$   $\boxed{\log_2\Box}$   $\boxed{\sum}$   $\rightarrow$   $\boxed{\text{ALPHA}}$   $\boxed{\log_a\Box}$   $\boxed{\Box}$   $\rightarrow$   $\rightarrow$ 

\* fx-915ES、fx-995ESのみ

# **計算結果の無理数表示について**

表示形式設定を自然表示入力 - 自然表示出力に設定することで、演 算結果を'2やπなどを含む形式(無理数形式)で表示することがで きます。

● 曰 を押すと、計算結果は無理数形式で表示されます。

● [BHIF] 目 を押すと、計算結果は小数で表示されます。

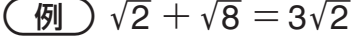

#### **MATH**

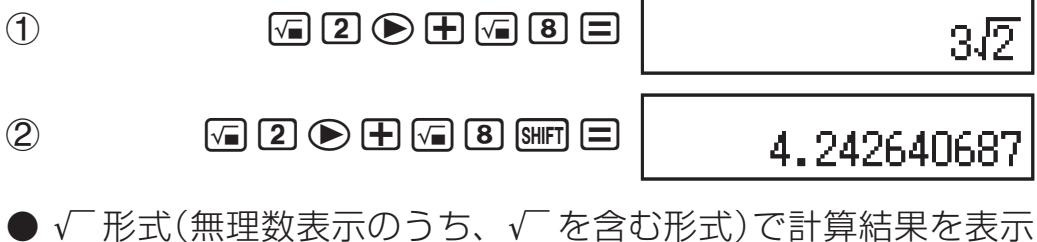

- √ 形式(無理数表示のうち、√ を含む形式)で計算結果を表示 できるのは、次の計算です。
	- a.根号(√ ̄)を持った数値の四則演算、*x*<sup>2</sup>、*x*<sup>3</sup>、*x*<sup>-1</sup>
	- b. 三角関数計算
	- c. 複素数のAbs計算
	- d. CMPLX モードの極座標形式表示 (r∠θ)

三角関数の計算結果が√形式になる入力値の範囲

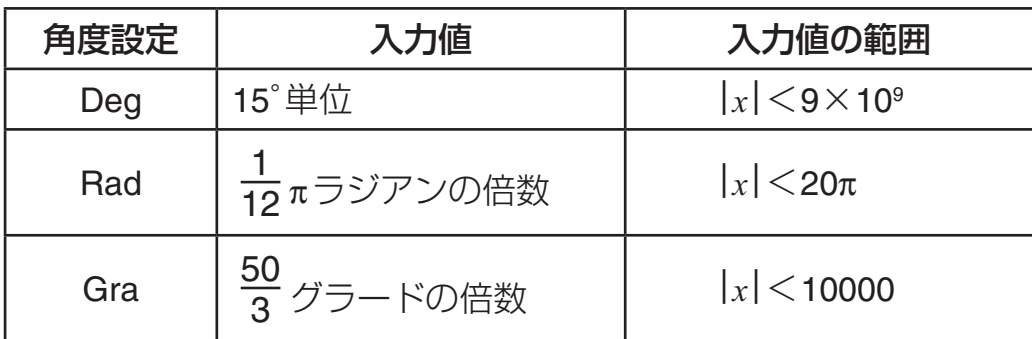

● 上記以外の値を入力した場合、計算結果が小数で表示されるこ とがあります。

#### ■√ 形式の演算範囲について

演算結果として表示できる範囲は、√の項を含む2項までの結果  $\overline{C}$ す。また、 $\sqrt{ }$ 形式の計算結果には

$$
\pm a\sqrt{b}, \pm d \pm a\sqrt{b}, \pm \frac{a\sqrt{b}}{c} \pm \frac{d\sqrt{e}}{f}
$$

などの表示形式があり、各係数(*a*, *b*, *c*, *d*, *e*, *f*)の対応範囲は、次の 通りです。

1≦*a*<100, 1<*b*<1000, 1≦*c*<100

0≦*d*<100, 0≦*e*<1000, 1≦ *f* <100

例:

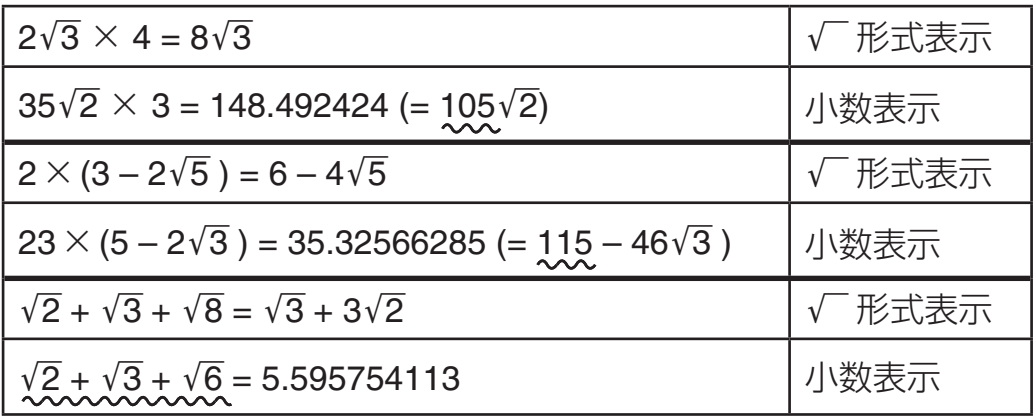

#### 例題の計算結果が小数表示になる理由

- 数値が対応範囲外
- ●計算結果の項が3つ以上となる場合

上記の表で波線が引いてある箇所が、該当します。

● √ 形式での計算結果は、分母が共通(通分)になります。

$$
\frac{a\sqrt{b}}{c} + \frac{d\sqrt{e}}{f} \to \frac{a'\sqrt{b} + d'\sqrt{e}}{c'}
$$
 \*  $c'$ 

● 計算結果は通分されているため、係数(*a*′, *c*′, *d*′)が、係数(*a*, *c*, *d*) の対応範囲を超えていても、√形式になる場合があります。

例:  $\sqrt{3}$  $+\frac{\sqrt{2}}{10} = \frac{10\sqrt{3} + 11\sqrt{2}}{110}$ 11 10 110

● 計算の途中で項の数が3つ以上になった場合も、結果は小数で表 示されます。

例:  $(1+\sqrt{2}+\sqrt{3})(1-\sqrt{2}-\sqrt{3})(=-4-2\sqrt{6})$ 

 $=-8.898979486$ 

● 計算式の中に、√(根号)の項と、分数として表示することがで きない項がある場合、計算結果は小数で表示されます。 例:  $log3 + \sqrt{2} = 1.891334817$ 

# **循環小数**

本機への数値の入力時に循環小数を用いることができます。また、 可能な場合は計算結果を循環小数の形で表示することができます。

#### ■ 循環小数の入力

循環小数を入力するには、循環節が始まる直前に AIPM ∞(■ )を押し、 循環節の末尾の数値までを入力します。例えば0.909090....(0.90)と いう循環小数を入力するには、"a.a!(k · )ja"と操作しま す。

#### ご注意

● 循環が整数部分から開始している場合(例:12.3123123...など) でも、循環節の指定は小数点以下から行ってください(12.3· 12 · )。 ● 循環小数の入力は、自然表示での入力時のみ可能です。

(例) 1.428571428571...(1.428571)を入力する。

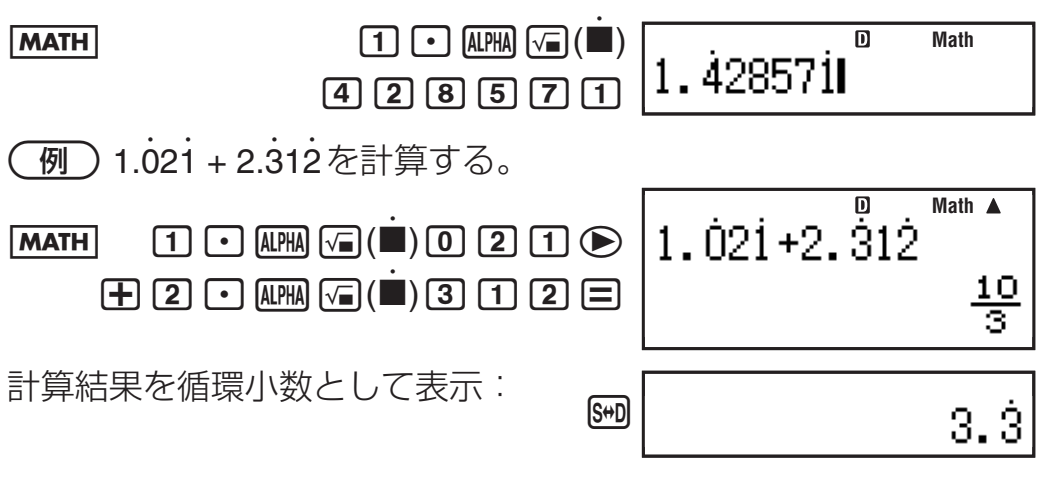

ご注意

- 循環節として指定できるのは、小数点以下14桁までです。小数 点以下15桁以上の入力を行うと、循環小数ではなく15桁の有限 小数として扱われます。
- 循環小数の入力は、セットアップの循環小数設定にかかわらず 可能です。

#### ■ 計算結果を循環小数で表示する

セットアップの循環小数設定をONにした場合は、循環小数となる ような計算結果を循環小数の形で表示することができます。計算結 果の表示切り替えには [500] キーを使います。

fを押すたびに、表示中の計算結果が次のように切り替わります。

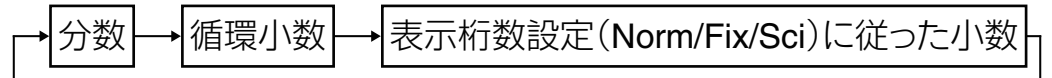

または

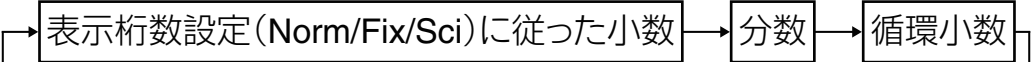

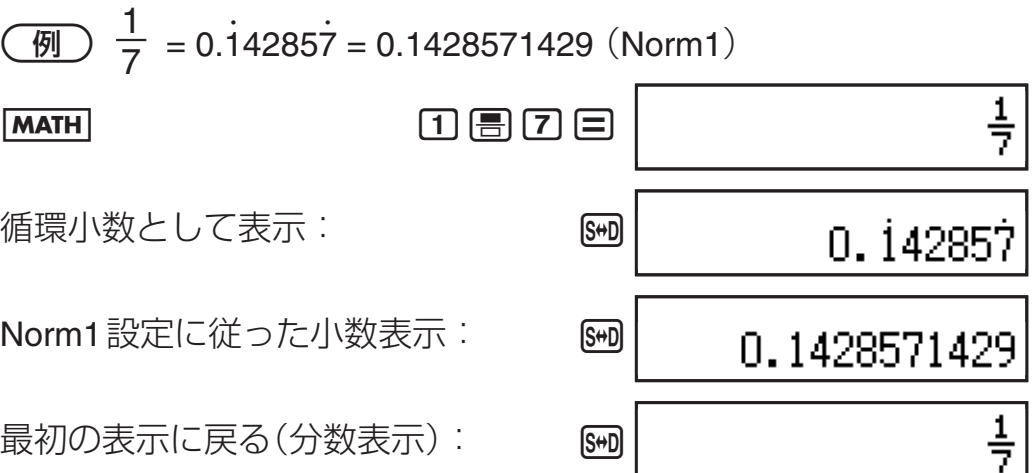

#### ■ 計算結果が循環小数で表示される条件

計算結果が次の条件を満たす場合は、「mm を押して循環小数で表示 することができます。

- ●帯分数(整数、分子、分母、分数記号)で使われる桁数が10桁以 内であること。
- ●循環小数として表示したときの容量が99バイト以内であること。 (数字、小数点が各1バイト、循環節の1桁につき1バイト。例え ……<br>ば0.123 · は数字4バイト、小数点1バイト、循環節3バイトで合計 8バイトとなります。)

#### ご注意

セットアップの循環小数設定がOFFに設定されているときの計算結 果や、ONに設定されているが循環小数でない計算結果の表示切り 替えについては、「表示変換機能」(41ページ)を参照してください。

$$
\pmb{\quad \quad \textbf{5} \textbf{7} \textbf{1} \textbf{1} \textbf{1} \textbf{1} \textbf{2} \textbf{3} \textbf{3} \textbf{4} \textbf{5} \textbf{1} \textbf{1} \textbf{2} \textbf{3} \textbf{4} \textbf{5} \textbf{1} \textbf{1} \textbf{2} \textbf{3} \textbf{4} \textbf{5} \textbf{1} \textbf{1} \textbf{2} \textbf{3} \textbf{4} \textbf{5} \textbf{1} \textbf{1} \textbf{2} \textbf{3} \textbf{4} \textbf{5} \textbf{1} \textbf{1} \textbf{2} \textbf{3} \textbf{4} \textbf{5} \textbf{1} \textbf{1} \textbf{2} \textbf{1} \textbf{3} \textbf{4} \textbf{5} \textbf{1} \textbf{1} \textbf{2} \textbf{3} \textbf{4} \textbf{5} \textbf{1} \textbf{1} \textbf{2} \textbf{1} \textbf{3} \textbf{4} \textbf{1} \textbf{2} \textbf{3} \textbf{4} \textbf{5} \textbf{1} \textbf{1} \textbf{2} \textbf{3} \textbf{4} \textbf{5} \textbf{1} \textbf{1} \textbf{3} \textbf{5} \textbf{1} \textbf{1} \textbf{2} \textbf{1} \textbf{3} \textbf{4} \textbf{5} \textbf{1} \textbf{1} \textbf{2} \textbf{1} \textbf{3} \textbf{4} \textbf{5} \textbf{1} \textbf{1} \textbf{3} \textbf{5} \textbf{1} \textbf{1} \textbf{2} \textbf{1} \textbf{3} \textbf{4} \textbf{5} \textbf{1} \textbf{1} \textbf{3} \textbf{5} \textbf{1} \textbf{1} \textbf{2} \textbf{1} \textbf{3} \textbf{1} \textbf{4} \textbf{1} \textbf{3} \textbf{5} \textbf{1} \textbf{1} \textbf{2} \textbf{1} \textbf{3} \textbf{4} \textbf{1} \textbf{1} \textbf{2} \textbf{1} \textbf{3} \textbf
$$

#### ■ 四則演算

 $H$ 、 $H$ 、 $R$ 、 $H$ キーを使って加減乗除を実行できます。

 $\binom{1}{\sqrt{2}}$  7 × 8 – 4 × 5 = 36

 $\boxed{\mathsf{LINE}} \qquad \qquad [\mathbf{Z} \, [\mathbf{X}] \, [\mathbf{B}] \, \Box \, [\mathbf{A}] \, [\mathbf{X}] \, [\mathbf{S}] \, [\Xi]$ 

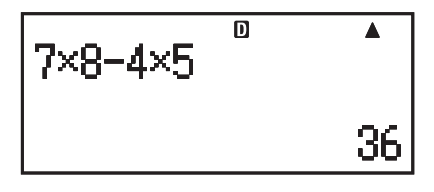

#### A 計算式末尾の閉じカッコの省略について

計算式の末尾(目の直前)の閉じカッコ())は、入力を省略すること ができます(ライン表示時のみ有効)。

# ■ 分数計算

#### 【3 分数計算の例

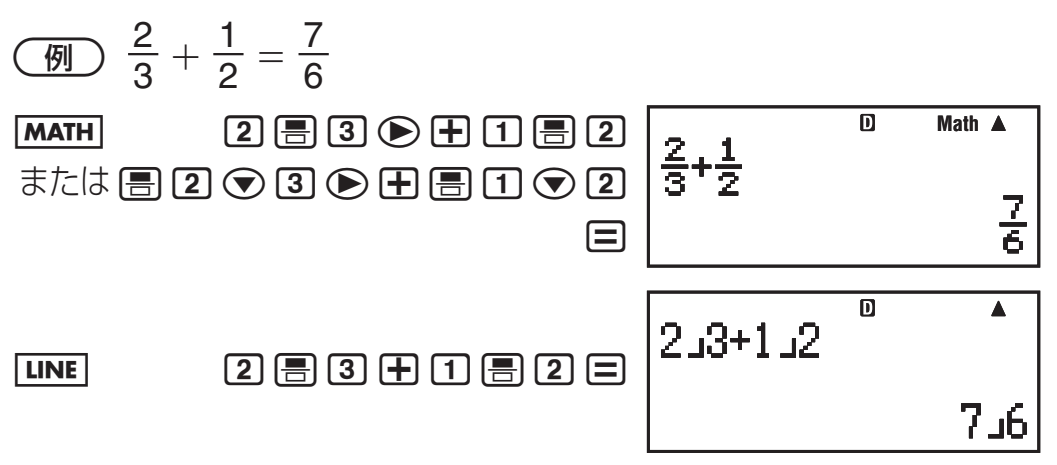

- 帯分数形式で表現した場合に、整数、分子、分母、区切りマー クの合計数が10桁を超えた場合、自動的に小数表示となります。
- ライン表示の場合は、分数と小数が混在した計算の場合、答え は小数で求められます。
- 帯分数の各項には、整数の値のみを入力してください。

### A 仮分数と帯分数の間で結果表示を切り替えるには

切り替えを行うには、 <u>GwlFT] G∞D</u> (a <mark>b</mark> ⇔ <mark>d</mark> c <mark>d</mark>)を押します。

#### A 分数と小数の間で結果表示を切り替えるには

切り替えを行うには、图を押します。

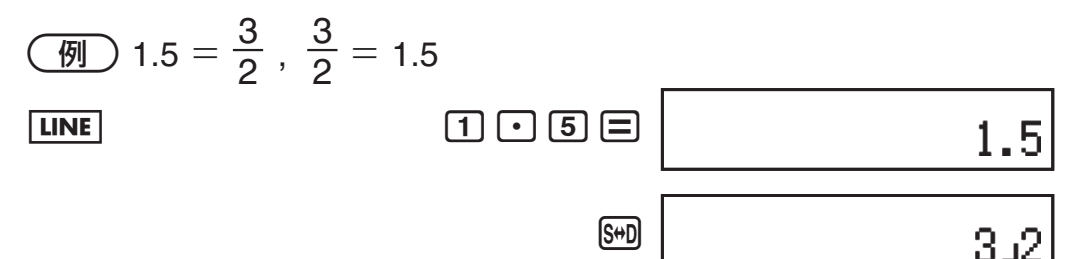

#### ■パーヤント計算

数値の後にパーセント(Smmn<br  $\Gamma$  (%))キーを入力することで、引数 を1/100倍した数値として扱います。

$$
a\% = \frac{a}{100}
$$

ここでの操作はすべて、ライン表示形式で行います。

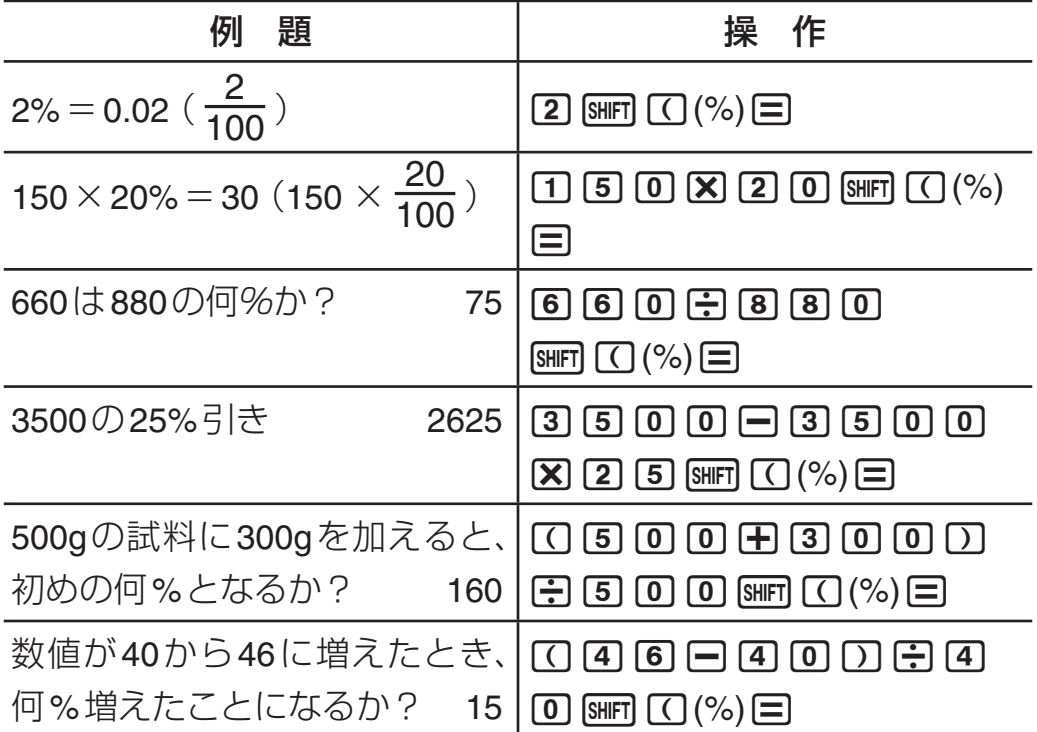

# ■ 度分秒(**60**進数)計算

# A **60**進数の入力について

入力は、次の要領で行います。

{度の数値} [•••] {分の数値} [•••] {秒の数値} [•••]

- 2˚30´30˝を入力する

 $\boxed{LINE}$   $\boxed{2}$   $\boxed{3}$   $\boxed{0}$   $\boxed{3}$   $\boxed{0}$   $\boxed{3}$   $\boxed{0}$   $\boxed{3}$ 

2º30'30"

● 度(または分)の単位が0の場合は、必ず [0] ••• を入力します。

#### A **60**進数計算

● 60進数同士の加減算と、60進数と10進数の乗除算の結果は、60 進数で表示されます。

#### A **60**進数と**10**進数の間で変換するには

計算結果の表示中に「,,, を押します。

- (例)2.255を60進数に変換する
- $\boxed{\text{LINE}} \qquad \qquad \boxed{2} \ \boxed{3} \ \boxed{5} \ \boxed{5} \ \boxed{\text{S} \ \boxed{\text{S} \ \boxed{\text{S}}} \ \boxed{\text{m}}$ 2°15' 18"

# **マルチステートメントと計算履歴**

### ■ マルチステートメントを使った計算

マルチステートメントとは、"1+1 : 2+2 : 3+3" のように、複数 の計算式を「: |で区切って1行に記述したものです。日を押すご とに先頭の計算式から順次結果を得ることができます。

- 3+3と3×3をマルチステートメントで計算する

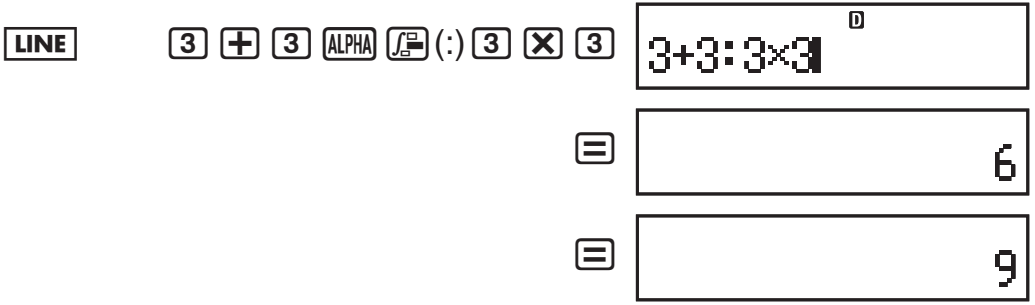

● マルチステートメントによる計算の途中には、画面の右上に Dispシンボルが点灯します。Dispシンボルは、マルチステート メント末尾の計算式の結果が表示されると消灯します。

# ■計算履歴とリプレイ機能の利用

本機で計算を実行するごとに、入力した計算式と計算結果がセット で記録されます。この記録を「計算履歴」と呼びます。

#### 【】計算履歴を呼び出すには

</u> 本押すごとに順次さかのぼって表示します。

一例

$$
\begin{array}{c|c}\n\hline\n\text{LINE} & \text{1} & \text{1} & \text{1} & \text{1} & \text{1} & \text{1}\n\\
\hline\n\text{3} & \text{1} & \text{1} & \text{1}\n\end{array}
$$

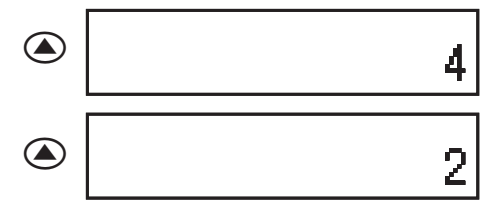

- 計算履歴を呼び出すことができる計算モードは、COMP  $(\text{MODE}(\text{T})), \text{CMPLX}(\text{MODE}(\text{Z})), \text{BASE-N}(\text{MODE}(\text{Z}))) \rightarrow \infty$
- 計算履歴は、 om を押したとき、計算モードを切り替えたとき、 表示形式を切り替えたとき、または各種リセット操作を行った ときに、すべてクリアされます。
- 計算履歴として記憶できる数には制限があります。記憶可能な 範囲を超えた計算履歴が作られた場合、一番古い計算履歴が自 動的に削除されます。

#### A リプレイ機能

演算結果を表示している状態で AG を押した後や、直前の演算結果 の表示中に、 <> または → を押すことで直前に実行した計算式が 編集可能な状態となります。

- $\boxed{9}$  4 × 3 + 2.5 = 14.5
	- 4×3-7.1=4.9(計算式の一部が共通する計算の実行)

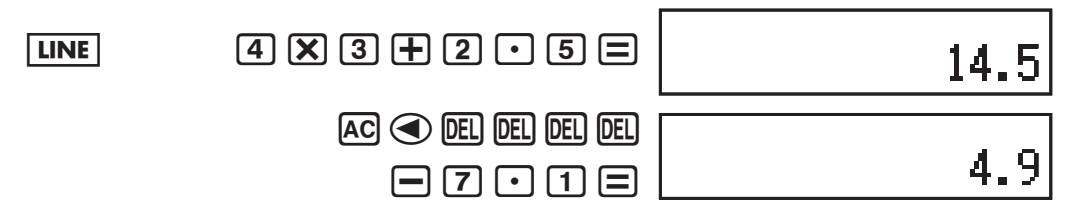

# **各種メモリーの利用**

本機は、ユーザーによる数値の登録と呼び出しが可能なエリアとし て、メモリーを備えています。

# ■ アンサーメモリー(**Ans**)**/**プレアンサーメモリー **(PreAns)**

#### A **Ans**の概要

- Ansは=や1=、m、1m(M–)、t、1t(STO) の各キー操作によって演算が実行されるごとに更新され、最新 の演算結果15桁が格納されます。
- 演算結果がエラーとなった場合は、Ansは更新されません。
- 複数の結果を同時に得るような計算(座標計算など)の実行時は、 先に結果表示される側の数値でAnsが更新されます。

● CMPLXモードでの演算結果が複素数となった場合、実部・虚部 がともにAnsに記憶されます。ただし、別の計算モードに変更 すると、虚部はクリアされます。

#### A **PreAns**の概要

- 2つ前の計算結果がプレアンサーメモリー (PreAns)に保存され ます。
- 新しい計算の結果を表示すると、計算結果がAnsに保存され、 Ansに保存されていた内容がPreAnsに保存されます。
- PreAnsはCOMPモードでのみ使用可能です。他のモードに入る とPreAnsメモリーはクリアされます。

#### A **Ans**を使って連続計算を行うには

- 3×4 の計算結果を30で割る

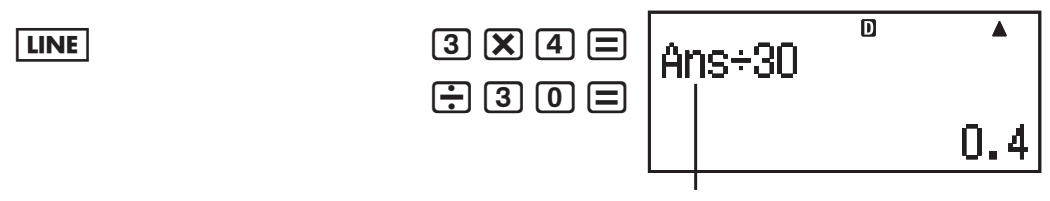

/を押すとAnsが自動的に入力される

### A 計算式の特定の位置に**Ans**を入力するには

- 123+456の計算結果を、次の計算の中で使う

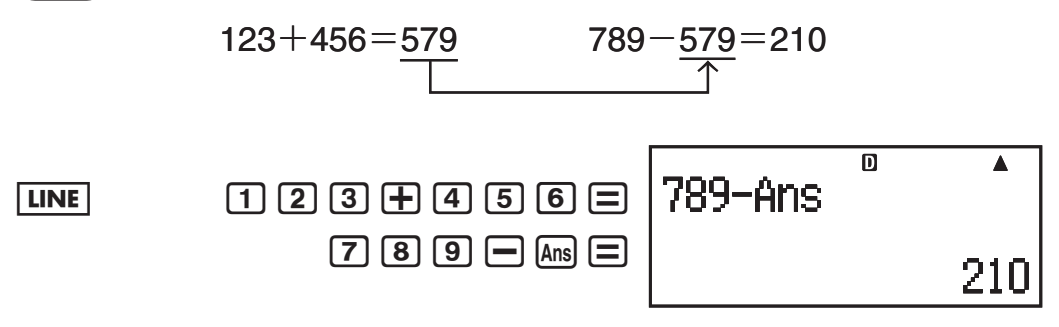

### A **PreAns**を使った計算例

Tk+2=Tk+1+Tk(フィボナッチ数列)で、T1からT5までの数列を求めよ。 ただし、T1=1、T2=1とする。

(解:求める数列は{1, 1, 2, 3, 5}となる。)

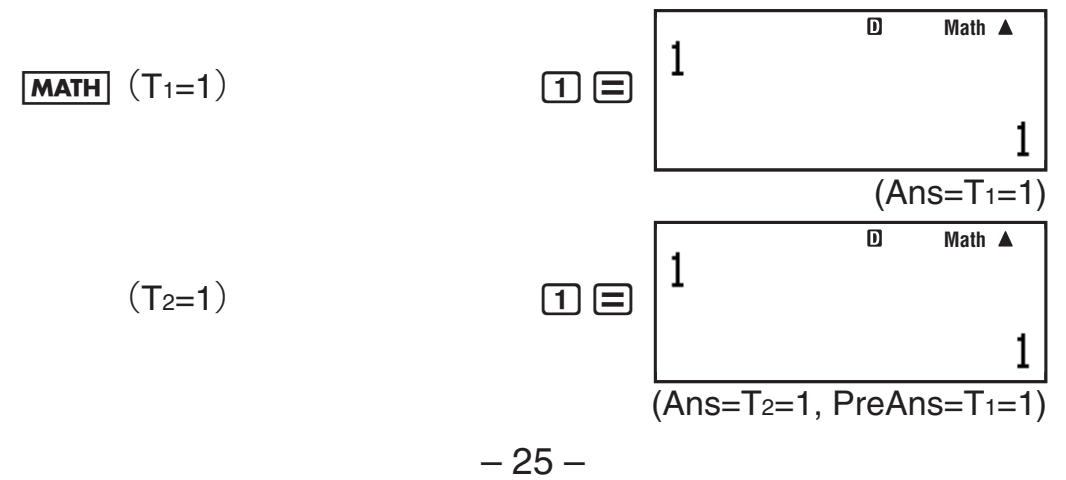

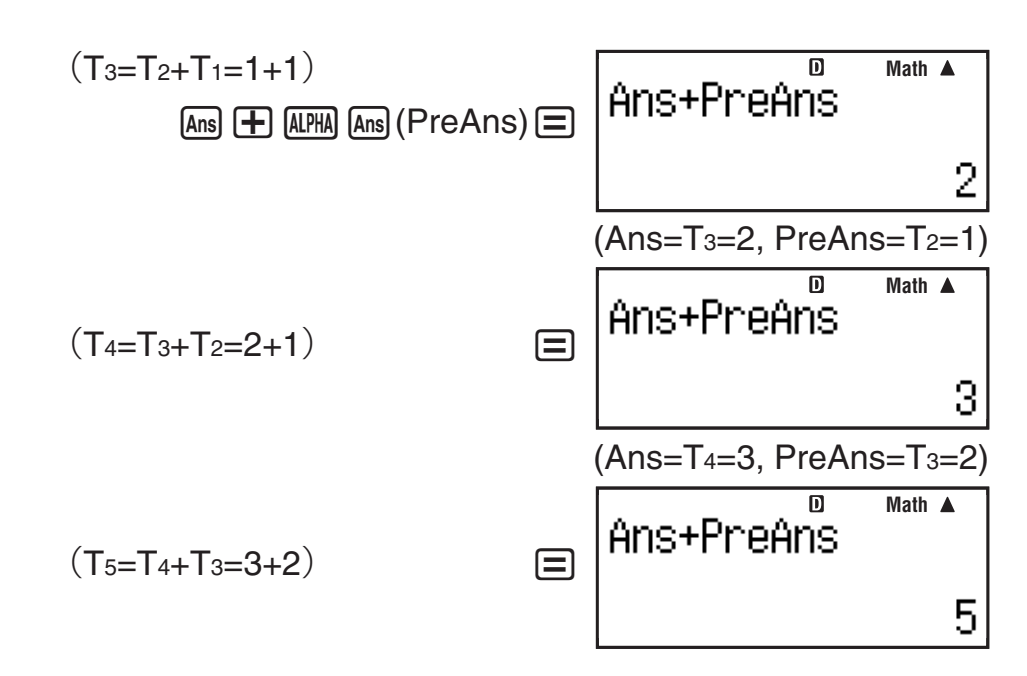

#### ■ 独立メモリー(**M**)

#### ■ 独立メモリーの概要

- 入力した数値や計算式の結果を直接Mに対して加算、またはM から減算できます。 {数値} (または{計算式}) Mm (計算結果を現在のMの値に加算) {数値}(または{計算式}) [SMF] [M-](計算結果を現在のMの値 から減算)
- 計算結果の表示中に M+ (または BHF1 M+ (M-))を押すと、表示中 の計算結果(アンサーメモリーの内容)がMに加算(またはMから 減算)されます。
- $\bullet$  Mの値を確認することができます。 [RCI M+](M)
- $\bullet$  Mを呼び出して利用することができます。 [ALPHA] [M+] (M)
- Mに対して0以外の数値が書き込まれると、画面左上にMシンボ ルが点灯します。Mの値が0の時はMシンボルが消灯します。

#### ■ 独立メモリーをクリアするには

[O] [SHET] FICLI (STO) [MH (M)と押します。Mシンボルが消灯します。

### ■ 変数メモリー(**A**、**B**、**C**、**D**、**E**、**F**、**X**、**Y** )

#### 【】 変数メモリーの概要

● 各変数メモリーに、数値や計算結果を書き込むことができます。 例:変数メモリーAに3+5を書き込む

 $[3] + [5]$  (SHIFT)  $[RC]$  (STO)  $[G]$  (A)

- 変数メモリーの値を確認することができます。 例:変数メモリーAを呼び出す  $\mathbb{R}$   $\Box$   $\Box$   $\Box$   $(A)$
- 計算式の中に変数メモリーを利用することができます。 例:AにBを掛ける  $\text{(A) (X) (A) (X) (A) (B) (B)}$

#### A 変数メモリーを個別にクリアするには

クリアしたい変数メモリーに"0"を書き込みます。例えば変数メモ リーAをクリアしたい場合は、0 [swin] Ricul (STO) 向 (A)と押します。

#### ■ メモリー内容を一括してクリアするには

アンサーメモリー、プレアンサーメモリー、独立メモリー、変数メ モリーの全メモリー内容を、次の操作で一括してクリアすることが できます。

 $[SHIF]$   $[9]$  (CLR)  $[2]$  (Memory)  $[3]$  (Yes)

# **余り計算**

関数「÷R」を使うと、割り算の商と余りを一度に求めることができ ます。

#### ■ 余り計算の操作

- 5÷2の商と余りを求める。

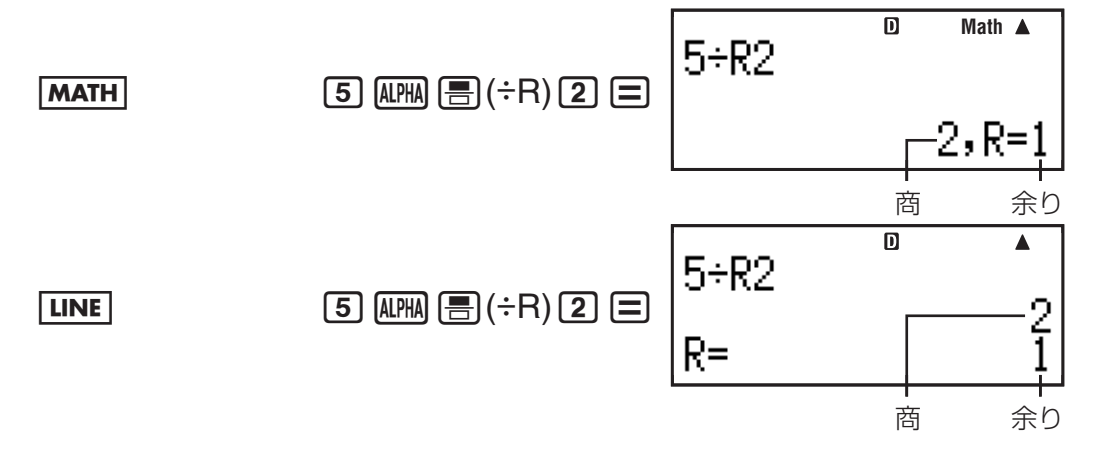

#### ■余り計算に関するご注意

● 余り計算を行うと商の値がアンサーメモリーに登録されます。

- 余り計算の計算結果を変数メモリーに登録する操作を行うと、 商の値が登録されます。例えば変数Xに5÷R2の計算結果を登 録する操作(5 Mm ) ( : R ) 2 [S MF RQ (STO) [ ) ( X ) ) を行う と、Xには2が登録されます。
- 入力式の途中に余り計算がある場合は、商の値を使って計算し ます。
	- $\left[\frac{1}{2}\right]$  (1)  $\left[\frac{1}{2}\right]$  (7)  $\left[\frac{1}{2}\right]$  ( $\frac{1}{2}$  ( $\div$ R)  $\left[\frac{1}{2}\right]$  ( $\div$  10  $+$  2
- 余り計算の計算結果表示中は、「sm、 smキーの操作はできません。

■余り計算が通常の除算となるケースについて

次のような場合は余り計算を実行しても、通常の除算として扱われ ます。

●除数または被除数が非常に大きい値の場合

 $\left[\!\!\left[ \mathfrak{D}\right] \right]$  :  $\left[\!\!\left[ \mathfrak{D}\right] \right]$   $\left[\!\!\left[ \mathfrak{D}\right] \right]$   $\left[\!\!\left[ \mathfrak{D}\right] \right]$   $\left[\!\!\left[ \mathfrak{D}\right] \right]$   $\left[\!\!\left[ \mathfrak{D}\right] \right]$   $\left[\!\!\left[ \mathfrak{D}\right] \right]$   $\left[\!\!\left[ \mathfrak{D}\right] \right]$   $\left[\!\!\left[ \mathfrak{D}\right] \right]$   $\left[\!\!\left[ \mathfrak{D}\right] \right]$ 

●商が正の整数でない場合、余りが正の整数あるいは正の小数で ない場合

例:-5S'(÷R)2= → –5÷2の演算を実行

# **素因数分解 (fx-915ES/fx-995ESのみ)**

 **(COMP)**

計算結果として表示中の10桁未満の正の整数を、3桁以内の素因数 に分解して表示することができます。

# ■ 素因数分解の操作

- 1014を素因数分解する。

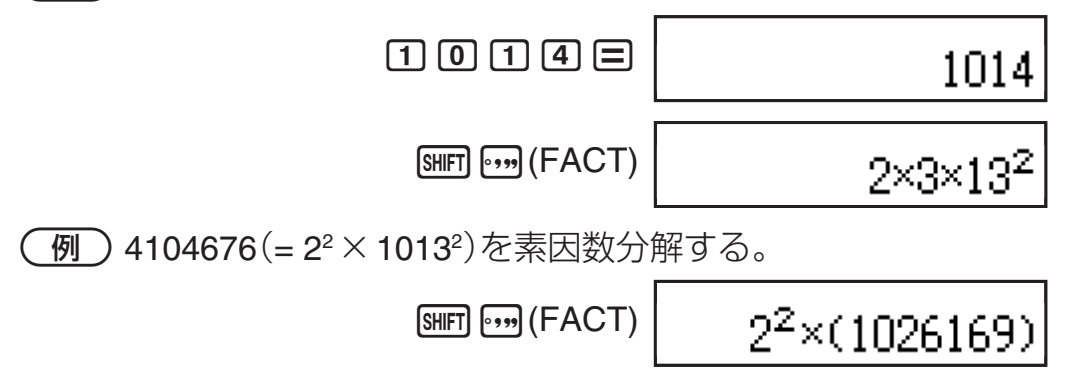

● 4桁以上の素数を因数として持つ数値を素因数分解すると、分解 できない部分が( )で括って表示されます。

### ■素因数分解の解除

素因数分解の結果表示は、次の操作を行うと解除されます。

- [swir] (FACT)または Exel を押す。
- ENG、 … のいずれかのキーを押す。
- ●セットアップの角度設定(Deg、Rad、Gra)または表示桁数設 定(Fix、Sci、Norm)を変更した場合。

日 7日→ 20000000000÷17の演算を実行

### ■ 素因数分解に関するご注意

- 表示中の計算結果が小数、分数、または負数の場合は、素因数 分解は実行できません(Math ERRORとなります)。
- Pol、Rec、÷Rの結果表示中は、素因数分解は実行できません。

# **カルク機能(数式記憶機能)**

本機の「カルク機能」は、変数(変数メモリーまたは独立メモリー)を含 む計算式を入力し、式で使用した変数に特定の値を代入したときの答 えを算出する機能です。COMPモード、CMPLXモードで利用できます。 カルク機能では、次の形式の計算式を処理することができます。

(a)変数を含む計算式

例: 2X+3Y、5B+3*i*、2AX+3BY+C

- (b)マルチステートメント(各計算式の条件は(a)と同様)  $\varnothing$ :  $X+Y: X(X+Y)$
- (c) 左辺が1変数の代入式({変数}={計算式}の形式) 左辺に単独の変数を置き、右辺の計算式と等号(MPMN GACO (=)で 入力)で結んだ代入式です。計算結果が左辺の変数に格納され る点を除き、(a)の場合と同様です。  $[6]$ : Y = 2X, A = X<sup>2</sup> + X + 3

#### ■ カルク機能を使った計算例

a*n*+1=a*n*+2*n* (a1=1) のとき、a2からa5までの値を求めよ。  $($   $\frac{m}{4}$  a2=3, a3=7, a4=13, a5=21)

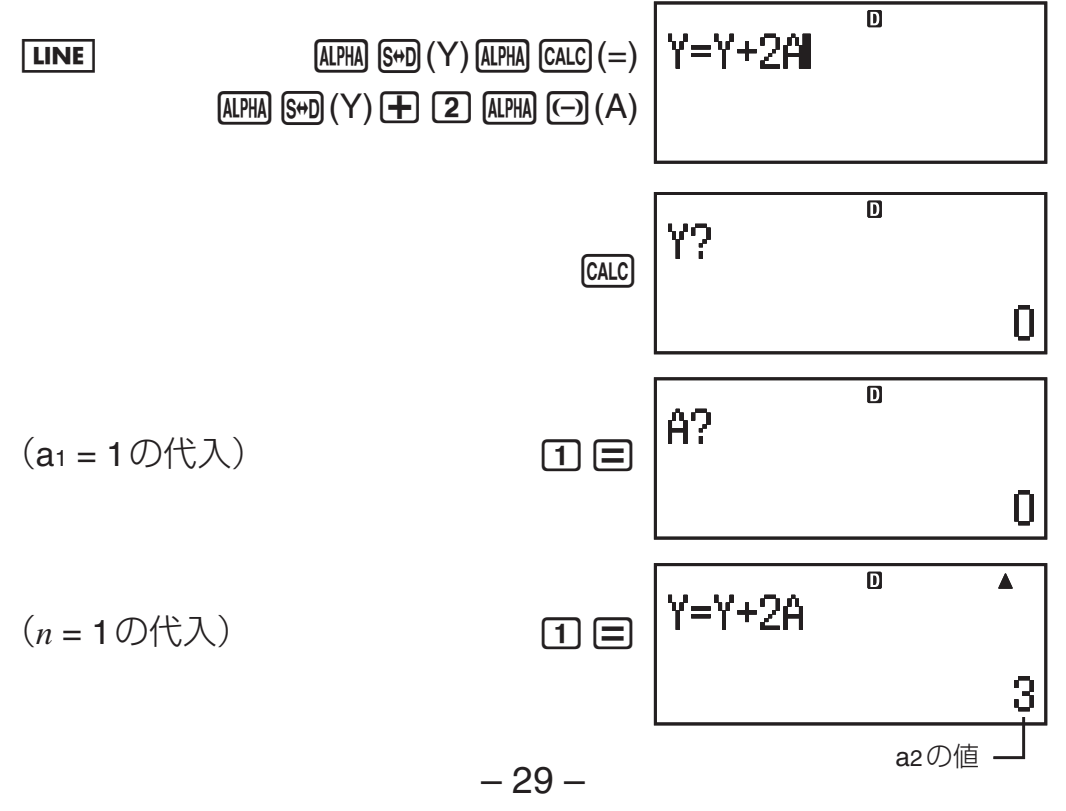

# **ソルブ機能 (COMP)**

本機の「ソルブ機能」は、入力した方程式の解を、ニュートン法に よって近似値で求める機能です。COMPモードで利用できます。

#### ■ ソルブ機能で実行可能な式について

ソルブ機能では、特に指定しない限りは、入力した方程式をXにつ いて解きます。

 $\varphi$  : Y = X + 5 X = sin(M)

 $X+3=B+C$ 

 $XY+C$  (XY+C=0として扱われます)

- また、解を求める対象の変数は次の形式で指定します。 {方程式}, {変数}
- 例: Y=X+5, Y (Yについて求解)

#### ご注意

- sinやlogなど開きカッコ付きで入力される関数を方程式の中で 使用する場合は、閉じカッコを省略しないでください。
- ソルブ機能の方程式には、次の入力はできません。
	- u 積分、微分、Σ(、Π(\*、÷R、Pol(、Rec(の各関数の入力  $(*$ fx-915ES、fx-995ESのみ)
	- マルチステートメントの入力
- 求解対象の変数が式の中に存在しない場合は、エラー(Variable ERROR)となります。

### ■ ソルブ機能の操作

-*y*=*ax*2 –2 を*y*=0, *a*=1として、*x*について解く

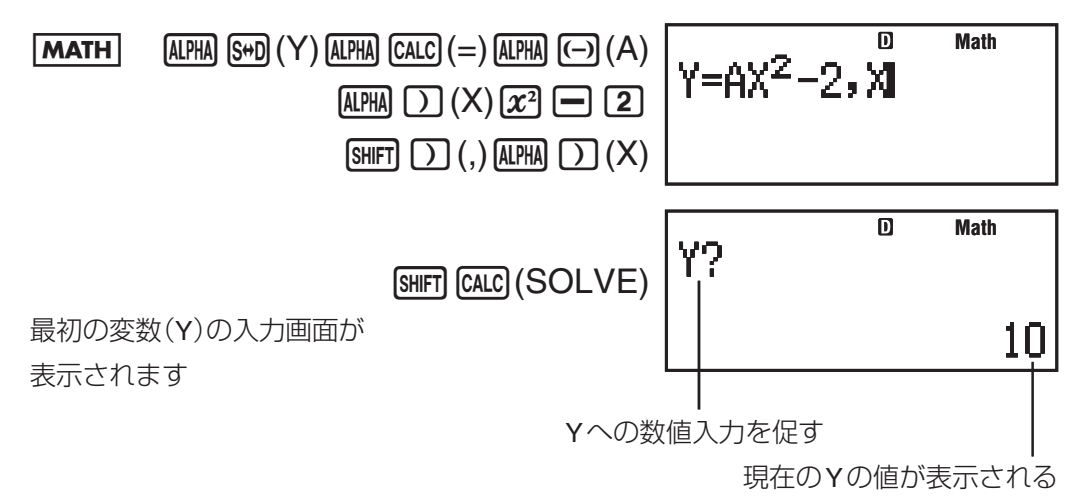

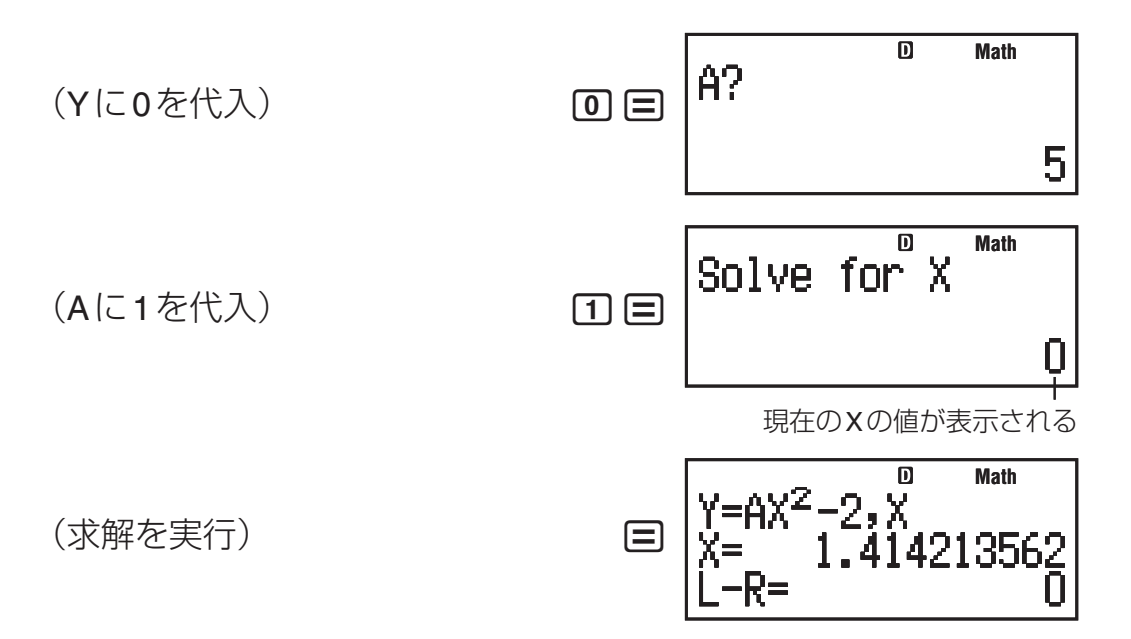

- ソルブ機能の操作中に操作を中止するには、AC を押します。
- 変数への数値の代入は、ライン表示形式での入力となります。
- 求解できない場合は、メッセージ(Can't Solve)を表示します。

# 【】 ソルブ機能利用時のご注意

- 求めたい変数の初期値によっては、解が求められない場合があ ります。その場合は、求解対象の変数の初期値に、解に近いと 思われる数値を入力してから、再度計算してください。
- 解の存在する式でも、解が求められない場合があります。
- ソルブ計算はニュートン法を用いて計算しています。そのため、 複数個の解が存在する場合、いずれか1つの解のみ求めることが できます。
- ニュートン法の性質上、次のような関数は解を求めにくい傾向 にあります。
	- 周期関数(y = sin(x)など)
	- 急勾配の部分を持つ関数(y = ex, y = 1/*x* など)
	- 不連続な関数(y =  $\sqrt{x}$ など)

### A 求解画面の表示内容について

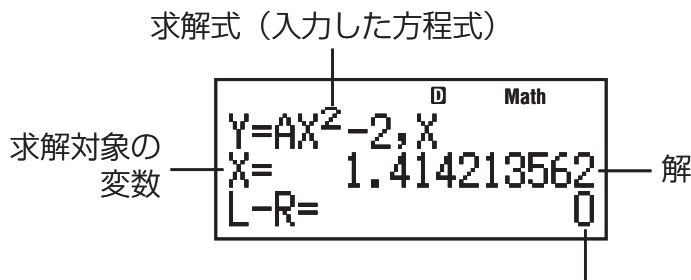

左辺-右辺の結果

●「左辺-右辺の結果」は、求解した変数の値を使って左辺-右辺 を計算したもので、0に近いほど解の精度が高いことになります。

#### ■ 収束途中画面について

本機のソルブ機能による所定の回数の演算を実行しても求解できな かった場合は、"Continue: [=]" のメッセージが表示されます。 この場合は、日 を押すと、さらに演算が継続されます。

# **関数計算**

本節ではCOMPモードで操作を示します。

#### 【】関数計算実行時のご注意

- 計算の内容によっては演算結果が表示されるまでに時間がかか ることがあります。
- 次の計算に移る際は、前の計算結果が表示されるまで待ってく ださい(演算を中断するには AC を押します)。

#### A 構文凡例

本節では、各関数の構文を次の要領で記述します。

● 構文の記述はこのようなグレー地の中に記します。

- 関数を表す文字列は下線を引いて表します。
- 引数として入力可能な文字列を { } で括って表記します。基本的 に{数値} または {式}のいずれかです。
- $\bigcirc$  {数値}と{式}の両方が入力可能な場合、略して{n}(または{m}) と表記します。
- 構文中の{ }が( )で括られている場合、( )の入力が必要である ことを表します。

#### ■ 円周率πと自然対数の底 *e*

円周率π、自然対数の底*e*を、式に入力して使うことができます。 本機では、それぞれ次の値として計算します。

 $\pi$  = 3.14159265358980 (SHIFT)  $\pi$ 10<sup>x</sup> $(\pi)$ )

- $e=2.71828182845904$  (ALPHA)  $\overline{x10^x}(e)$ )
- πと*e*は、BASE-Nモードを除くすべてのモードで利用可能です。

# ■ 三角関数と逆三角関数

# 【】構文と入力操作

sin({*n*}) (cos(, tan(, sin–1(, cos–1(, tan–1(も同様)

#### A 留意事項

● 三角関数、逆三角関数の計算時に使われる角度の単位は、本機 の現在の角度設定によって決まります。

# ■ 角度単位変換

度(Deg)、ラジアン(Rad)、グラード(Gra)の特定の角度単位で入 力した数値を、セットアップの角度設定(11ページ参照)で現在選 択されている角度単位に変換することができます。

変換には [SHIFT] [Ans] (DRG▶)を押すと表示 される次のメニューを使います。

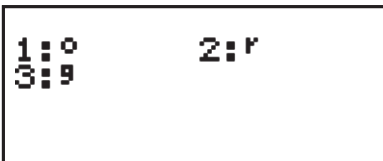

90

- <sup>π</sup> <sup>2</sup> ラジアン=90̊

● 度 (Deg)に変換するので、角度設定をDegにします。

**LINE**  $\boxed{\mathsf{Deg}}$   $\boxed{\bigcirc}$  (SHIFT)  $\boxed{\mathsf{x10}^x}(\pi)\rightarrow\boxed{2}$   $\boxed{\bigcirc}$  $[SHIF]$   $[Ans]$   $(DRG)$   $(2)$   $(1)$   $\Box$ 

# ■ 双曲線関数と逆双曲線関数

#### ■ 構文と入力操作

sinh( $\{n\}$ ) (cosh(, tanh(, sinh<sup>-1</sup>(, cosh<sup>-1</sup>(, tanh<sup>-1</sup>( も同様)

 $\binom{1}{1}$  sinh 1 = 1.175201194 **LINE**  $[hyp]$  1 (sinh) 1  $[$ 1.175201194

#### ■ 指数関数と対数関数

### ■ 構文と入力操作

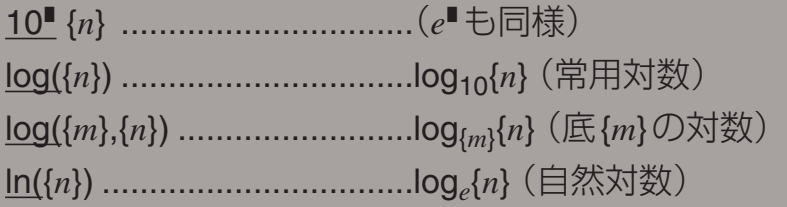

 $\binom{6}{1}$  log<sub>2</sub>16 = 4、 log16 = 1.204119983

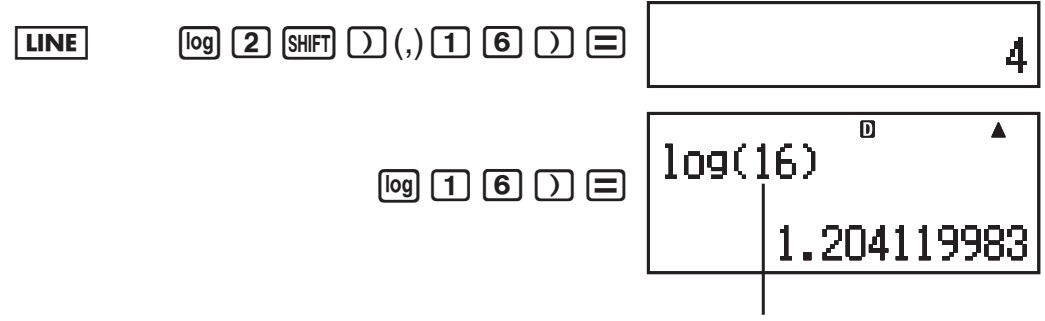

底の指定がない場合は、底10(常用対数)として扱われる

● "log<sub>m</sub>n"の構文による入力は、自然表示形式の選択時に [og.[1 キー で入力できます。

 $M$ ATH  $\boxed{\omega_{3}}$  $(2)$   $(3)$   $(1)$   $(6)$   $(3)$ 

4

#### ■ べき乗関数とべき乗根関数

#### ■ 構文と入力操作

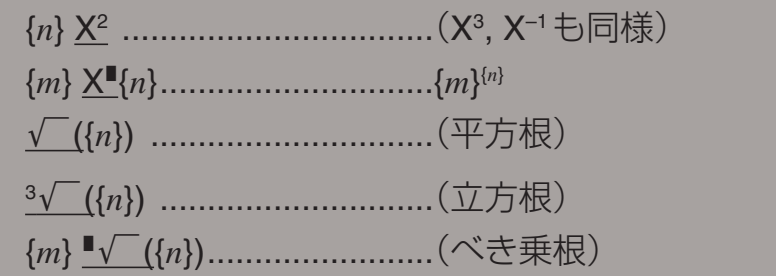

#### A 留意事項

- X², X¾, X-1の各関数は、CMPLXモードでの複素数計算で利用で きます(引数が複素数の演算実行が可能です)。
- CMPLXモードでX", √(, 3√(, "√(の各関数は、複素数を引数 として計算できません。
- Xº, Xª, X", X-1は連続して入力することはできません(例えば 2 <mark>ி 2</mark> 2 <mark>で</mark> と操作しても、最後の <mark>12</mark> は無効)。2<sup>22</sup>と入力する場合 は、2 22 と押した後 ●キーを押してから、22 を押します。

### ■積分計算と微分計算

### ■ 積分計算の構文と入力操作

本機は、ガウス-クロンロッド(Gauss-Kronrod)法による数値積分 を行います。

∫( *f*(*x*), *a*, *b*, *tol*) *f*(*x*): Xの関数式(変数Xを用いた式を入力) u X以外の変数は定数とみなされます。 *a*: 積分区間の下限を指定 *b*: 積分区間の上限を指定 *tol*: 許容誤差範囲を指定(ライン表示時のみ入力可) u 入力を省略できます(省略時は1×10–5で計算)。 - ∫(ln(*x*), 1, *e*)=1 (*tol* 省略時の例) **Math** A 7iS)(X)) c1fS5(*e*)= a 7iS)(X))1)(,) 11)(,)S5(*e*))= 

#### A 正確な積分値を求めるための注意点

● 周期関数や、積分区間によって関数  $f(x)$ の値が正・負になる場合 → 1周期ごと、または正の部分と負の部分に分けて積分値を求 め、各々を加算します。

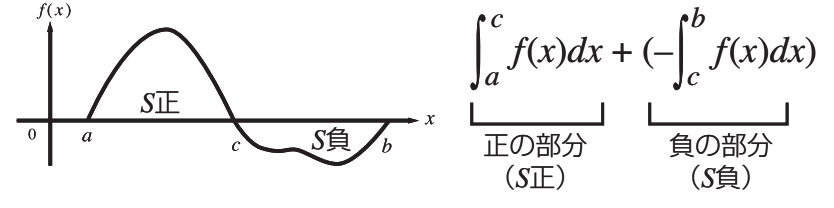

● 積分区間の微少移動により、積分値が大きく変動する場合

→ 積分区間を分割して(変動の大きい箇所をより細かく分割す る)積分値を求め、各々を加算します。

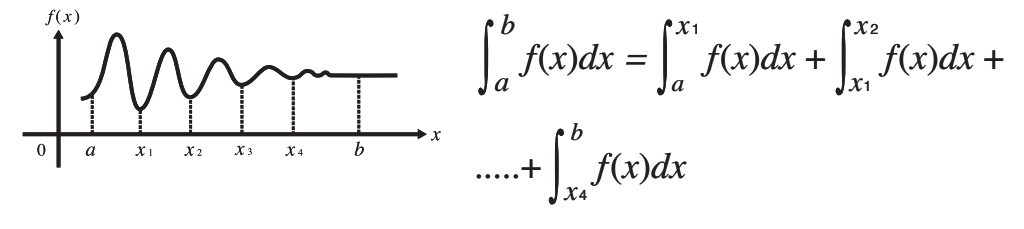
#### ■ 微分計算の構文と入力操作

本機は、中心差分法に基づいて微分係数の近似計算を行います。

*d/dx*( *f*(*x*), *a*, *tol*)

*f*(*x*): Xの関数式(変数Xを用いた式を入力)

- X以外の変数は定数とみなされます。
- *a*: 微分係数を求めたい点(微分点)の値を入力
- *tol*: 許容誤差範囲を指定(ライン表示時のみ入力可)

● 入力を省略できます(省略時は1×10<sup>-10</sup>で計算)。

- -関数*y*=sin(*x*)の点*x*<sup>=</sup> <sup>π</sup> 2 における微分係数を求める (*tol*省略時の例)
- $\boxed{\mathsf{Rad}}$   $\boxed{\mathsf{SHFT}}$   $\boxed{\mathsf{f}}$   $\boxed{\mathsf{A}}$   $\boxed{\mathsf{A}}$   $\boxed{\mathsf{Sim}}$   $\boxed{\mathsf{ALPHA}}$   $\boxed{\mathsf{I}}$   $\boxed{\mathsf{X}}$   $\boxed{\mathsf{I}}$  .....

 $\overline{\overline{\mathbf{a}}}$ **MATH** (上記①に続けて)  $\frac{d}{dx}$ (sin(X))  $\left| \frac{x}{x - \frac{\pi}{2}} \right|$  $\odot$   $\boxdot$  shift  $x10^x(x)$  $\odot$   $\Box$ Π  $\overline{d/dx}$ (sin( $\overline{X}$ ), $\overline{x_12}$ ) **[LINE] (上記①に続けて)**  $[SHIF]$   $[$   $]$   $($   $]$   $[$   $SHIF]$   $[$   $x10<sup>x</sup>]$   $($   $\pi$   $[$   $\equiv$   $]$   $[$   $[$   $]$   $[$   $\equiv$   $]$ Ш

#### A 積分計算と微分計算の留意事項

- ∫(と $\frac{d}{dx}$ ( は、COMPモードでのみ利用可能です。
- *f*(*x*), *a*, *b*, *tol*にPol(, Rec(, ∫(, *d/dx*(, Σ(, Π(\*, ÷Rの関数は使用でき ません。(\*fx-915ES、fx-995ESのみ)
- 積分区間 *a*≦*x*≦*b*において、*f*(*x*)<0の場合は積分結果は負の値 になります。
	- 例︰ J(0.5X²–2, –2, 2) = –5.3333333333
- 三角関数の積分計算/微分計算は、角度設定をRadにして行っ てください。
- 積分計算は、計算に時間がかかることがあります。
- 終了条件を満たせずに求解処理が終了してしまった場合はエ ラー(Time Out)となります。
- *tol*の数値を小さくするほど、精度があがる傾向にありますが、 演算時間もかかるようになります。 *tol*値には1×10–14以上の値 を指定してください。
- tolの入力を省略した場合、解が収束しないときは、tolの値を自 動的に調整して解を求めます。
- 積分する関数の種類、積分区間における正・自、または積分し たい区間によっては求めた積分値の誤差が大きくなり、エラー となることがあります。
- 不連続な点、急激に変化する部分、極大点や極小点、変曲点、 微分不可能な点を含む場合、微分演算結果が0近傍の値の場合に は、精度が出なかったりエラーになったりする場合があります。

#### ■ Σ計算

計算式:Σ( *f*(*x*), *a*, *b*)=*f*(*a*)+*f*(*a*+1)+......+*f*(*b*)

#### ■ 構文と入力操作

Σ( *f*(*x*), *a*, *b*)

*f*(*x*): Xの関数式(変数Xを用いた式を入力)

- X以外の変数は定数とみなされます。
- *a*: 計算区間の始点を指定
- *b*: 計算区間の終点を指定
	- a, bは整数で、–1×10<sup>10</sup> < a ≦ b < 1×10<sup>10</sup> とします。
	- 計算のステップ値は1固定です。

 $\binom{6}{1}$   $\Sigma(X+1, 1, 5)=20$ 

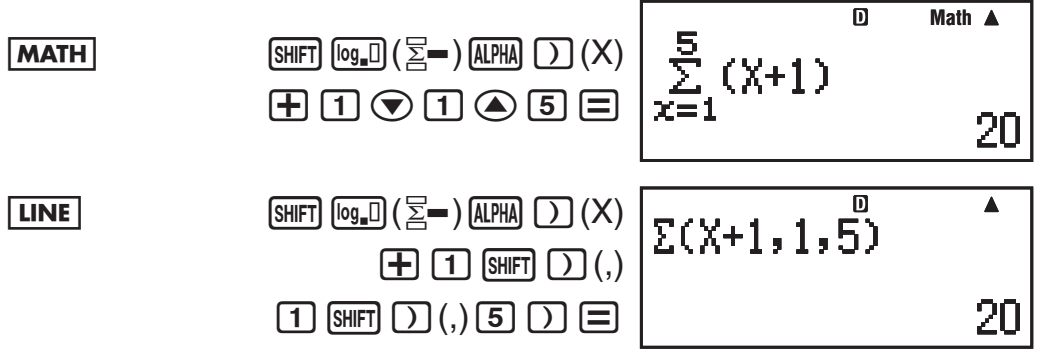

#### A 留意事項

- Σ( は、COMPモードでのみ利用可能です。
- *f*(*x*), *a*, *b* に Pol(, Rec(,  $\int$ (, *d*/*dx*(, Σ(, Π(\*, ÷Rの関数は使用できま せん。(\*fx-915ES、fx-995ESのみ)
- 始点*a*と終点*b*の差が大きい場合、演算に時間がかかります。

### ■ Π計算(**fx-915ES/fx-995ES**のみ)

入力式*f*(*x*)に対して、指定された範囲の*f*(*x*)の積(総積)を求めます。 計算式: $\Pi(f(x), a, b) = f(a) \times f(a+1) \times \dots \times f(b)$ 

#### ■ 構文と入力操作

#### $\Pi(f(x), a, b)$

- *f*(*x*): X の関数式(変数Xを用いた式を入力)
	- X以外の変数は定数とみなされます。
- *a*: 計算区間の始点を指定
- *b*: 計算区間の終点を指定
	- a, bは整数で、a<1×10<sup>10</sup>、b<1×10<sup>10</sup>、a≦bとし ます。
	- ●計算のステップ値は1固定です。

```
\boxed{0} \Pi(X+1, 1, 5)=720
```
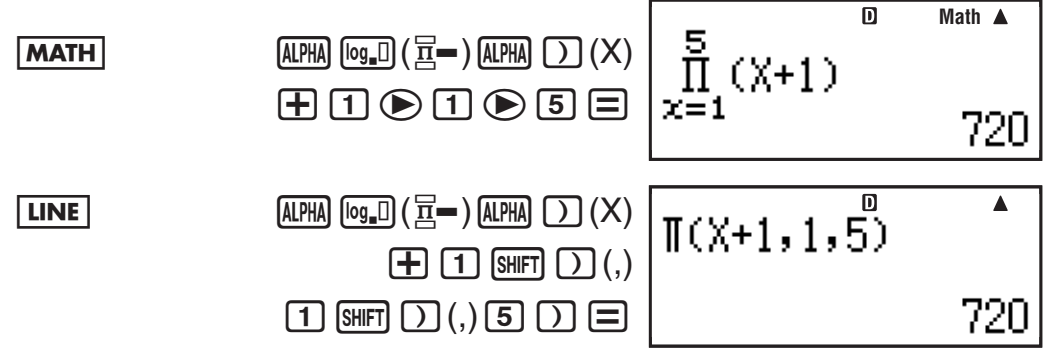

#### A 留意事項

- Π(は、COMPモードでのみ利用可能です。
- $f(x)$ , *a*, *b* に Pol(, Rec(,  $\int$ (, *d*/*dx*(, Σ(, Π(, ÷R の関数は使用できませ  $\mathcal{h}_{\nu}$
- 始点*a*と終点*b*の差が大きい場合、演算に時間がかかります。

#### ■ 座標変換(直交座標⇔極座標)

直交座標と極座標の相互変換を実行することができます。

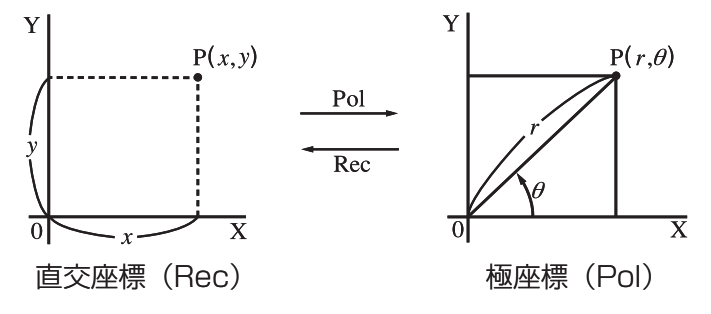

# ■ 構文と入力操作

Pol( X, Y) X:直交座標のX値を指定 Y:直交座標のY値を指定

極座標への変換(Pol) 直交座標への変換(Rec)

 $\textsf{Rec}(\textit{r}, \textit{\theta})$  *r* :極座標の*r*値を指定  $\theta$ :極座標のθ 値を指定

- 操作例は91ページを参照してください。
- 結果∂は、–180°<∂≦ 180°の範囲で表示されます。
- 結果 $\theta$ は、現在の角度設定(11ページ参照)に従ってDeg、Rad、 Graの値に変換され、結果表示されます。
- 計算結果として得られた*r、θ* の値または X、Y の値は、それぞれ 変数メモリー(26ページ参照)のX、Yに格納されます。
- 入力値のθ は、現在の角度設定(11ページ参照)によって決まり ます。

### ■その他の関数

!, Abs(, Ran#, RanInt#(, *n*P*r*, *n*C*r*, Rnd(, GCD(, LCM(, Int(, Intg(

#### A 階乗(!)

構文: {*n*} !

- {数値}(または {式}の計算結果)が0または正の整数の場合のみ有 効です。
- A 絶対値計算(**Abs**)

構文: Abs({*n*})

# A 乱数(**Ran#**)

0.000~0.999の疑似乱数を発生させる関数です。

構文: Ran#

- 1000Ran#で3桁の乱数を得る

 $\boxed{\mathsf{LINE}}$   $\boxed{1}$   $\boxed{0}$   $\boxed{0}$   $\boxed{0}$   $\boxed{\mathsf{S}$   $\mathsf{H}$   $\mathsf{FT}$   $\boxed{\cdot}$   $\boxed{\mathsf{Ran}\text{#}}$   $\boxed{\equiv}$ 

165

- 自然表示では、結果が分数で表示されます。
- 上記の数値は一例であり、結果は操作ごとに異なります。

# A 整数乱数(**RanInt#**)

開始値(*m*)と終了値(*n*)間の整数の疑似乱数を発生させる関数です。

構文: RanInt#({*m*}, {*n*}) (ただし*m*, *n*は整数で、*m*<*n*;⎪*m*⎪,  $|n|$  < 1E10;  $n - m$  < 1E10)

(例)1から6の間で整数の乱数を得る

 $\boxed{\mathsf{LINE}}$   $\boxed{\cdot}$   $\boxed{\mathsf{APHA}}$   $\boxed{\cdot}$   $\boxed{\mathsf{Ran}}$  $\Box$  (SHIFT)  $\Box$  (, ) 6  $\Box$ 

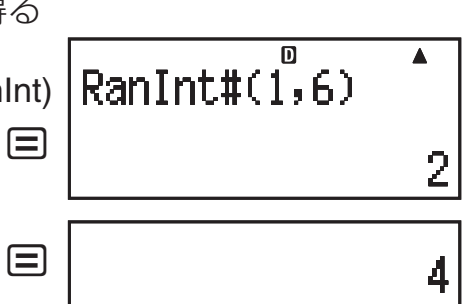

5040

● 上記の数値は一例であり、結果は操作ごとに異なります。

# A 順列(*n***P***r*)/組合せ(*n***C***r*)計算

構文: {*n*} *n*P*r* {*m*}, {*n*} *n*C*r* {*m*}

(例)10人の中から4人を選んで作る順列は、それぞれ何通りか?

**LINE**  $\boxed{1}$   $\boxed{0}$   $\boxed{\text{SHFT}}$   $\boxed{\mathbf{X}}$   $(nPr)$   $\boxed{4}$   $\boxed{\equiv}$ 

# **【】丸め関数(Rnd)**

引数として指定された数値や式の結果を小数化して、現在の表示桁 数設定(Norm/Fix/Sci)に従って指定桁に四捨五入する(丸める)関 数です。

構文: Rnd({*n*})

Norm1、Norm2:仮数部の11桁目で四捨五入を行います。 Fix、Sci:指定桁数の次の桁で四捨五入を行います。

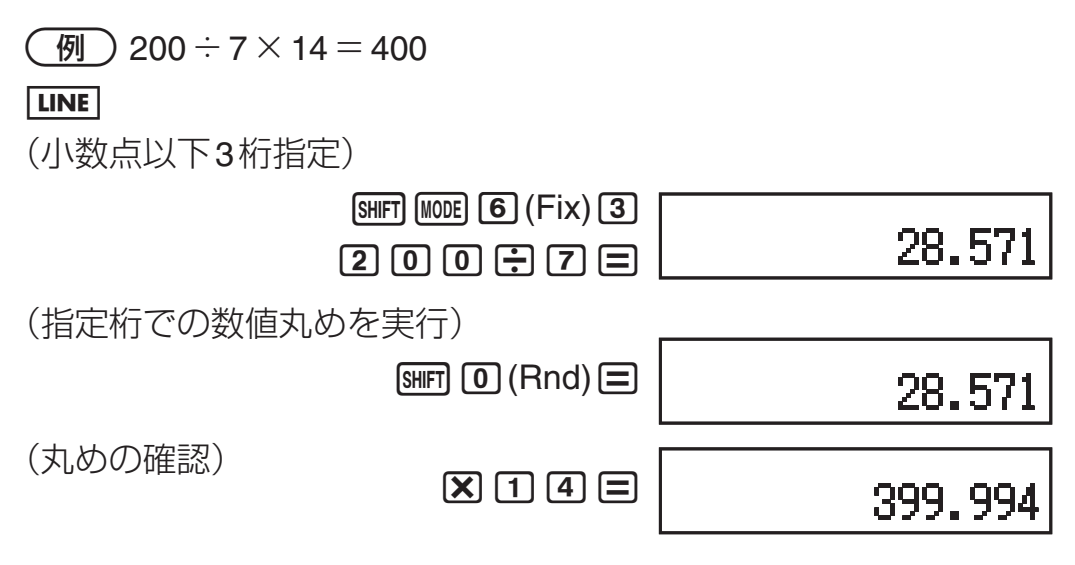

# A 最大公約数(**GCD**)**/**最小公倍数(**LCM**)計算

最大公約数、最小公倍数の計算を行うことができます。

構文: GCD({*n*},{*m*}), LCM({*n*},{*m*})

(例) 28と35の最大公約数を求める

 $\boxed{\mathsf{LINE}}$   $\boxed{\mathsf{ALPHA}}$   $\boxed{\mathsf{X}}$   $\boxed{\mathsf{GCD}}$   $\boxed{2}$   $\boxed{\mathsf{8}}$   $\boxed{\mathsf{SHFT}}$   $\boxed{\mathsf{1}}$   $\boxed{\mathsf{1}}$  $\boxed{3}$  $\boxed{5}$  $\boxed{7}$  $\boxed{=}$ 

#### A **Int**計算(**fx-915ES/fx-995ES**のみ)

引数として指定された数値の整数部分を取り出す関数です。

構文: Int({*n*})

● 例 ) –3.5の整数部は?

 $LINE$   $ALPHA$   $H$   $(HN)$   $(H)$   $(3)$   $G$   $5)$   $H$   $=$ 

# A **Intg**計算(**fx-915ES/fx-995ES**のみ)

引数として指定された数値を超えない最大の整数値を求める関数で す。

構文: Intg({*n*})

- –3.5を超えない整数は?

 $\boxed{\mathsf{LINE}}$   $\boxed{\mathsf{AIPHA}} \rightarrow \boxed{\mathsf{I}}$  (lntg) $\boxed{\ominus}$  3.  $\boxed{\cdot}$  5.  $\boxed{\cdot}$ 

# **表示変換機能**

■ **Eng**変換と逆**Eng**変換

計算結果として表示中の数値の指数部を、3の倍数に変換します。

#### A **Eng**変換の操作例

(例1) 1,234をEng変換して表示する

 $\boxed{1}$   $\boxed{2}$   $\boxed{3}$   $\boxed{4}$   $\boxed{=}$   $\boxed{ERG}$ 

 $1.234 \times 10^3$ 

 $0.123 \times 10^3$ 

7

-3.

-4

(例2) 123を逆Eng変換して表示する

 $\boxed{1}$  $\boxed{2}$  $\boxed{3}$  $\boxed{=}$  $\boxed{\text{SHFT}}$  $\boxed{\text{ENG}}$  $\left(\leftarrow\right)$ 

#### ■**S-D**変換

計算結果として表示中の小数を分数やπの形式に変換したり、その 逆の変換をします。

#### 【】 変換が可能な形式について

- 分数形式: 分数として変換可能な小数を、分数形式に変換します。 仮分数、帯分数のどちらで表示を行うかは、変換時の 分数表示設定に従います。
- π形式: πを含む次の形式への数値の変換が可能です(自然表示 時のみ有効)。

 $n$ π (*n* は整数)

*c*  $\frac{d}{c}$ πまたは  $a\frac{b}{c}$ π (分数表示設定に従います)

- $\bullet$  分数の $\pi$ 形式への変換では、変換できるものは逆三角関数の結果 やラジアンで一般的に表現される数値に限られます。
- ●計算結果が√形式で得られた場合に、「5 にて小数表示に変換 することが可能です。

しかし、計算結果が小数表示の場合は、√形式に変換すること はできません。

#### A **S-D**変換の例

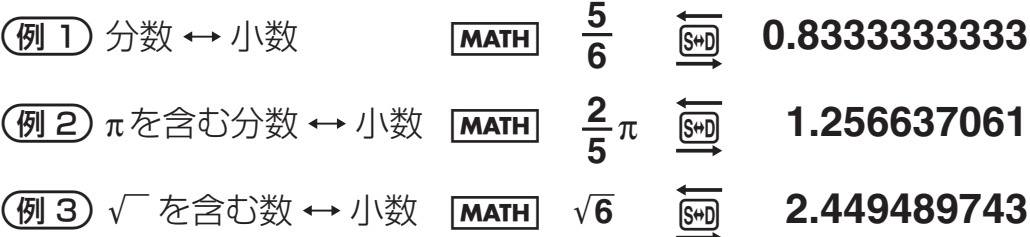

# **複素数計算 (CMPLX)**

本節の計算を行う際は、CMPLXモードにします。

#### ■ 複素数計算の概要

#### A 本機で可能な複素数計算について

加減乗除計算、逆数・2乗・3乗(関数 X-1, X2, X3を使用)、偏角と絶 対値の計算、共役複素数の計算ができます。

# A 計算結果の表示形式について

直交座標形式と極座標形式のいずれかを選ぶことができます。

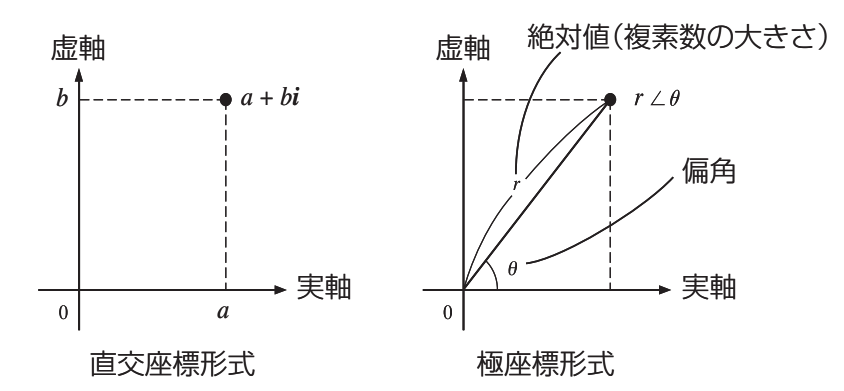

座標形式の切り替えは、セットアップ(12ページ参照)で行います。

#### 直交座標形式**(***a*+*bi***)**選択時の計算例と結果表示例

 $\left(\overline{69}\right)$  2 × ( $\sqrt{3}$  + *i*) = 2 $\sqrt{3}$  + 2*i* = 3.464101615 + 2*i* 

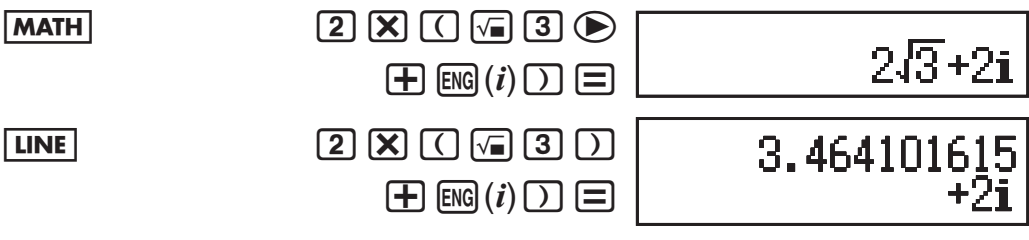

ライン表示時は計算結果が実部と虚部の2行に表示される

#### 極座標形式(*r∠θ*)選択時の計算例と結果表示例

 $\left(\sqrt{91}\right)2\times\left(\sqrt{3}+i\right)=2\sqrt{3}+2i=4\angle 30$ 

 $MATH$  Deg 2  $X$   $\cap$   $\overline{3}$  3  $\bigoplus$   $\overline{+}$  $ENG(i)$  $\Box$  $\Box$ 

 $4/30$ 

2-3i

- 偏角θは、—180°<θ≦180°の範囲で出力されます。
- 偏角θ の入力時(および計算結果表示時)の単位は、現在の角度 設定(11ページ参照)によって決まります。

#### ■ 複素数メニューについて

CMPLXモードの選択時には、複素数メニューが利用可能です。複 素数メニューは、[SHIFT] [2] (CMPLX)を押すと表示されます。

# ■ 共役複素数(**Conjg**)

- 2+3*i* の共役複素数を求める

 $MATH$   $[SHFT]$   $[2]$   $(CMPLX)$   $[2]$   $(Conig)$ 

 $(2) + 3$  ENG $(i)$   $\Box$ 

# ■ 絶対値と偏角の計算(**Abs, arg**)

- 2+2*i* の絶対値と偏角を求める

#### MATH Deg

絶対値の算出: 1w(Abs)

 $[2] + [2]$  [NG]  $(i)$   $\Box$ 

偏角の算出: [SHFT] [2] (CMPLX) [1] (arg)

 $[2]$   $[$   $+$   $[2]$   $[$   $[$  $\odot$   $]$   $[$   $\odot$   $]$   $[$   $=$   $]$ 

# ■計算結果表示形式の強制指定

# A 計算結果を直交座標形式で表示するには

計算式の末尾に [SHIFT] [2] (CMPLX) [4] (▶a+bi)を押します。

- 2'2∠45 = 2+2*i*

MATH Deg

 $\boxed{2}$   $\boxed{2}$   $\boxed{2}$   $\boxed{3}$   $\boxed{3}$   $\boxed{4}$   $\boxed{5}$  $\sqrt{\text{SHET}}(2)(\text{CMPLX})\sqrt{4}(\blacktriangleright a+b\text{i})\sqrt{=}$ 

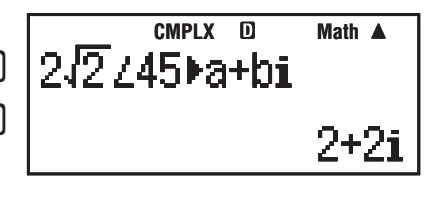

242

45

# A 計算結果を極座標形式で表示するには

計算式の末尾に <u>Swin] 2</u>0 (CMPLX) 30 (▶r∠θ)を押します。

# **統計計算 (STAT)**

本節の計算を行う際は、STATモードにします。 STATメ ニ ュ ー を 表 示 さ せ る キ ー は、fx-375ES/fx-915ESで は [SHIFT] [1] (STAT) ですが、fx-995ESでは [SHIFT] [1] (STAT/DIST) です。 本節では、このキーを [SHFT] [1] (STAT)と表します。

# ■ 統計計算の概要

# A 統計計算の操作の流れ

- 1. MODE 3 (STAT)を押します。
	- u 右のような**STAT**タイプ選択画面 が初期表示されます。
- 2. ここでは11(1-VAR)を押します。
	- u 右のような**STAT**エディタ画面が 表示されます。

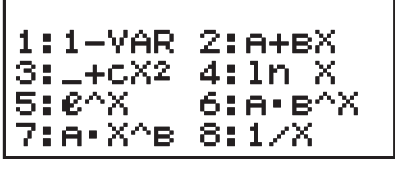

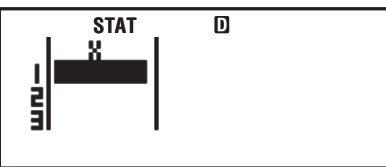

- 3. 標本データを入力します。
	- ここでは例として10, 11, 12と入 力します。
		- 108 116 126
- 4. ACIを押します。
	- u **STAT**演算画面が表示されます。

この画面では、STATエディタ画面で入力した標本データに基づ く統計計算や、COMPモードとほぼ同様の各種計算を実行する ことができます。

5. ここからの操作は、実際の統計計算 の例です。

**[SHFT] [T] (STAT)を押します。** 

u 右のような**STAT**メニューが表示 されます。

この画面からコマンドを選択して統計計算を実行したり、他の 画面に移動することなどができます。

6. 計算例:標本データの平均値を求め ます。

4(Var)を押してください。

- Varサブメニューが表示されます。
- $7. \Box$  $(\bar{x})$ を押します。
	- STAT演算画面が表示され、平均 値を求める  $\bar{x}$ コマンドが入力され ます。
- 8. 目を押します。
	- ●計算結果(標本データの平均値)が 表示されます。

■ 統計計算のタイプについて

統計計算のタイプは、STATモードに入ると表示されるSTATタイ プ選択画面で数字キー (17 ~ 8) を押して選ぶことができます。

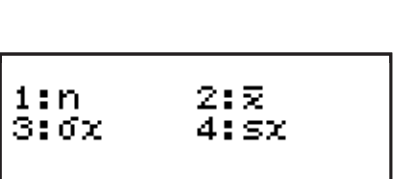

2:Data 4:Var

6:MinMax

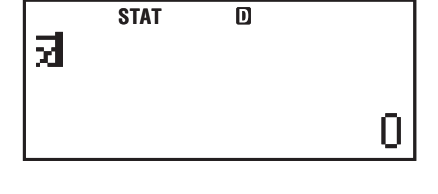

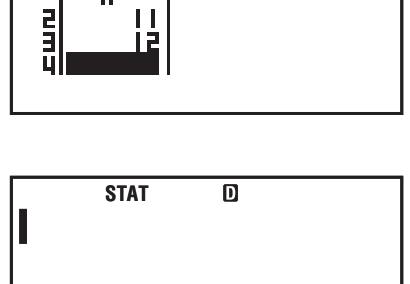

П

帀

**STAT**

1:Type

3:Sum 5:Distr

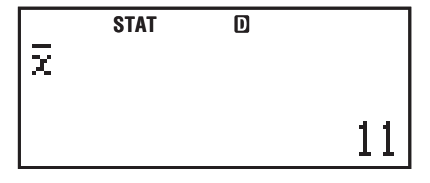

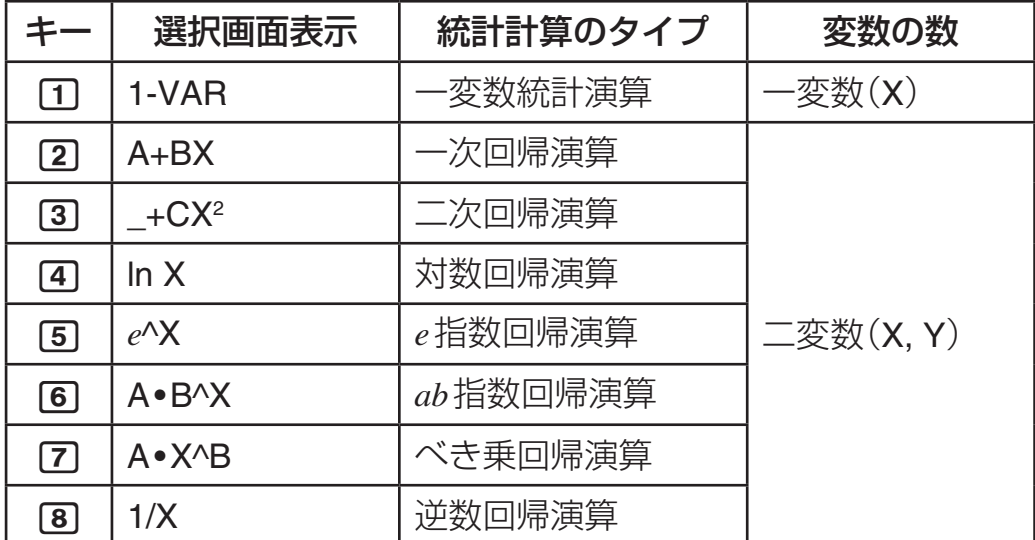

#### 統計計算のタイプを切り替えるには

[SHIF] [T] (STAT) [T] (Type) を押すとSTATタイプ選択画面が表示さ れるので、切り替えたいタイプを選択します。

- 変数の数が異なる統計計算タイプに切り替えると、現在登録さ れている標本データがクリアされます。
- 変数の数が同じ(二変数の)統計計算タイプの間での切り替えの 場合は、標本データは保持されます。同じ標本データに基づい て、異なる回帰演算を実行することが可能です。

### ■ 標本データの入力について

#### **STAT**エディタ画面について

STATエディタ画面の1行が、1個(1組)の標本データを表します。 現在選択されている統計計算タイプが一変数か、二変数かに応じ て、STATエディタ画面の表示は次のようになります。

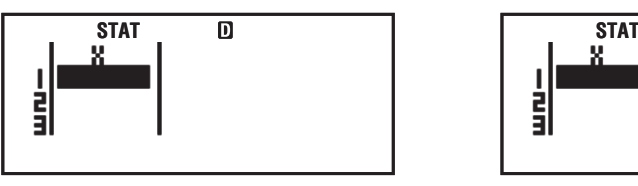

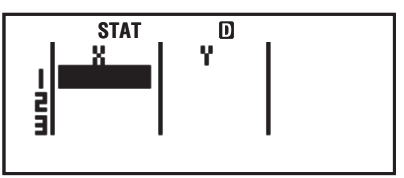

一変数の場合 二変数の場合

#### **FREQ**(頻度)列の表示について

セットアップの統計表示設定(12ページ参照)は、初期設定では OFFになっています。これをONに切り替えると、STATエディタ 画面にFREQ列(ラベル名"FREQ")が追加されます。

● FREQ列には、各行の標本データの 頻度(同一標本データのデータ数) を、数値で入力することができま す。標本データを入力すると、その

**STAT** $\overline{m}$ FREQ 빍

行のFREQ列には初期値として1が自動的に入力されます。

#### 入力に関するご注意

1 入力可能な行数(標本データ数)は、現在選択されている統計計 算タイプと、本機のセットアップの「統計表示設定」の状態に よって次のように異なります。

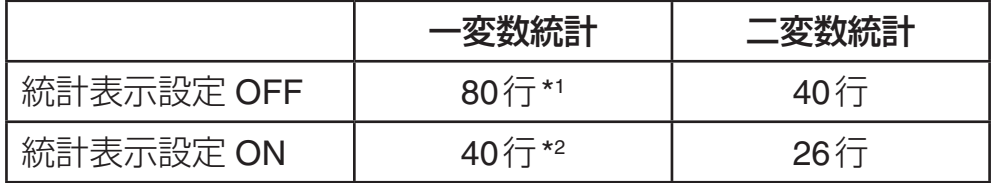

\*1 fx-995ESでは40行になります。

\*2 fx-995ESでは20行になります。

- 2 標本データの入力は、常にライン表示形式となります。
- 3 STATエディタ画面では次の入力操作はできません。
	- M+)、[SHIFT] M+] (M-)キーの操作
	- u 変数メモリーへの数値登録操作(STO)
	- 座標変換(Pol、Rec)、÷R、マルチステートメント

#### 標本データの保持に関するご注意

次の操作を行うと、STATモードで入力した標本データはすべて消 えてしまいますので、ご注意ください。

- STATモードから他の計算モードに切り替えた場合
- セットアップで統計表示設定(FREQ列の表示/非表示設定)を 切り替えた場合

#### A 標本データの編集について

#### 入力済みのセル内のデータを上書きするには

基本的には標本データの初期入力時の操作と同じです。

#### ご注意

すでに入力済みの数値の一部を変更することはできません。

#### 特定の行を削除するには

- 1. STATエディタ画面で、削除したい行のいずれかのセルにカーソ ルを移動します。
- 2. MEI を押します。
	- カーソル位置の行全体が削除され、削除した行以降の行が順次 繰り上がります。

#### 特定の位置に行を挿入するには

1. STATエディタ画面で、行を挿入したい位置の直後の行のいずれ かのセルに、カーソルを移動します。

- 2. [SHFT] [T] (STAT) [3] (EDIT)と押します。 ● Editサブメニューが表示されます。
- 3. 1 (Ins)を押します。

● 行の挿入が実行され、STATエディタ画面に戻ります。

#### ご注意

すでに入力可能な行数いっぱいまで入力済みの場合は、行の挿入は 実行されません。

#### すべての標本データを一括削除するには

1. STATエディタ画面で、[swin][T](STAT)[3](EDIT)と押します。

- u Editサブメニューが表示されます。
- 2. 2 (Del-A)を押します。
	- u すべての標本データが削除されます。

#### A **STAT**演算画面について

11(STAT)を押すと表示されるSTATメニューから、現在選択 されている統計計算のタイプ(45ページ参照)に応じたコマンドを STAT演算画面に呼び出し、演算を実行することができます。

● 入力データ個数や、選択した統計計算の種類によっては、統計 計算に時間がかかることがあります。

#### **STAT**演算画面で可能なその他の操作について

基本的にCOMPモード時と同様の、四則演算や関数計算などの操 作が可能です。ただし次の機能は無効となります。

複数の計算履歴の記憶、カルク機能、ソルブ機能、一部の関数計算 (微分、積分など)、マルチステートメントの入力

セットアップの設定にかかわらず、ライン表示形式となります。

#### A **STAT**メニューについて

STATメニューの内容は、現在選択されている統計計算のタイプ (45ページ参照)や表示中の画面によって、メニュー項目が異なり ます。

#### 共通のメニュー項目

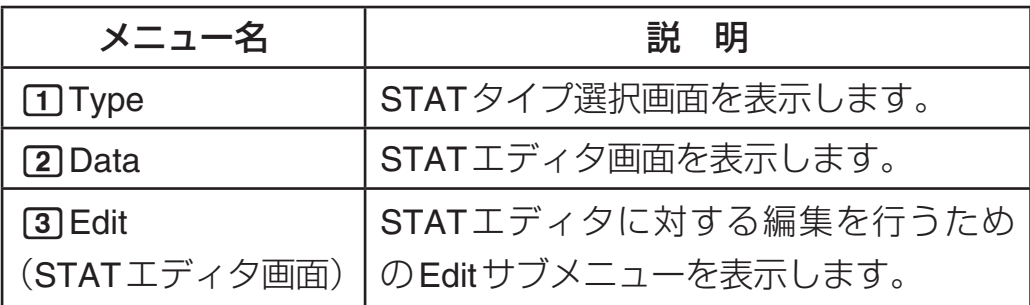

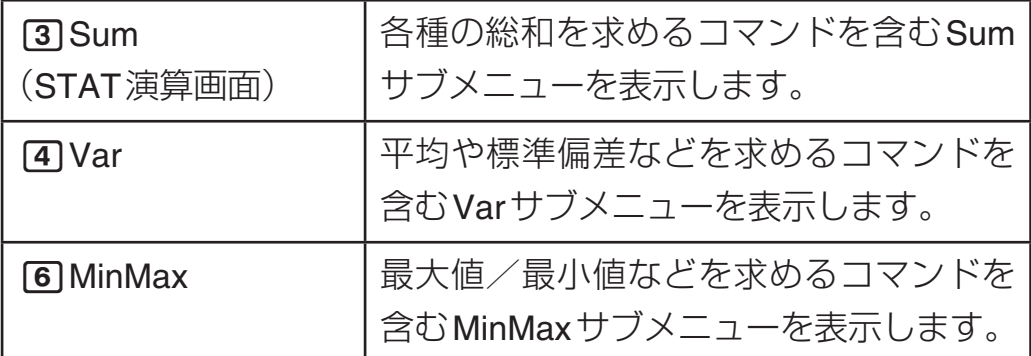

● 3Sum、4Var、6MinMaxの各サブメニューに含まれるコマン ドについて詳しくは、「一変数統計演算」(下記)および「回帰演算 (二変数統計演算)」(51ページ)の該当項目を参照してください。

#### 一変数時のメニュー項目

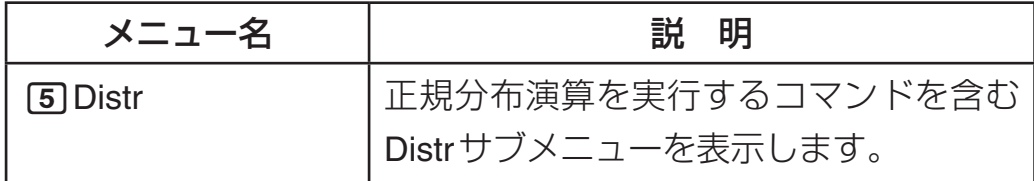

#### 二変数時のメニュー項目

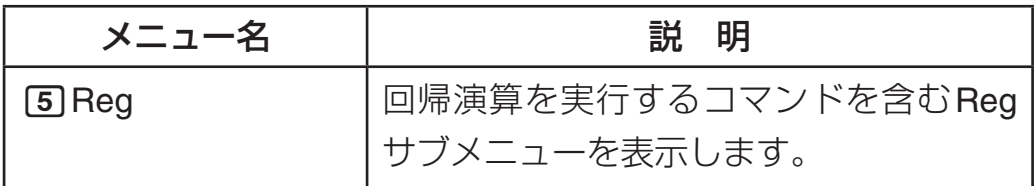

### ■ 一変数統計演算

#### A 総和(**Sum**サブメニュー)

- 1Σ*x*<sup>2</sup> 標本の2乗和を求めます。
- 2Σ*x* 標本の総和を求めます。

#### A 標本数/平均/標準偏差(**Var**サブメニュー)

1*n* 標本数を求めます。

 $\boxed{2}$  *x* 平均を求めます。 $\bar{x} = \frac{\sum x}{n}$ 

#### 3σ*<sup>x</sup>* 母標準偏差を求めます。σ*x*  $=\sqrt{\frac{\sum (x-\bar{x})^2}{n}}$

4s*<sup>x</sup>* 標本標準偏差を求めます。s*x*  $=\sqrt{\frac{\sum (x - \bar{x})^2}{n-1}}$ 

### A 最大値/最小値(**MinMax**サブメニュー)

- 1minX 標本の最小値を求めます。
- 2maxX 標本の最大値を求めます。

fx-995ESのみ:

3Q1 標本の第1四分位数を求めます。

4med 標本の中央値を求めます。

5Q3 標本の第3四分位数を求めます。

# A 正規分布演算(**Distr**サブメニュー)

標準正規分布の分布確率を計算できます。標準化変量*t* は、STAT エディタ画面で入力したデータから得られる平均値(x)と母標準偏 差値(σ*x*)を用いて、算出します。

1P( 2Q( 3R( 4'*t*

下図のグレー部分の分布確率P(*t*), Q(*t*), R(*t*)を算出します。

標準正規分布

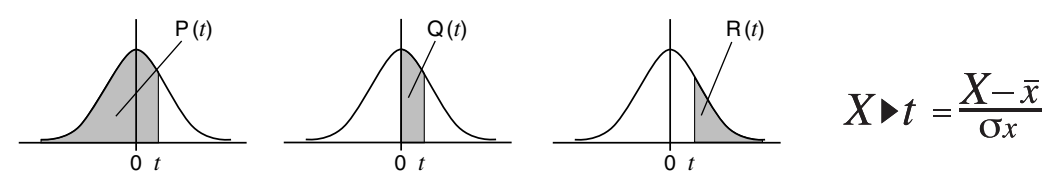

# A 一変数統計演算の例題

1一変数統計演算を選択して次のデータを入力する。

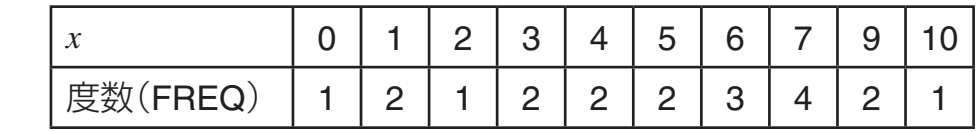

入力したデータに対して、平均を求める。

 $[SHIF]$   $[MODE]$   $\bigotimes$   $[4]$   $(STAT)$   $[1]$   $(ON)$   $[MODE]$   $[3]$   $(STAT)$   $[1]$   $(1-VAR)$ 

 $[0] \sqcap [1] \sqsubseteq [2] \sqsubseteq [3] \sqsubseteq [4] \sqsubseteq$ 5日6日7日9日10日  $\textcircled{\footnotesize\bullet} \textcircled{\footnotesize\bullet} \textcircled{\footnotesize\bullet} \textcircled{\footnotesize\bullet} \textcircled{\footnotesize\bullet} \textcircled{\footnotesize\bullet} \textcircled{\footnotesize\bullet}$  $\Xi$  2  $\Xi$  3  $\Xi$  4  $\Xi$  2  $\Xi$ 

STAT<sub>K</sub> 1

 $AC$   $CHF$  $T$  $(STAT)$  $4$  $(Var)$  $2$  $( $\bar{x}$ )$  $=$ 

 $5.1$ 

2 例1で入力したデータを標準正規分布近似するとき、*x*=3 のときの標準化変量の値以下の分布確率を求める。

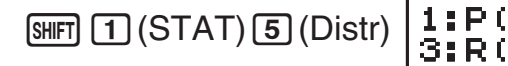

 $\boxed{1}$  $(P()$  $\boxed{3}$  $[SHF]$  $\boxed{1}$  $(STAT)$  $\boxed{5}$  (Distr) $\boxed{4}$  ( $\blacktriangleright$ t) $\boxed{)}$  $\boxed{=}$ 

$$
\frac{1111}{0.22296}
$$

2:Q(

### ■ 回帰演算(二変数統計演算)

#### A 一次回帰演算

 $[SHFT]$  $[1]$  $(STAT)$  $[1]$  $(Type)$  $[2]$  $(A+BX)$ 

次の理論式による回帰を実行します。

#### $y = A + BX$

#### 総和(**Sum**サブメニュー)

- 1Σ*x*<sup>2</sup> 標本のXデータの2乗和を求めます。
- 2Σ*x* 標本のXデータの総和を求めます。
- 3Σ*y*<sup>2</sup> 標本のYデータの2乗和を求めます。
- 4Σ*y* 標本のYデータの総和を求めます。
- 5Σ*xy* 標本のXデータとYデータの積和を求めます。
- 6Σ*x*<sup>3</sup> 標本のXデータの3乗和を求めます。
- $\boxed{7}$   $\Sigma x^2y$ *y* 標本の{Xデータの2乗×Yデータ}の総和を求めます。
- 8Σ*x*<sup>4</sup> 標本のXデータの4乗和を求めます。

#### 標本数/平均/標準偏差(**Var**サブメニュー)

- 1*n* 標本数を求めます。
- $[2]$  $\bar{x}$  標本のXデータの平均を求めます。
- 3σ*x* 標本のXデータの母標準偏差を求めます。
- 4s*x* 標本のXデータの標本標準偏差を求めます。
- 5p 標本のYデータの平均を求めます。
- 6σ*y* 標本のYデータの母標準偏差を求めます。
- 7s*y* 標本のYデータの標本標準偏差を求めます。

#### 最大値/最小値(**MinMax**サブメニュー)

- 1minX 標本のXデータの最小値を求めます。
- 2maxX 標本のXデータの最大値を求めます。
- 3minY 標本のYデータの最小値を求めます。
- 4maxY 標本のYデータの最大値を求めます。

#### 回帰演算(**Reg**サブメニュー)

- 1A 回帰係数の定数項Aを求めます。
- 2B 回帰係数Bを求めます。
- 3r 相関係数*r*を求めます。
- $\overline{41}$  $\hat{x}$   $\overline{x}$ 推定値を求めます。
- 5n *y*推定値を求めます。

-下記データを一次回帰して回帰式および相関係数を求める。 また、回帰式より*x*=2のときのn(*y*の推定値)を推定する。

| 1.0   1.2   1.5   1.6   1.9   2.1   2.4   2.5   2.7   3.0 |  |  |  |  |  |
|-----------------------------------------------------------|--|--|--|--|--|
| 1.0   1.1   1.2   1.3   1.4   1.5   1.6   1.7   1.8   2.0 |  |  |  |  |  |

#### $\boxed{\text{SMFT}}$   $\boxed{\text{MODE}}$   $\boxed{4}$   $\boxed{\text{STAT}}$  $\boxed{2}$   $\boxed{\text{OFF}}$   $\boxed{\text{MODE}}$   $\boxed{3}$   $\boxed{\text{STAT}}$  $\boxed{2}$  $\boxed{\text{A+BX}}$

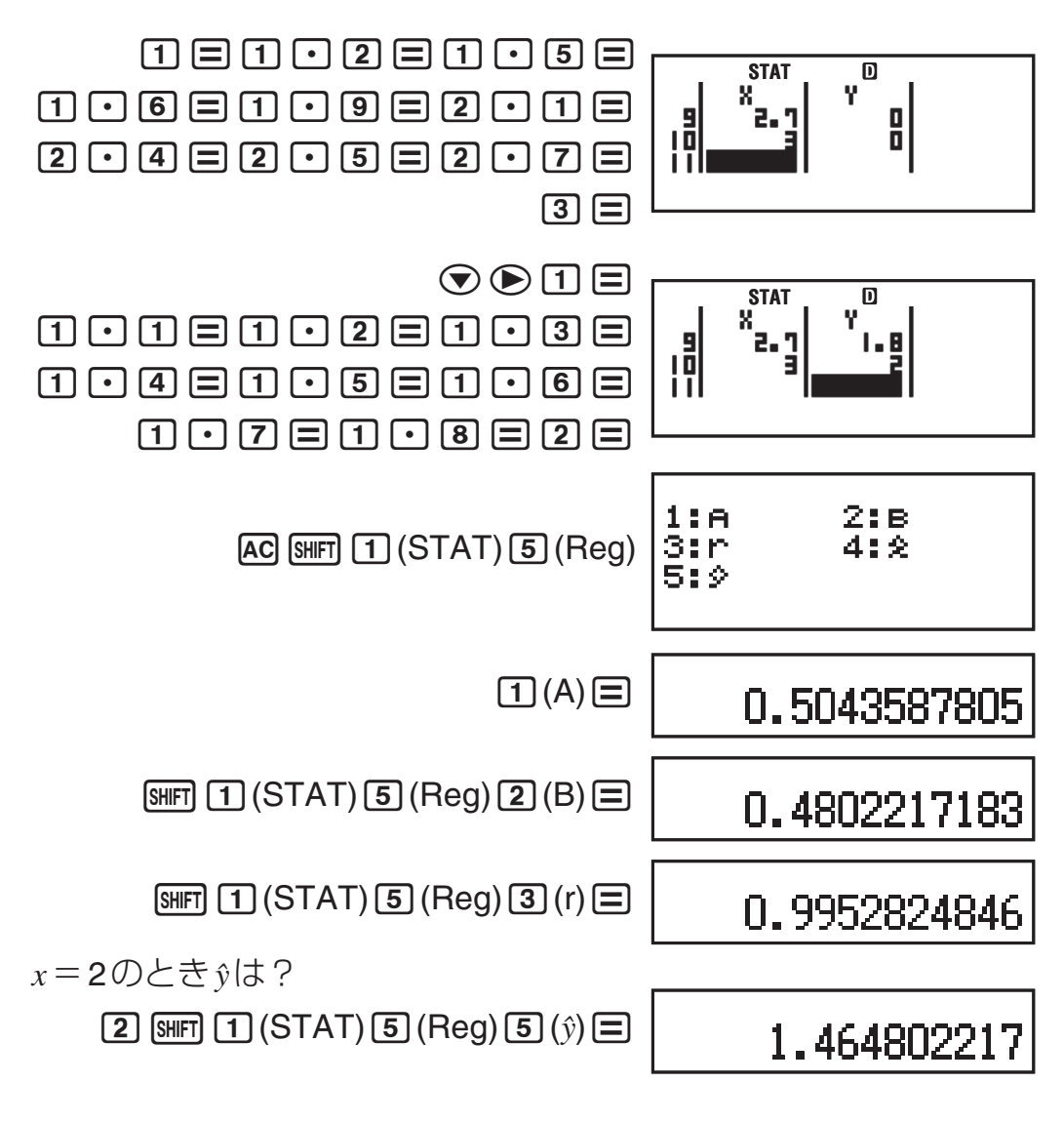

#### A 二次回帰演算

 $\boxed{3}$   $\boxed{1}$   $(STAT)$   $\boxed{1}$   $(Type)$   $\boxed{3}$   $(-+CX^2)$ 

次の理論式による回帰を実行します。

# $y = A + BX + CX^2$

●総和(Sumサブメニュー)、標本数/平均/標準偏差(Varサブメ ニュー)、最大値/最小値(MinMaxサブメニュー)については、 「一次回帰演算」(51ページ参照)と同様です。

#### 回帰演算(**Reg**サブメニュー)

- 1A 回帰係数の定数項Aを求めます。
- 2B 回帰係数の一次係数Bを求めます。
- 3C 回帰係数の二次係数Cを求めます。
- 4m<sup>1</sup> *x*の大きいほうの推定値を求めます。
- 5m<sup>2</sup> *x*の小さいほうの推定値を求めます。
- 6n *y*推定値を求めます。

- 52ページ(一次回帰演算の例題)で入力したデータを二次回 帰して、回帰式より*γ*=3のときの*χ*<sub>1</sub>、 *χ*<sub>2</sub>(*x*の推定値)、およ び*x*=2のときの(n *y*の推定値)をそれぞれ推定する。

4.502211457

-9.094472563

1.442547706

 $y = 3$ のとき  $\hat{x}$ 1は?

 $AG$  3  $\overline{S}$  (STAT) 5  $(Reg)$  4  $(\hat{x}_1)$   $\equiv$ 

y=3のとき x2は?

 $3$   $\boxed{31}$   $\boxed{11}$   $(STAT)$   $5$   $(Reg)$   $5$   $(x_2)$   $5$ 

 $x = 20$ ときもは?

 $2$  SHFT  $1$  (STAT)  $5$  (Reg)  $6$  ( $\hat{y}$ )  $\equiv$ 

A 対数回帰演算

 $[SHIF]$   $[1]$   $(STAT)$  $[1]$   $(Type)$  $[4]$   $(ln X)$ 

次の理論式による回帰を実行します。

 $y = A + B\ln X$ 

- すべてのサブメニュー内のコマンドは、一次回帰演算(51ページ 参照)と同様です。
- A *e*指数回帰演算

 $[SHIF]$   $[1]$  (STAT) $[1]$  (Type) $[5]$  (e<sup> $\wedge$ </sup>X)

次の理論式による回帰を実行します。

 $v = Ae^{BX}$ 

- ●すべてのサブメニュー内のコマンドは、一次回帰演算(51ページ 参照)と同様です。
- A *ab*指数回帰演算

 $[SHIF]$   $[1]$  (STAT) $[1]$  (Type) $[6]$  (A  $\bullet$  B<sup> $\land$ </sup>X)

次の理論式による回帰を実行します。

$$
y = AB^X
$$

● すべてのサブメニュー内のコマンドは、一次回帰演算(51ページ 参照)と同様です。 演算式は次の通りです。

$$
A = \exp\left(\frac{\sum\ln y - \ln B \cdot \sum x}{n}\right) \qquad B = \exp\left(\frac{n \cdot \sum x \ln y - \sum x \cdot \sum \ln y}{n \cdot \sum x^2 - (\sum x)^2}\right)
$$

$$
r = \frac{n \cdot \sum x \ln y - \sum x \cdot \sum \ln y}{\sqrt{\left\{n \cdot \sum x^2 - (\sum x)^2\right\} \left\{n \cdot \sum (\ln y)^2 - (\sum \ln y)^2\right\}}}
$$

$$
\hat{x} = \frac{\ln y - \ln A}{\ln B} \quad \hat{y} = AB^x
$$

A べき乗回帰演算

$$
\boxed{\text{SHFI}} \boxed{1} (\text{STAT}) \boxed{1} (\text{Type}) \boxed{7} (\text{A} \cdot \text{X}^{\wedge} \text{B})
$$

次の理論式による回帰を実行します。

 $y = AX^B$ 

- すべてのサブメニュー内のコマンドは、一次回帰演算(51ページ 参照)と同様です。
- A 逆数回帰演算

 $\boxed{1}$  $(STAT)$  $\boxed{1}$  $(Type)$  $\boxed{8}$  $(1/X)$ 

次の理論式による回帰を実行します。

$$
y = A + \frac{B}{X}
$$

● すべてのサブメニュー内のコマンドは、一次回帰演算(51ページ 参照)と同様です。

# *n***進計算 (BASE-N)**

本節の計算を行う際は、BASE-Nモードにします。

#### ■ *n*進計算の概要

#### ■ 基数の設定について

基数の設定には次の各キーを使います。

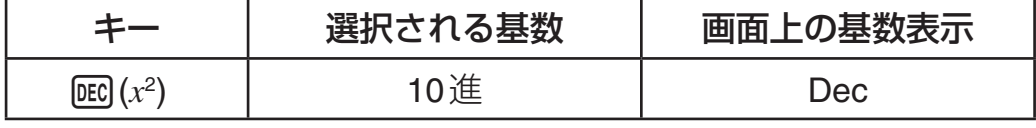

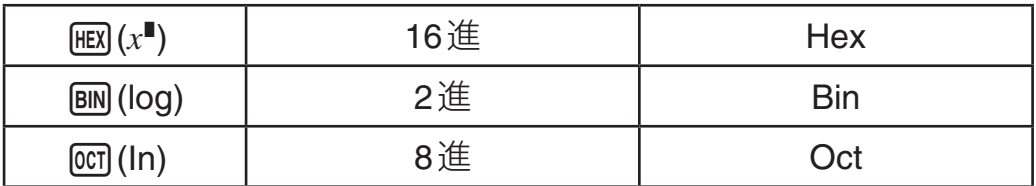

● BASE-Nモードに入った時点では、前回の設定にかかわらず、基 数は10進に設定されます。

#### 数値の入力と計算例

(例)2進法で12+12を計算する

 $AC$   $BN$   $T$   $H$   $T$   $T$ 

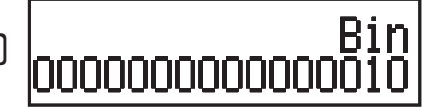

● BASE-Nモードでは、小数や指数部の入力はできません。また、 演算結果が小数となる場合は、小数部は切り捨てられます。

#### **16**進法での数値の入力と計算例

16進法で数値を入力する際に必要なA、B、C、D、E、Fは、次の各キー で入力します。

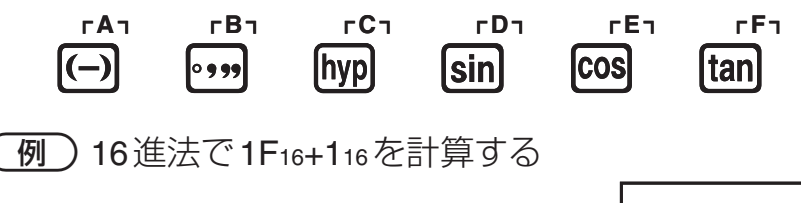

 $AC$   $HEX$   $T$   $F$   $F$   $T$   $T$   $T$ 

#### He× NNNNN2

### 計算結果を*n*進法で表示するには

計算結果は、常に現在の基数設定に従って表示されます。このた め、基数設定を変更することで、現在表示されている計算結果を2 進、8進、10進、16進の間で切り替えることができます。

- 10進数の3010を2進に変換する

 $AC[DEC]$   $3[0]$   $\boxed{=}$   $\boxed{BN}$ 

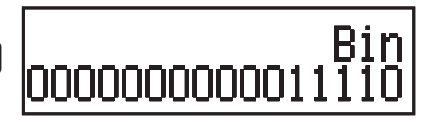

# A *n*進計算メニューについて

*n*進計算メニューは、13(BASE)を押すと表示されます。

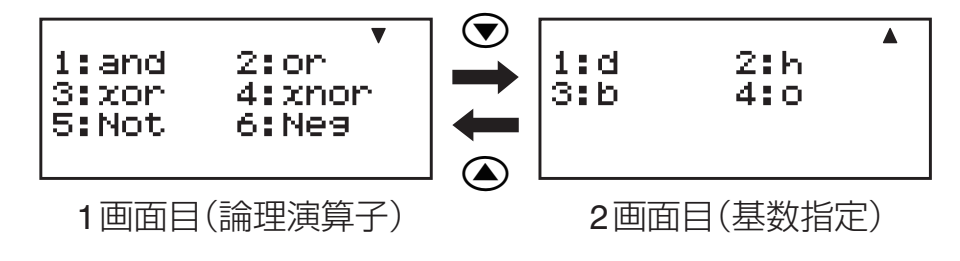

# A 演算の有効範囲について

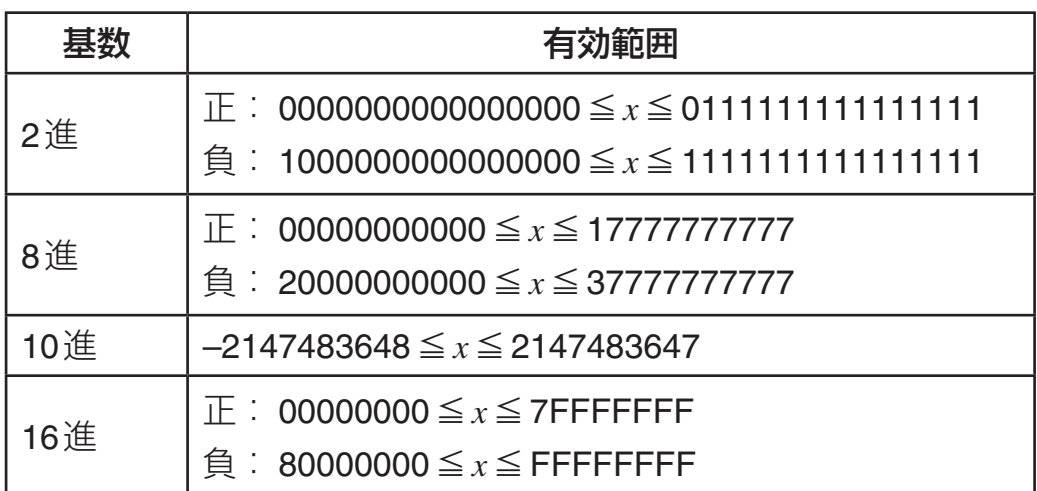

基数に応じて、次の範囲での演算が可能です。

● 2進数の場合のみ、演算できる範囲が狭くなります(2進数の場合 は16ビット、その他の場合は32ビット)。

● 計算結果が有効範囲を超えると、Math ERRORとなります。

# ■ 入力時の基数指定

例えば10進数で3を入力するには、次のように操作します。

 $AC$   $BIN$   $SHFT$   $3$   $(BASE)$   $1$   $1$   $(d)$   $3$ 

次に続く数値が10進数であることを表す

dЗI

● 計算結果は、常に現在の基数設定に従って表示されます。

# ■ 負数計算および論理演算

● 2進、8進、16進では、負数は2進数表記で2の補数をとった数 値を、元の*n*進表記に戻して使います。 10進では、負数には負符号を表示します。

● 以下の例題は、すべて基数設定を2進にした場合で説明します。

### A 論理積(**and**)

 $({\overline{M}})$  1010<sub>2</sub> and 1100<sub>2</sub> = 1000<sub>2</sub>

#### A 論理和(**or**)

 $\binom{10}{10}$  1011<sub>2</sub> or 11010<sub>2</sub> = 11011<sub>2</sub>

### A 排他的論理和(**xor**)

 $\binom{10}{10}$  1010<sub>2</sub> xor 1100<sub>2</sub> = 110<sub>2</sub>

 $2X+3Y=4$ 

の連立方程式を表す

# A 排他的論理和の否定(**xnor**)

 $\binom{6}{9}$  1111<sub>2</sub> xnor 101<sub>2</sub> = 11111111110101<sub>2</sub>

# A 否定(**Not**)

ビット反転した結果を返します。  $\boxed{\bigoplus}$  Not(1010<sub>2</sub>) = 1111111111110101<sub>2</sub>

# A 負数(**Neg**)

2の補数をとった結果を返します。  $\boxed{\Theta}$  Neg(101101<sub>2</sub>) = 1111111111010011<sub>2</sub>

本節の計算を行う際は、EQNモードにします。

# ■ 方程式計算の概要(操作の流れ)

次の2元連立1次方程式の解を求める場合で、操作手順を例示しま す。

 $X + 0.5Y = 3$ 

 $2X + 3Y = 4$ 

表示形式は「自然表示入力 - 自然表示出力」に設定します。

1. MODE 5 (EQN)を押します。

u 右のような**EQN**タイプ選択画面が 初期表示されます。

2. ここでは 11 (anX+bnY=cn)を押して、2元連立1次方程式を選 択します。 **Math**

- 右のような係数エディタ画面が表 示されます。
- 3. 方程式の係数を入力します。

1日 005日 3日 2日 3日 4日  $\overline{\mathsf{m}}$  $\begin{array}{c}\n \stackrel{\text{Math}}{\leftarrow} \\
 \stackrel{\text{Math}}{\leftarrow} \\
 \stackrel{\text{all}}{\leftarrow} \\
 \end{array}\n \begin{bmatrix}\n X+0.5Y=3 \\
 2X+3Y=4\n \end{bmatrix}$ <sup>⊳</sup>ທ.<br>ອ ă  $\frac{1}{2}$ Į

4

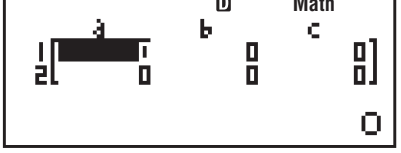

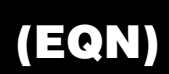

CnZ=dn

- 4. 解を表示するには、日を押します。
	- u Xの解が表示されます(**EQN**解画 面)。
	- u cまたはfを押すことで、Xの 解とYの解の間で表示を切り替え ることができます。

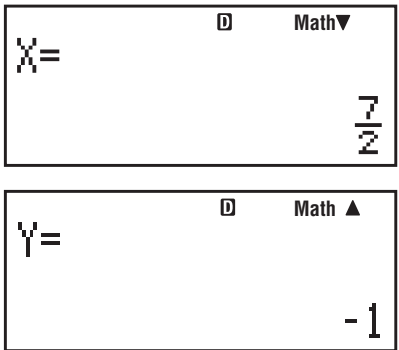

# ■方程式計算のタイプについて

本機では次のタイプの方程式計算が可能です。

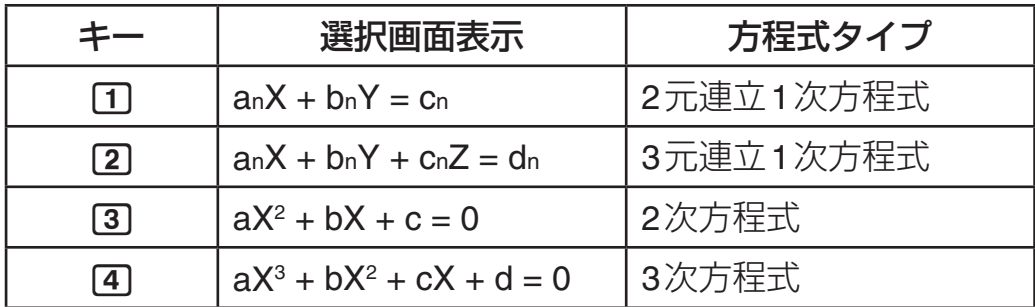

#### A 方程式計算のタイプを切り替えるには

MODE 5 (EQN)を押してEQNモードに入り直しすことで、EQNタイ プ選択画面を表示します。この操作を行うと、係数エディタ画面に 入力されていた値はすべてクリアされます。

### ■ 係数の入力について

方程式の係数の入力には、係数エディタを使います。係数エディタ 画面には、選択されている方程式のタイプに応じて、必要なだけの 入力エリア(セル)が表示されます。

#### ■ 係数を入力/編集するには

- 入力は、現在カーソルが表示されているセルに対して行うこと ができます。
- ライン表示選択時のCOMPモードでの入力と同じ要領で、数値 や式の入力を行います。
- 入力中の内容を確定するには、日 を押します。確定と同時に、 選択されていたセルに数値が表示されます(最大6桁)。計算式を 入力した場合は、計算結果が数値で入力されます。
- 入力済みの数値や式を変更するには、△ ⊙ ④ を使って変 更したいセルにカーソルを移動し、入力し直します。

#### A すべての係数を**0**に戻すには

入力の途中で AG を押すと、すべての係数が0にリセットされます。

#### A 入力に関するご注意

係数エディタ画面での注意点は、STATエディタ画面の場合とほぼ 同様です。47ページの「入力に関するご注意」の2、3を参照して ください。

#### ■ 解の表示について

- 解の表示中は、日 を押すごとに次の解の表示に切り替わります。 解の表示中に AC を押したり、最後の解が表示された後で 目 を 押すと、係数エディタ画面に戻ります。
- 連立1次方程式の場合は、 → または △ を押すことで、X, Y(お よびZ)の解の間で表示を切り替えることができます。
- $\bullet$  2次または3次方程式で、複数の解がある場合は、 $\odot$ または $\odot$ を押すことで、X1, X2, X3 (解の個数は方程式による)の間で表示 を切り替えることができます。
- 2次方程式では、a<0では極大値(X-Value Maximum、Y-Value Maximum)を、*a*>0では極小値(X-Value Minimum、Y-Value Minimum)を求めることができます。
- 方程式の解表示中は、ENG表示変換機能は使えません。
- 連立1次方程式の解は、自然表示の場合でも√ を使った表示に はなりません。
- 解がない場合は"No-Solution"、解が無限にある場合は"Infinite sol"と表示されます。表示中に AG または 目 を押すと、係数工 ディタ画面に戻ります。

# **行列計算 (fx-915ES/fx-995ESのみ)**

### **(MATRIX)**

本節の計算を行う際は、MATRIXモードにします。

#### ■ 行列計算の概要

#### ■ 行列計算の操作の流れ

次の行列計算を実行する場合で、操作手順を例示します。

$$
\begin{bmatrix} 2 & 0 \\ 0 & 2 \end{bmatrix}^2 + \begin{bmatrix} 1 & 2 \\ 3 & 4 \end{bmatrix} = \begin{bmatrix} 5 & 2 \\ 3 & 8 \end{bmatrix}
$$

- MATRIXモードでは、計算に使う行列を"MatA"、"MatB"、"MatC" という名前のメモリーエリア(行列メモリー)に登録した上で、 メモリー計算の要領で演算を実行します。
- 1. MODE 6 (MATRIX)を押します。
	- 右のような行列選択画面が初期表 示されます。
- 2. 11(MatA)を押します。
	- 右のような**次元設定画面**が表示さ れます。

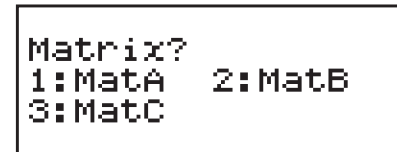

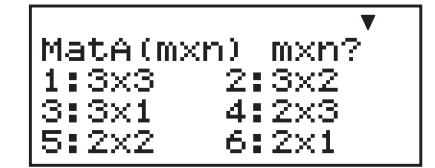

**MAT**

0

0

**MAT ®**<br>MatA<sup>2</sup>+MatBl

- 3. 2行2列の行列を登録するので、 [5] (2×2) を押します。
	- ●次のような**行列エディタ画面**が表示されます。

**MAT** この"A"はMatAを表す 81 ö ο 2 0  $\mathcal{L}_{2}$  を入力します。 4. 演算に使う1つ目の行列 **MAT D** Ĥ 2日 0日 0日 2日 류 ₽I 5. SHIFT 4 (MATRIX)を押します。 1:Dim 2:Data • 右のような**行列メニュー**が表示さ

6. 1(Dim) を押します。

れます。

- 手順1と同じ行列選択画面が表示されます。
- 2(MatB) を押してMatBを選択し、2つ目の行列 1 2 3 4  $\vert$ <sup>①</sup> 入力を行います。入力は、手順2~4と同じ要領で行います。
- 7. 行列の入力が済んだら、AC を押し ます。
- 8. 計算式(MatA<del>°</del> + MatB)を入力しま す。

 $\boxed{4}$  (MATRIX)  $\boxed{3}$  (MatA)  $\boxed{x^2}$   $\boxed{+}$  $[SHIF]$  $[4]$  $(MATRIX)$  $[4]$  $(MatB)$ 

- 9. 計算を実行するには、日を押します。
	- u 計算結果が**MatAns**画面として表示されます。

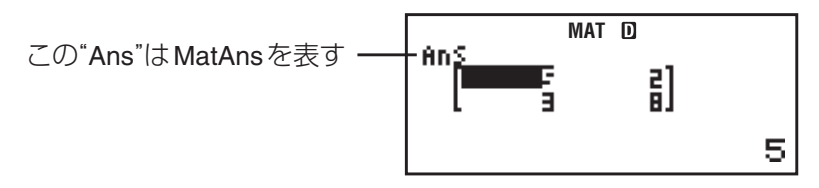

● AG を押すと行列演算画面に戻り、引き続き他の演算を行うこ とができます。

#### 【3 行列演算画面について

MATRIXモードでの行列計算は、行列演算画面で行います。 行列メニューから、行列メモリー(MatA、MatB、MatC)を呼び出し、 行列計算を実行します。

● 計算を実行するごとに、最新の計算結果が MatAns に格納されま す。MatAnsも、行列メモリーと同様に行列メニューから呼び出 すことができます。

#### 行列演算画面で可能なその他の操作について

基本的にCOMPモード時と同様の、四則演算や関数計算などの操 作が可能です。ただし次の機能は無効となります。

複数の計算履歴の記憶、カルク機能、ソルブ機能、一部の関数計算 (微分、積分など)、マルチステートメントの入力

セットアップの設定にかかわらず、ライン表示形式となります。

#### A **MatAns**画面について

● MatAns画面は行列エディタ画面と同じ画面構成ですが、各要素 の編集を行うことはできません。

#### A 行列メニューについて

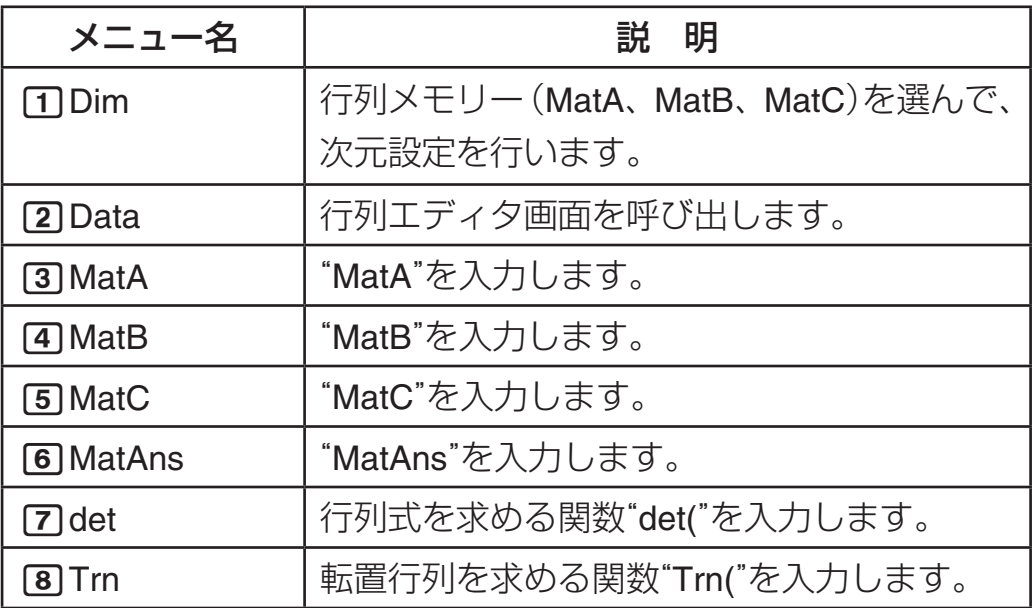

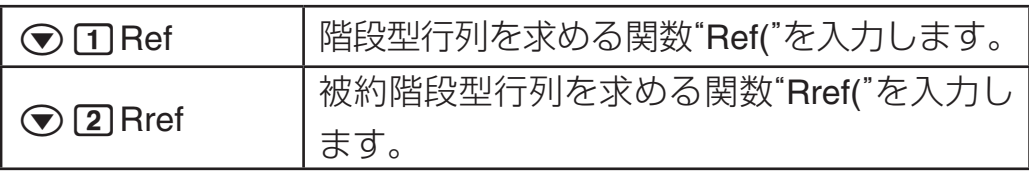

# ■ 行列の入力と編集

### A 行列メモリーに行列を登録するには

- 1. [SHIFT] [4] (MATRIX) [T] (Dim)と押します。
	- 行列選択画面が表示されます。
- 2. 数字キー (1 ~ 3)を使って選択します。
	- 次元設定画面が表示されます。
- 3. 数字キー( $\Box$ ) へ $\Box$ )を使って、行列の次元を指定します。
	- ●3行3列以内で指定が可能です。1行n列を指定したい場合は、 cを押して次元設定画面の2画面目から指定します。
	- 次元を指定すると、行列エディタ画面が表示されます。
- 4. 行列エディタ画面で、行列の各要素の入力を行います。
	- 行列エディタ画面での入力/編集操作は、EQNモードの係数 エディタと同じ要領で行うことができます。(58ページ参照)
	- 入力後、行列演算画面を表示するには、 Ac を押します。

#### ■ 1 行列メモリーの内容を編集するには

- 1. [SHIFT] [4] (MATRIX) [2] (Data)と押します。
- 2. 数字キー (17 ~ 3)を使って行列メモリーを選択します。
- 3. 行列の各要素の編集を行います。

#### ■ 1 行列メモリーのクリアについて

行列メモリーの内容がクリアされる条件は、次の通りです。

- MATRIXモードから出た場合
- MoDE 百を押して、MATRIXモードに入り直した場合
- 現在登録されている行列の次元とは異なる次元を次元設定画面 で指定した場合は、その行列メモリーだけがクリアされます。

### ■ 入力に関するご注意

行列エディタ画面での注意点は、STATエディタ画面の場合とほぼ 同様です。47ページの「入力に関するご注意」の2、3を参照して ください。

### ■ 行列メモリーに行列をコピーするには

行列メモリーまたはMatAnsに格納されている行列を、他の行列メ モリーにコピーすることができます。次の手順で行います。

- 1. コピー元の行列メモリーを行列エディタ画面に呼び出すか、 MatAns画面を表示します。
- 2. SHIFT RCLI (STO)を押します。
- 3. 行列のコピー先を指定します。
	- ●指定は変数メモリーのA、B、Cを選択する際と同じキー (<br />
	(MatA)、<br />
	(MatB)、<br />
	hyp(MatC))を使います。

### ■行列計算の実行

以下の例題では、MatA =  $\begin{array}{|c|c|c|c|}\n2 & 1 & \dots & \n4 & 1 & \dots & \n5 & 1 & 1 & \dots & \n6 & 1 & 1 & \dots & \n\end{array}$   $\begin{array}{|c|c|c|}\n2 & -1 & 2 & \dots & \n7 & 2 & \dots & \n\end{array}$ MatC =  $\begin{array}{|c|c|c|} \hline 1 & 0 & -1 \ \hline 0 & 1 & 1 \ \hline \end{array}$ 0 −1 1│<sup>が登録済みとします。</sup>

### 【】行列の加減算

行列の加減算は、次元の同じ行列同士でのみ実行可能です。

 $\binom{1}{\sqrt{2}}$  MatA + MatB

 $AC$   $S$   $H$   $T$  $A$  $(MATRIX)$   $3$  $(MatA)$  $\boxed{+}$   $\boxed{\text{SHFT}}$  $\boxed{4}$   $\boxed{\text{MATRIX}}$  $\boxed{4}$  $\boxed{\text{MatB}}$ 

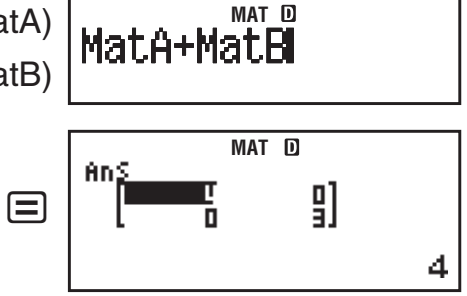

# ■ 行列の乗算

行列の乗算(行列A×行列B)は、行列Aの列数と行列Bの行数が一 致する場合のみ実行可能です。

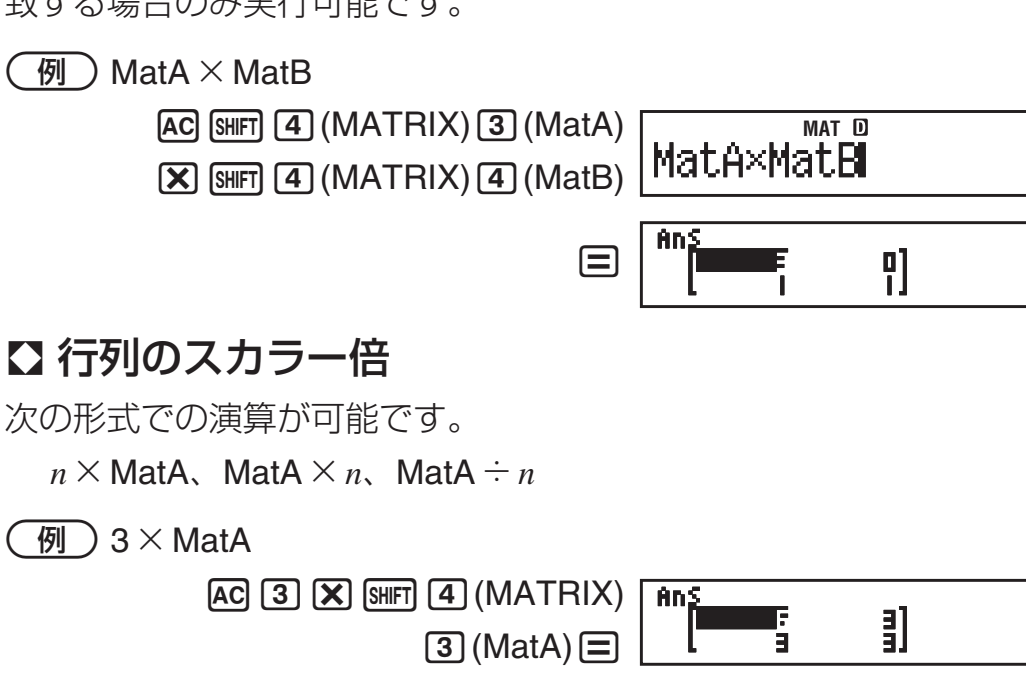

# 【】行列式(正方行列)

(例) MatAの行列式を求める

 $AC$  $(SHFT)$  $4$  $(MATRIX)$  $7$  $(det)$  $\overline{[SHFT]}$   $\overline{[4]}$  (MATRIX)  $\overline{[3]}$  (MatA)  $\overline{[1]}$   $\equiv$ 

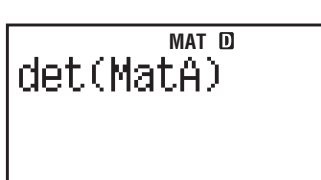

**y**<br>-1

-11

 $^{-1}$ 

Anj

1

# A 転置行列

(例) MatCの転置行列を求める  $AC$  SHIFT  $(4)(MATRIX)$   $(8)(Trn)$  $[SHIF]$   $[4]$  (MATRIX)  $[5]$  (MatC)  $[7]$   $[3]$ 

# 【】逆行列(正方行列)

- $\bullet$  "-1"の入力には $\bm{x}$  を使います。 $\bm{x}$  を使って入力することはでき ませんので、ご注意ください。
- (例) MatAの逆行列を求める  $AC$  SHIFT  $(4)$  (MATRIX)  $(3)$  (MatA)  $x^2$   $\equiv$

# ■ 行列の要素の絶対値

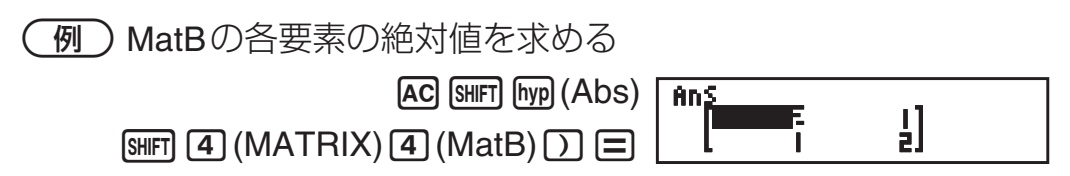

# A 行列の**2**乗/**3**乗(正方行列)

● 2乗の入力には*1*g2を、3乗の入力には18mm[1021](x3)を使います。 6を使って入力することはできません。

- MatAの2乗および3乗を求める  $AC$  SHIFT 4 (MATRIX) 3 (MatA)  $x^2 \equiv$ 

An S г 引  $[SHIF]$  $[4]$  $(MATRIX)$  $[3]$  $(MatA)$ AnS ĪΕ  $\frac{1}{5}$  $\boxed{\text{SHFT}}$   $\boxed{\mathcal{X}^2(x^3)}$   $\boxed{\square}$ 

# 【】 階段型行列

一例  $\begin{array}{ccc} 1 & 2 & 3 \\ 4 & 5 & 6 \end{array}$  $\frac{1}{5}$  6<br>8 9 の階段型行列を求める。MatAにこの行列が登録 済みとします。

 $AC$  SHIFT  $(4)(MATRIX)$   $(7)(Ref)$  $\boxed{4}$  $(MATRIX)$  $\boxed{3}$  $(MatA)$  $\boxed{)}$  $\boxed{=}$ 

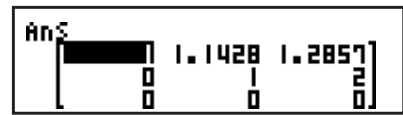

### ■ 被約階段型行列

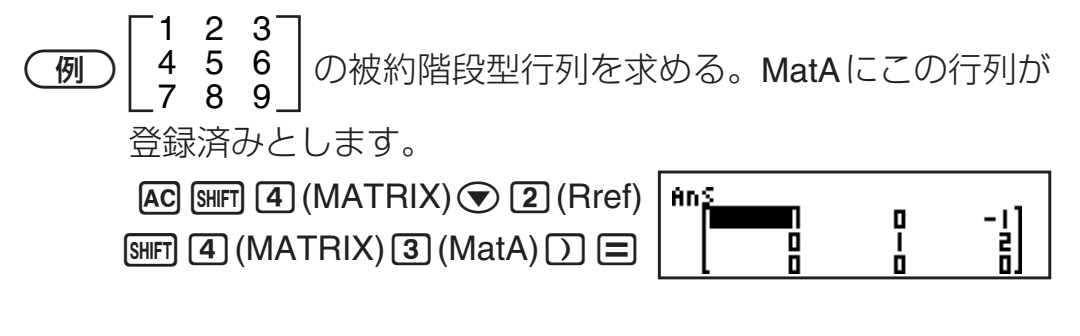

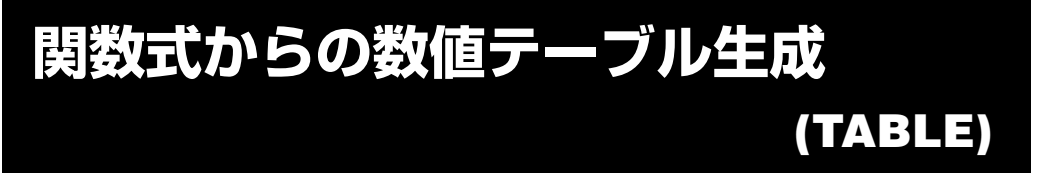

本節の計算を行う際は、TABLEモードにします。

# ■数値テーブル牛成の概要(操作の流れ)

ここでは、次の2つの関数式と、*x*の開始値/終了値/ステップ値 指定に基づく数値テーブルを生成する場合で、操作手順を例示しま す。

関数式 : 
$$
f(x) = x^2 + \frac{1}{2}
$$
  $g(x) = x^2 - \frac{1}{2}$   
開始値(Start) : 1 総了値(End) : 5 2,7 2/ (Step) : 1

- 次の操作手順は、セットアップの表示形式設定(10ページ参照) が「ライン表示」の場合で説明します。
- 1. fx-375ESではMODE 6 (TABLE)、fx-915ES/fx-995ESではMODE 7 (TABLE)を押します。

顶

● 右のような関数式エディタ画面が  $f(X)$ = 初期表示されます。

数値テーブル生成の元となる関数式を入力します。

- 2. 関数式を入力します。
	- ●次のように入力します。  $f(\chi)=\chi^2+\mathbf{1}^2\mathbf{2}$  $(MHM)$   $(X)$   $(X2$   $H$   $T$   $T$   $F$   $T$  $\Box$  (APM)  $\Box$  (X)  $\overline{x}$   $\Box$  (1)  $\overline{E}$  (2)  $q(X)=X^2-1.7$
	- $g(x)$ に何も入力しないで 国 を押すと、 $f(x)$ だけで数値テーブル を生成します。
- 3. 関数式を確定するには、国を押します。
- 4. 開始値、終了値、ステップ値を入力します。
	- ●次のように入力します。
		- $\Pi \sqsubseteq \mathfrak{g} \sqsubseteq \mathfrak{g}$
	- 入力した関数式と指定した開始値/終了値/ステップ値に基づ く数値テーブルが、数値テーブル画面に表示されます。

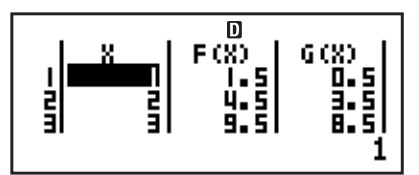

- ●数値テーブル画面では、各要素の数値を表示することができる だけです。編集を行うことはできません。
- AG を押すと、関数式エディタ画面に戻ります。

#### ■ 関数式の登録と*x*値の指定について

#### ■ 登録が可能な関数式について

TABLEモードの関数式エディタ画面では、基本的にCOMPモード 時と同様に、数値や演算子、関数、定数、変数などの入力操作が可 能です。ただし、次の制限があります。

- 変数メモリーXを除く各変数メモリー(A、B、C、D、E、F、Y) および独立メモリー(M)は、すべて数値(メモリー内に現在格納 されている数値)として扱われます。
- **関数式における変数は、変数メモリーXのみが使用可能です。**
- 微分(*d/dx*)、積分( ∫ )、座標変換(Pol、Rec)、Σ計算、Π計算\*、 単位換算の各関数は入力できません。(\*fx-915ES、fx-995ESのみ) ● 次の機能は利用できません。

リプレイ機能、カルク機能、ソルブ機能、マルチステートメン トの入力、MH/MHFTMH(M–)キーの操作、変数メモリーへの数 値登録操作(STO)

#### A *x*値の指定について

- 入力は、ライン表示形式で行います。
- 開始値、終了値、およびステップ値として、数値や計算式(結果 が数値となるような計算式)を入力することが可能です。
- 開始値よりも小さい終了値を指定した場合はエラーとなり、数 値テーブルは生成されません。
- セットアップのテーブル設定によって、生成する数値テーブル の個数が異なります。"f(x)"に設定した場合は最大30個、"f(x),g(x)" に設定した場合は最大20個になります。
- 入力した関数式、および*x*値の指定条件などにより、数値テーブ ルの作成に時間がかかる場合があります。
- 数値テーブルを作成すると、変数メモリーXの値は書き換えられ ます。

#### A 登録した関数式と*x*値の保持について

TABLEモードで登録した関数式と*x*値(開始値/終了値/ステップ 値)が保持/クリアされる条件は、次の通りです。

- TABLEモードから出た場合
- TABLEモードに入り直した場合
- TABLEモードで本機の電源を切った場合(ただしx値は保持さ れています。)
- TABLEモードでセットアップの表示形式設定(自然表示形式また はライン表示形式の設定)を変更すると、登録されていた関数式 はクリアされます。

# **ベクトル計算 (fx-915ES/fx-995ESのみ) (VECTOR)**

本節の計算を行う際は、VECTORモードにします。

# ■ベクトル計算の概要

# A ベクトル計算の操作の流れ

ここでは、次のベクトル計算を実行する場合で、操作手順を例示し ます。

 $(1,2)+(3,4)=(4,6)$ 

- VECTORモードでは、計算に使うベクトルデータを"VctA"、 "VctB"、"VctC"という名前のメモリーエリア(ベクトルメモリー) に登録した上で、メモリー計算の要領で演算を実行します。
- 1. MODE B (VECTOR)を押します。
	- 右のような**ベクトル選択画面**が初 期表示されます。
- 2. 11 (VctA)を押します。
	- 右のような次元設定画面が表示さ れます。

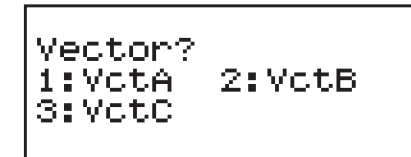

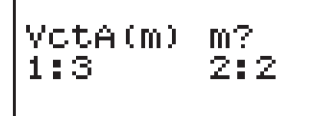

- 3. 2次元のベクトルを登録するので、[2] (2)を押します。
	- ●次のようなベクトルエディタ画面が表示されます。

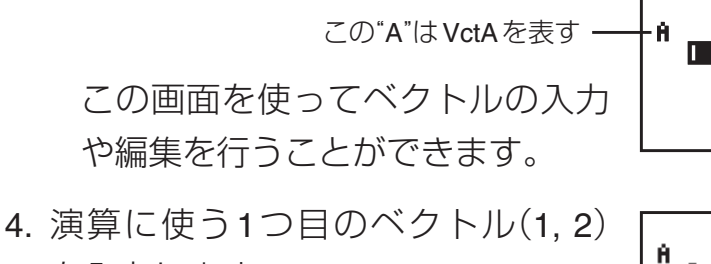

を入力します。

 $\Box \Box$   $\Box \Box$ 

- 5. [SHIFT] [5] (VECTOR)を押します。
	- 右のようなベクトルメニューが表 示されます。

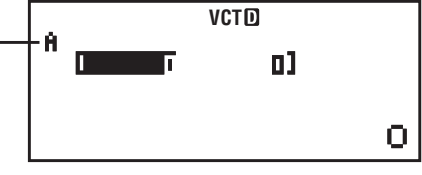

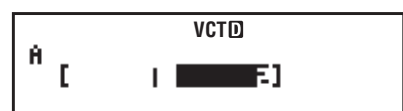

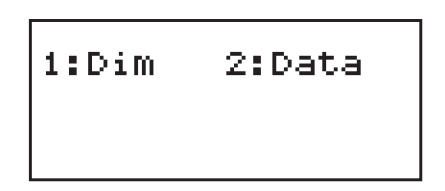

- 6. 1(Dim)を押します。
	- 手順1と同じベクトル選択画面が表示されます。
	- 2(VctB)を押してVctBを選択し、2つ目のベクトル (3,4)の 入力を行います。入力は、手順2~4と同じ要領で行います。
- 7. ベクトルの入力が済んだら、AG を押します。
	- 表示がクリアされます。
- 8. 計算式(VctA+VctB)を入力します。  $[SHIF]$  $[5]$  $(VECTOR)$  $[3]$  $(Vc<sub>t</sub>A)$  $[+]$  $[SHIF]$   $[5]$  (VECTOR)  $[4]$  (VctB)
- 9. 計算を実行するには、日を押します。
	- u 計算結果が**VctAns**画面に表示されます。

この"Ans"はVctAnsを表す

● AC を押すとベクトル演算画面に 戻り、引き続き他の演算を行うこ とができます。

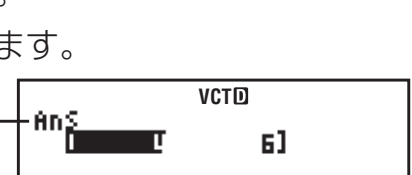

Π

<sub>vct</sub><br>VetA+Vet**Pl** 

- 4
- ベクトル演算画面について

VECTORモードでの計算は、ベクトル演算画面で行います。 ベクトルメニューから、ベクトルメモリー(VctA、VctB、VctC)を 呼び出し、ベクトル計算を実行します。

● 計算を実行するごとに、最新の計算結果がVctAnsに格納されま す。VctAnsも、ベクトルメモリーと同様にベクトルメニューか ら呼び出して、計算に使うことができます。

#### ベクトル演算画面で可能なその他の操作について

MATRIXモード時と同様です。「行列演算画面で可能なその他の操作 について」(61ページ)を参照してください。

#### A **VctAns**画面について

● VctAns画面はベクトルエディタ画面と同じ画面構成ですが、各 要素の編集を行うことはできません。

#### A ベクトルメニューについて

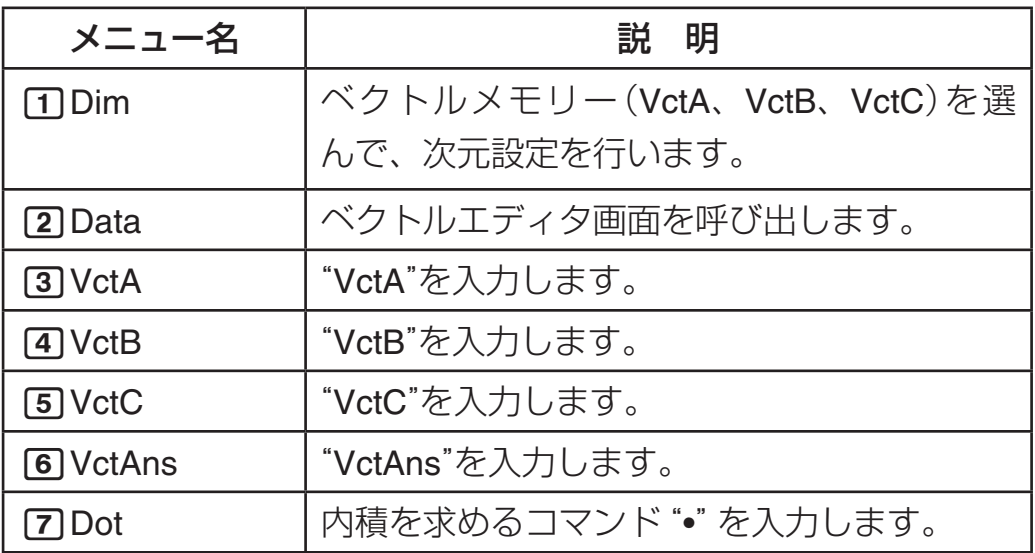

### ■ ベクトルの入力と編集

#### A ベクトルメモリーにベクトルを登録するには

- 1. SHIFT 5 (VECTOR)1 (Dim)と押します。
	- ベクトル選択画面が表示されます。
- 2. 数字キー (1 ~ 3)を使って選択します。
	- 次元設定画面が表示されます。
- 3. 数字キー( $\overline{1}$ )~ $\overline{2}$ )を使って、ベクトルの次元を指定します。
	- 13次元または 22次元のいずれかが指定可能です。
	- 次元を指定すると、ベクトルエディタ画面が表示されます。
- 4. ベクトルエディタ画面で、ベクトルの各要素の入力を行います。
	- ●ベクトルエディタ画面での入力/編集操作は、EQNモードの 係数エディタと同じ要領で行うことができます。(58ページ参 照)
	- 入力後、ベクトル演算画面を表示するには、 AC を押します。

#### ■ スクトルメモリーの内容を編集するには

- 1. [SHIFT] [5] (VECTOR) [2] (Data)と押します。
- 2. 数字キー (17 ~137)を使ってベクトルメモリーを選択します。

3. ベクトルの各要素の編集を行います。

#### A ベクトルメモリーのクリアについて

ベクトルメモリーのクリアについては、行列メモリーの場合とほぼ 同様です。(62ページ参照)

#### A 入力に関するご注意

ベクトルエディタ画面での注意点は、STATエディタ画面の場合と ほぼ同様です。47ページの「入力に関するご注意」の②、③を参照 してください。

#### A ベクトルメモリーにベクトルをコピーするには

ベクトルメモリーのコピーについては、行列メモリーの場合とほぼ 同様です。(62ページ参照)

# ■ベクトル計算の実行

以下の例題では、VctA = (1,2)、VctB = (3,4)、VctC = (2,–1,2)が 登録済みとします。

#### A ベクトルの加減算

ベクトルの加減算は、次元の同じベクトル同士でのみ実行可能で す。

 $\sqrt{m}$  VctA + VctB

 $AC$  $S$ HIFT $G$  $VECTOR$  $T$  $T$  $T$  $T$  $T$  $T$  $T$ +15(VECTOR)4(VctB)=

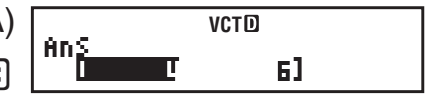

# A ベクトルのスカラー倍

 $\binom{1}{\sqrt{2}}$  3  $\times$  VctA

**VCTD**  $AC$  3  $X$   $CH$   $5$  (VECTOR) 3 (VctA)  $E$  $\mathop{\rm fin}\nolimits_{\widetilde{\rm H}}$ 61

### A ベクトルの内積

内積は、次元の同じベクトル同士でのみ計算可能です。

(例) VctA•VctB

 $AC$  $S$  $H$  $F$  $T$  $S$  $(VECTOR)$  $3$  $(VctA)$  $[SHIF]$   $[5]$  (VECTOR)  $[7]$  (Dot)  $[SHIF]$   $[5]$  (VECTOR)  $[4]$  (VctB)  $[=]$ 

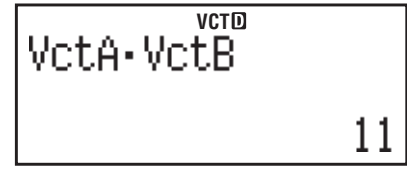

# A ベクトルの外積

外積は、次元の同じベクトル同士でのみ計算可能です。

 $\boxed{\text{M}}$  VctA  $\times$  VctB

 $AC$  $S$  $H$  $F$  $T$  $S$  $(VECTOR)$  $3$  $(VctA)$ **VCTD** Ans  $[\mathbf{\overline{X}}]$   $[\text{siff}$   $[\mathbf{5}]$  (VECTOR)  $[\mathbf{\overline{4}}]$  (VctB)  $[\equiv]$ T -21 П

● 2次元同士のベクトルの外積は、3次元ベクトルの*z*成分を0とし て計算されます。

#### 【】 ベクトルの絶対値

(例) VctCの絶対値を求める

AC SHIFT hyp (Abs)

 $[SHIF]$  5 (VECTOR) 5 (VctC)  $[$ 

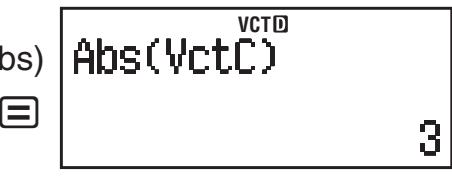

# **不等式計算 (fx-995ESのみ) (INEQ)**

2次不等式または3次不等式を解くことができます。不等号の種類 と向きは4種類(>、<、≧、≦)から選択することができます。

# ■ 不等式計算の概要(操作の流れ)

2次不等式の解を求める場合で、操作手順を例示します。表示形式 は「自然表示入力 - 自然表示出力」に設定します。

- 1. MODE ⊙ [1] (INEQ)と押します。
	- u 右のような**INEQ**タイプ選択画面 が初期表示されます。
- 2. ここでは [1] (aX²+bX+c) を押して、 2次不等式を選択します。
	- 右のような不等号タイプ選択画面 が表示されます。
- 3. 不等号の種類と向きを選択します。 ここでは、20(aX<del>2+</del>bX+cく0)を押 します。
	- 右のような係数エディタ画面が表 示されます。

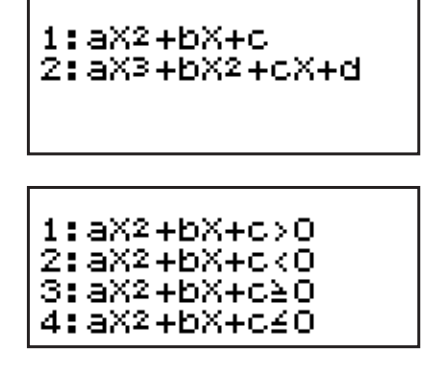

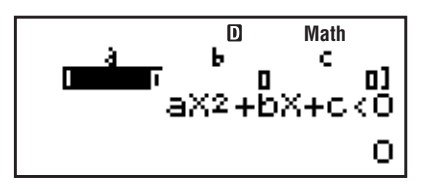
- 4. 不等式の係数を入力します。
	- ここでは例としてX2+2X-3く0を解くとして、各係数(a=1、 b=2、c=–3)を入力します。

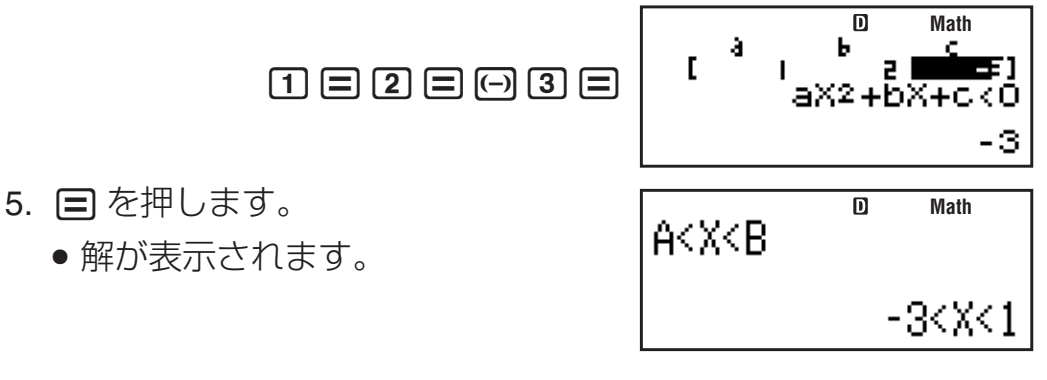

## ■ 不等式計算のタイプについて

本機では次のタイプの不等式計算が可能です。

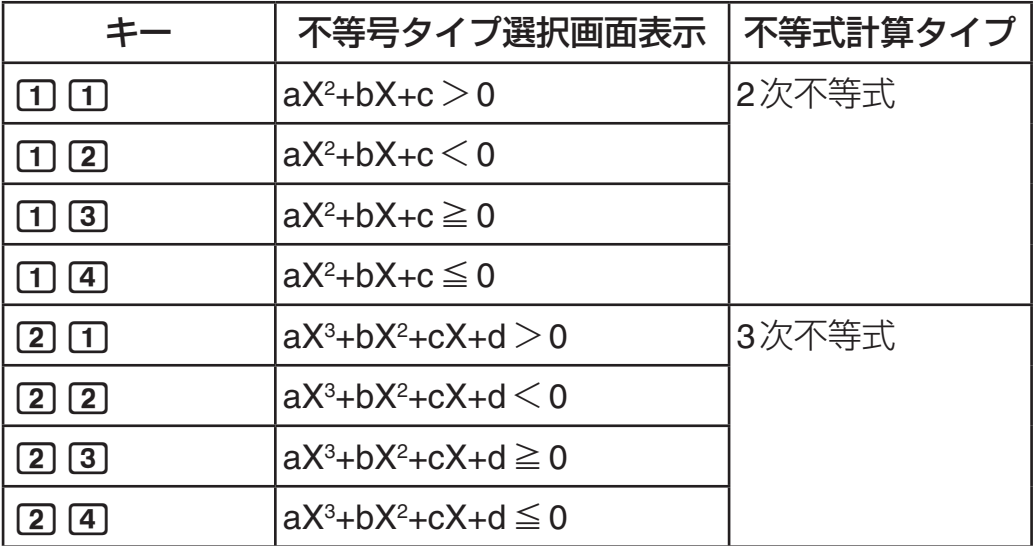

#### A 不等式計算のタイプを切り替えるには

MODE → [T] (INEQ)を押すと表示されるメニューから、選び直しま す。このとき、係数エディタの係数はすべて0に戻ります。

## ■ 係数の入力について

係数の入力については、方程式計算の場合とほぼ同じです。58ペー ジの「係数の入力について」を参照してください。

### ■ 解の表示について

- ●解の表示中に日または AG を押すと、係数エディタ画面に戻り ます。
- 解の表示中は、ENG表示変換機能は使えません。
- ライン表示では、解は次のように表示されます。

(<u>例</u> ) 3*x*<sup>3</sup> + 3*x*<sup>2</sup> − *x* < 0の解

**LINE** 

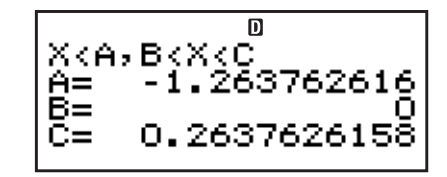

#### ■ 特殊な解の表示について

 $\bullet$  2次不等式の解がすべての数となった場合、解は"All Real Numbers"と表示されます。

-*x*<sup>2</sup>≧0の解

- $M$ ATH  $M$   $M$   $\odot$   $\odot$   $1$   $(N$ EQ) $1)$   $(aX^2+bX+c)$ m **Math** $3$  (aX<sup>2</sup>+bX+c  $\geq$  0) 0**00000** |All Real Numbers
- 2次不等式の解が存在しない場合は、"No-Solution"と表示されま す(例:X2<0の解など)。

# **分布計算 (fx-995ESのみ) (DIST)**

本節の計算を行う際は、DISTモードにします。

## ■ 分布計算の概要(操作の流れ)

- 1. Nc2(DIST)と押します。
	- 右のような **DIST タイプ選択画面**が 初期表示されます。
- 2. ここでは [1] (Normal PD)を押して、 正規確率密度を選択します。
	- 右のような**変数入力画面**が表示さ れます。
- 3. 変数を入力します。
	- ここでは例として*x*=36、 $\sigma$ =2、 $\mu$ =35と入力します。  $36 = 25$   $35$
- 4. 最後の変数を入力した後、日を押 します。
	- 計算結果(正規確率密度)が表示さ れます。

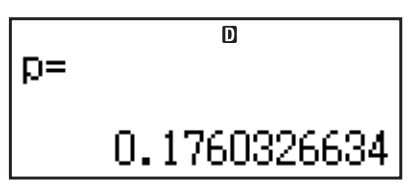

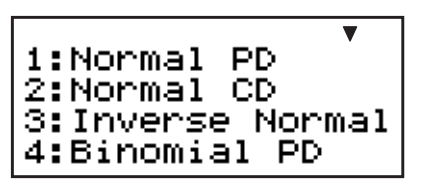

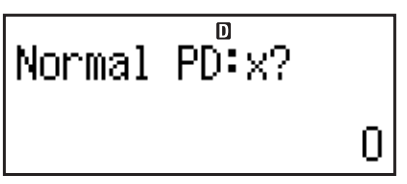

● □ または AC を押すと、最初の変数の入力画面に戻ります。

ヒント

分布計算の演算精度は有効桁数6桁になります。

#### A 分布計算のタイプについて

分布計算のタイプは、DISTモードに入ると表示されるDISTタイプ 選択画面で選ぶことができます。

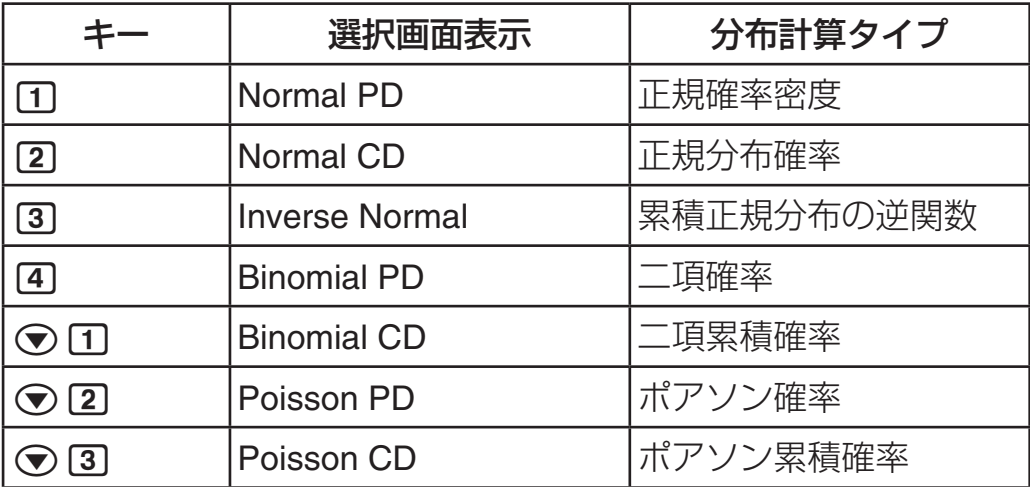

#### 分布計算のタイプを切り替えるには

**[SHET] [T] (STAT/DIST) [T] (Type)** を押すとDIST タイプ選択画面が表 示されるので、切り替えたいタイプを選択します。

#### ■ 変数の入力について

分布計算で入力する変数は次のようになります。

正規確率密度 …… *x*、、

正規分布確率 …… Lower、Upper、 $\sigma$ 、 $\mu$ 

累積正規分布の逆関数 …… Area、 $\sigma$ 、 $\mu$  (Tailは Left固定)

二項確率、二項累積確率 …… *x*(またはList)、N、p

ポアソン確率、ポアソン累積確率 …… *x*(または List)、

 $x = \vec{r} - \hat{\varphi}$ ,  $\sigma =$  標 準 偏 差  $(\sigma > 0)$ ,  $\mu = \text{F}$  均, Lower = 下 界, Upper = 上界、Tail = 確率値のTail指定、Area = 確率値(0≦ Area≦1)、List=標本データのリスト、N=試行回数、p=成功 確率(0≦p≦1)

#### ■ 標本データのリストについて

二項確率、二項累積確率、ポアソン確率、ポアソン累積確率の計算 では、変数(パラメーター形式)の代わりに標本データを入力して計 算することもできます。標本データは次のようなリスト画面で入力 します。入力できる標本データは25個までです。計算結果もリス ト画面で表示されます。

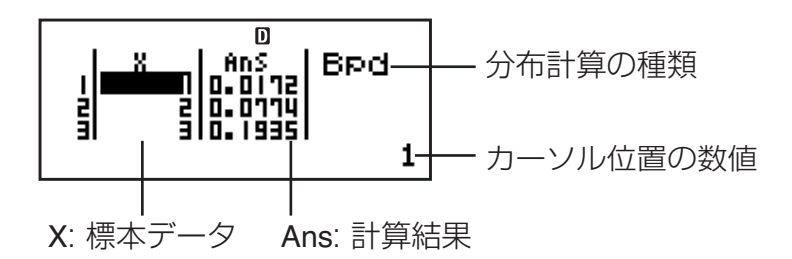

- ●標本データを変更するには 変更したい標本データにカーソルを移動して、新しい標本データ を入力して 目 を押します。
- ●標本データを削除するには 削除したい標本データにカーソルを移動して、Dを押します。
- ●標本データを挿入するには 挿入する位置にカーソルを移動して、 [smn [T] (STAT/DIST) [2] (Edit) [1] (Ins)と押してから、標本データを入力します。
- すべての標本データを削除するには [SHIFT] [1] (STAT/DIST) [2] (Edit) [2] (Del-A)と押します。

## ■分布計算の計算例

-標本データ={10, 11, 12, 13, 14}、N=15、p=0.6のとき、 二項確率を計算する。

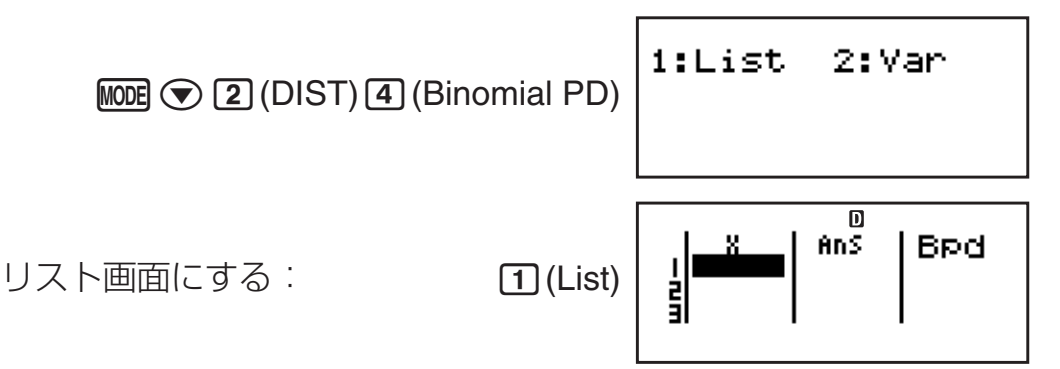

● パラメーター形式でデータを指定する場合は、[2] (Var)を押し ます。

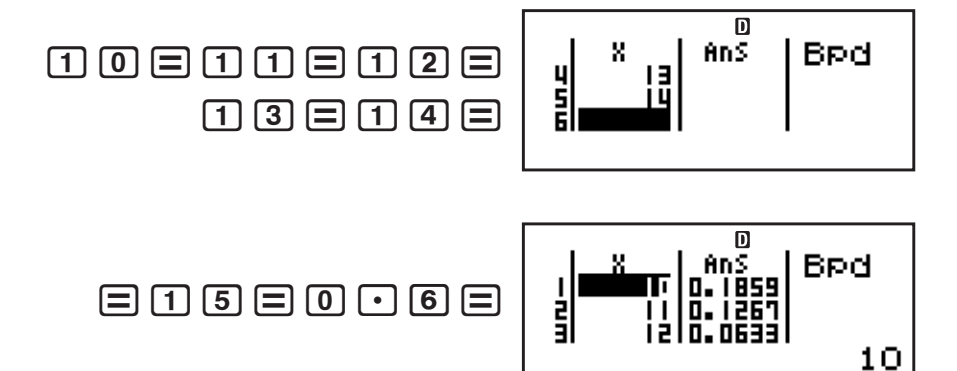

 $\odot\odot\odot\odot$ 

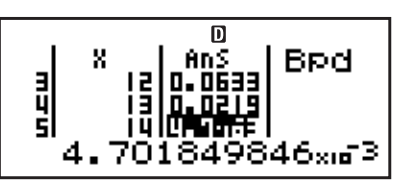

- 計算結果: *x*=10の二項確率:0.1859
	- *x*=11の二項確率:0.1267
	- *x*=12の二項確率:0.0633
	- *x*=13の二項確率:0.0219
	- *x*=14の二項確率:4.7×10–3
- 目 を押すとNの入力に戻ります。AC を押すとリスト画面に戻 ります(入力した標本データは保持されています)。

#### ご注意

- Pol(、Rec(、÷R、∫(、*d*/*dx*(の関数は使用できません。
- パラメーター形式でデータを指定した場合、計算結果がアン サーメモリーに保存されます。
- 変数に入力した数値に誤りがあると、エラーメッセージを表示 します。標本データに入力した数値に誤りがあると、リスト画 面のAns列に"ERROR"を表示します。

# **科学定数**

本機は科学技術計算でよく使われる40種類の定数を内蔵しており、 呼び出して計算に利用することができます。(BASE-Nモードを除 く)

### ■科学定数の使い方

#### ■ 科学定数を入力するには

- 1. [SHET] [7] (CONST)を押します。
- 2. 科学定数に対応した2桁の番号(01~40)を入力します。
	- ●2桁目の数値を入力すると同時に、対応する科学定数を表す記 号が演算画面に入力されます。

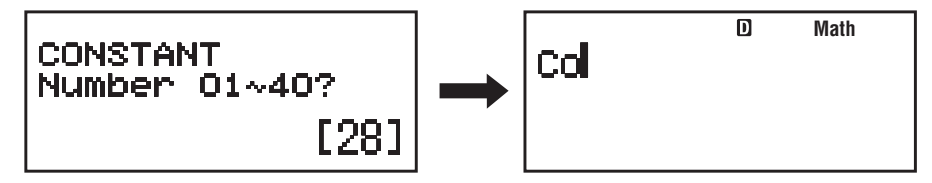

● 〓 を押すと、入力した科学定数の数値が表示されます。

## ■ 科学定数を使った計算例

 $\overline{(\overline{g})}$ 真空中の光速度を求める $(c_0 = 1/\sqrt{\epsilon_0\mu_0})$ (COMPモード)

#### **MATH**

1/!17(CONST)32(ε0)

 $\boxed{\mathbb{S}\mathbb{H}\mathbb{F}}\boxed{7}$  (CONST)  $\boxed{3}\boxed{3}(\mu_0)\boxed{=}$ 

 $1+\sqrt{\varepsilon_0\mu_0}$ 

299792458

 $\overline{\mathbf{D}}$ 

**Math**

#### A 科学定数一覧

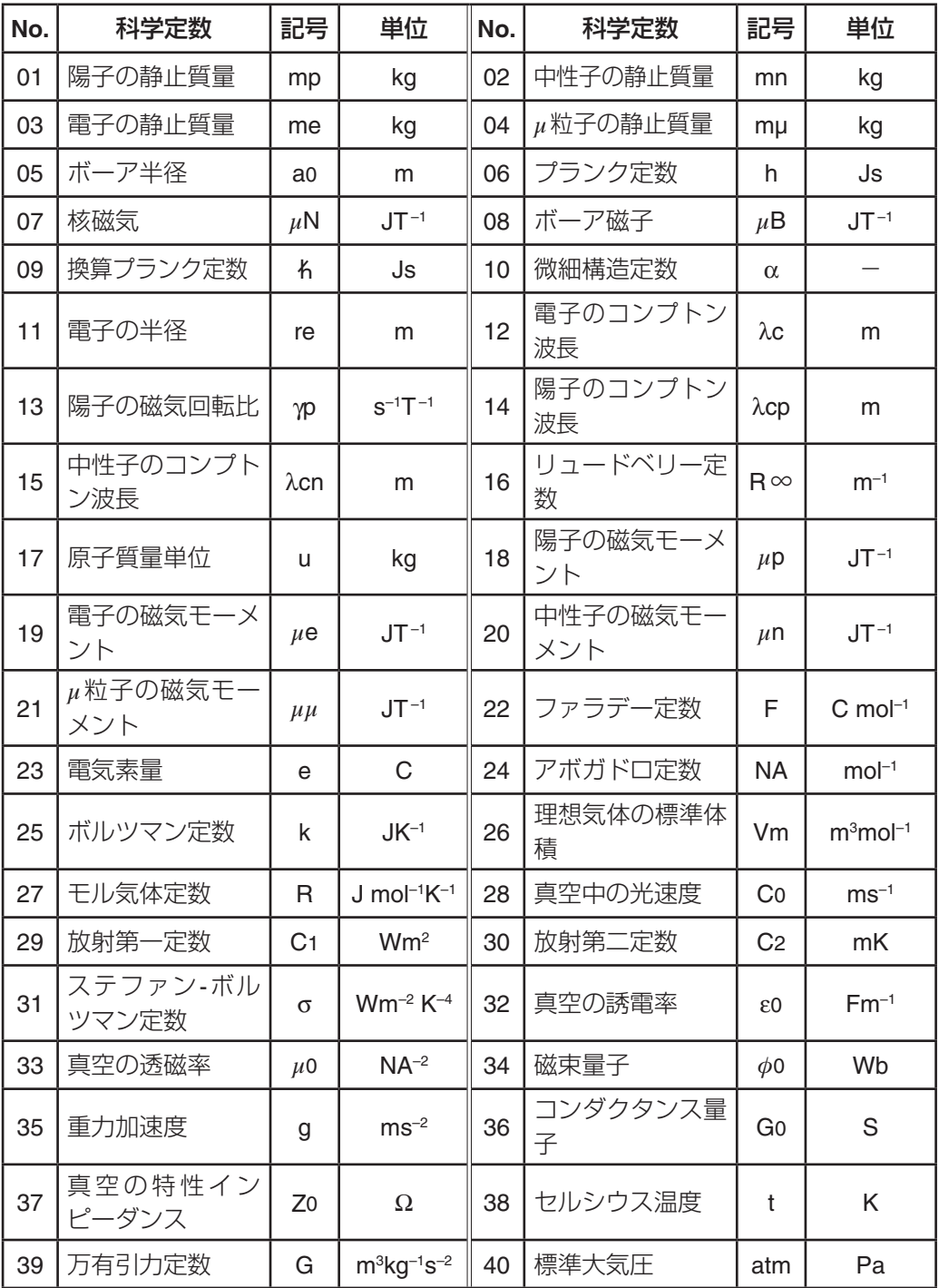

●「CODATA(2010年)」のデータに準拠。

# **原子量(周期表表示)(fx-995ESのみ)**

本機は化学計算でよく使われる118種類の元素の原子量を内蔵して おり、呼び出して計算に利用することができます。(BASE-Nモード を除く)

#### ■ 原子量の使い方

ここでは、COMPモードでスカンジウム(元素記号:Sc、原子番号: 21)の原子量を表示する場合で、操作手順を例示します。

- 1. ALPHA 9 (ATOMIC)を押します。
	- ATOMICメニューが表示されます。
- 2. [1] (Periodic Table)を 押します。
	- 周期表が表示されます。
	- ●原子量は最大9桁まで表示 されます。
- 3. A ⊙ → 企使ってスカンジウムの位置にカーソルを移動さ せます。
- 4. 目を押します。
	- AtWt コマンドに続けてスカンジウ ムの原子番号が演算画面に入力さ れます。
- 5. 目を押します。
	- スカンジウムの原子量の数値が表 示されます。

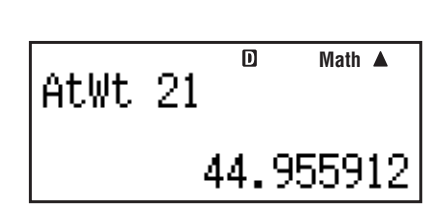

 $\overline{\mathbf{D}}$ 

**Math**

- 周期表で、ランタノイドまたはアクチノイドにカーソルがある とき、日を押すと原子番号57または89の元素の位置にカーソ ルが移動します。
- 元素の原子番号を直接入力する方法もあります。ATOMICメ ニューで [2] (AtWt) を押すと、AtWt コマンドが入力されます。 原子番号(1~118の整数)を入力して■を押すと、その元素の 原子量の数値が表示されます。
- 周期表の表記や値は、年や書籍によって若干の違いがあります。 ご使用の前に目的にあった資料を参照してください。
- 原子暈は、2009年のIUPAC (International Union of Pure and Applied Chemistry)を元にしています。
- 原子量が[]で囲まれているものは同位体のうち、よく知られた 元素の原子量です。

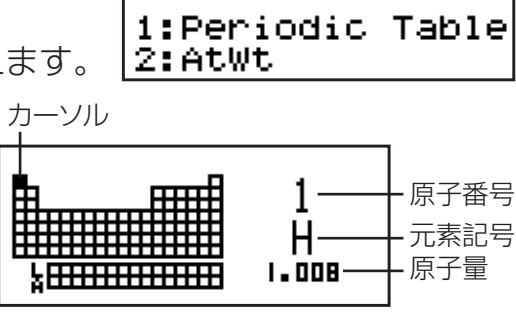

lAtWt 211

# **単位換算**

インチ(in)からセンチメートル(cm)、グラム(g)からオンス(oz)の ように、ある単位の数値を異なる単位の数値に換算することができ ます。(BASE-Nモード、TABLEモードを除く)

換算には、本機が内蔵している単位換算コマンドを使います。 単位換算コマンドの数:

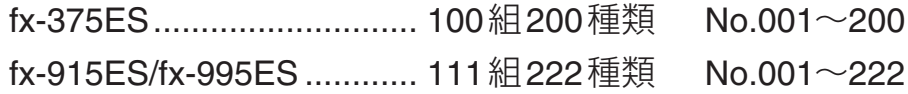

### ■単位換算コマンドの使い方

単位換算コマンドは、換算元の数値(または計算式)の直後に入力し て使います。

> 操作1: {数値} MM [8] (▶ Conv){3桁番号}□ 操作2: {数値}[SHIFT] [8] (CONV){2桁番号}[=]

- 操作1の3桁番号の入力時、001~099の場合は頭の0を省略する こともできます。
- 操作2の単位換算コマンドはNo.01~No.40までの入力が可能で す。

#### A 操作**1**の計算例

1 5センチメートル(cm)をインチ(in)に換算する(COMPモー ド)

**LINE** 

- 1. 換算元の数値を入力します。ここで は55を押します。
- 2. ADPM 8 (▶ Conv) を押します。

3. 単位換算コマンドに対応した3桁の 番号を入力します。ここでは回  $\overline{0}$  $\overline{2}$  $(cm)$ in) を入力してくださ  $\left\langle \cdot \right\rangle_{0}$ 

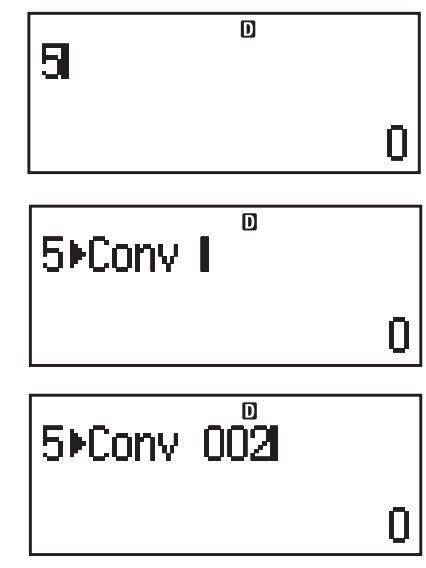

- 4. 目を押します。
	- 単位換算が実行され、結果の数値 が表示されます。

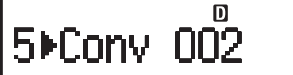

1.968503937

 $\blacktriangle$ 

(例2)-31°Cが何°Fなのか調べる

m  $\blacktriangle$  $-31$   $E$ Onv 038  $\boxed{\mathsf{LINE}}$   $\boxed{\rightarrow}$   $\boxed{3}$   $\boxed{1}$   $\boxed{\mathsf{AIPHA}}$   $\boxed{8}$   $\boxed{\rightarrow}$  Conv)  $\boxed{0}$  $\boxed{3}$  $\boxed{8}$  $\left(^{\circ}C\blacktriangleright^{\circ}F\right)\equiv$ -23.8

#### A 操作**2**の計算例

- 5センチメートル(cm)をインチ(in)に換算する(COMPモー ド)

**LINE** 

- 1. 換算元の数値を入力します。ここでは [5] を押します。
- 2. [SHIFT] 8 (CONV)を押します。
- 3. 単位換算コマンドに対応した2桁の番号(01~40)を入力します。 ここでは [0] [2] (cm▶in)を入力してください。
	- ●2桁目の数値を入力すると同時に、対応する単位換算コマンド が演算画面に入力されます。

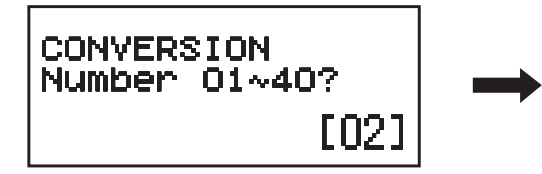

- 4. 目を押します。
	- ●単位換算が実行され、結果の数値 が表示されます。

 $\overline{\mathsf{n}}$ 5cm▶in 0

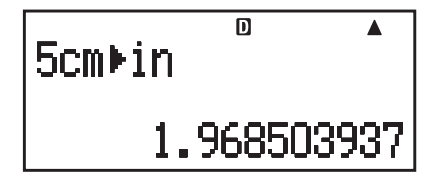

## ■単位換算コマンド一覧

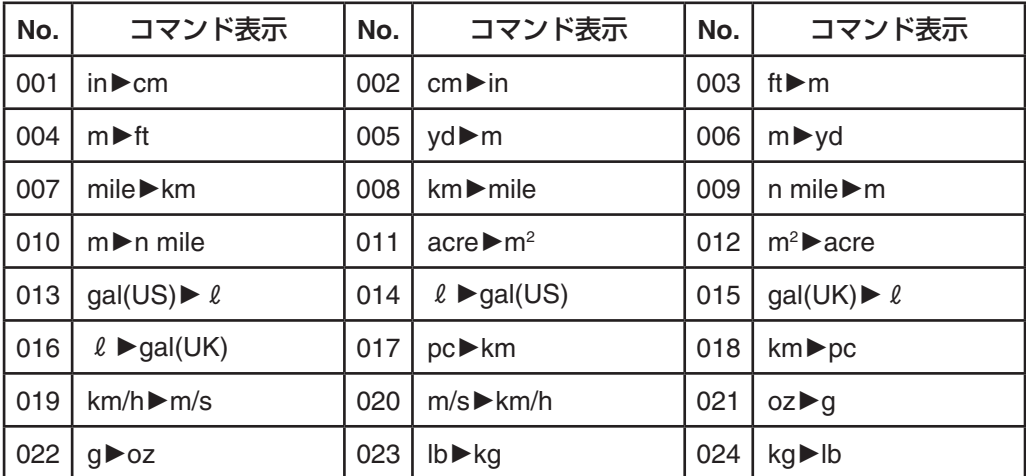

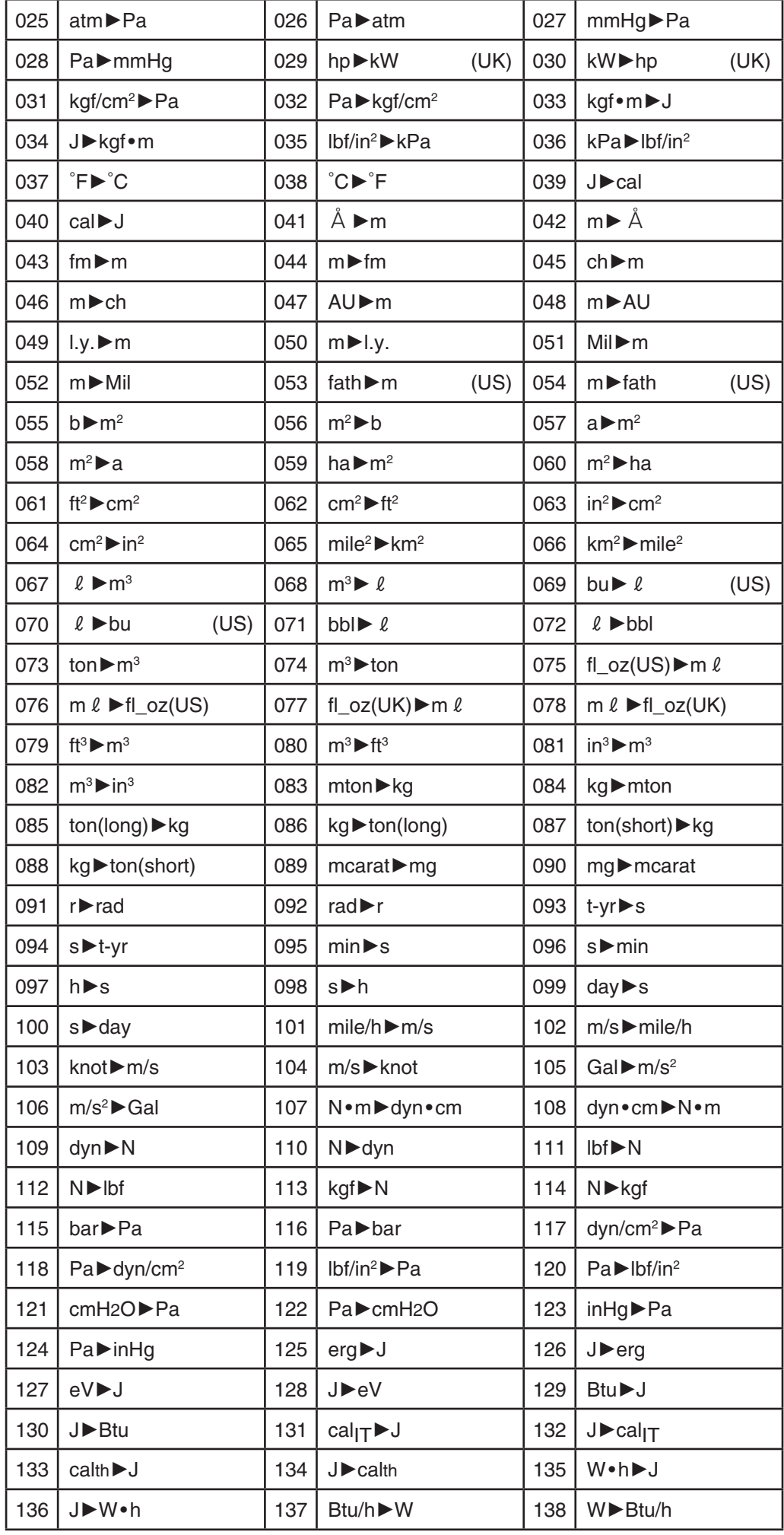

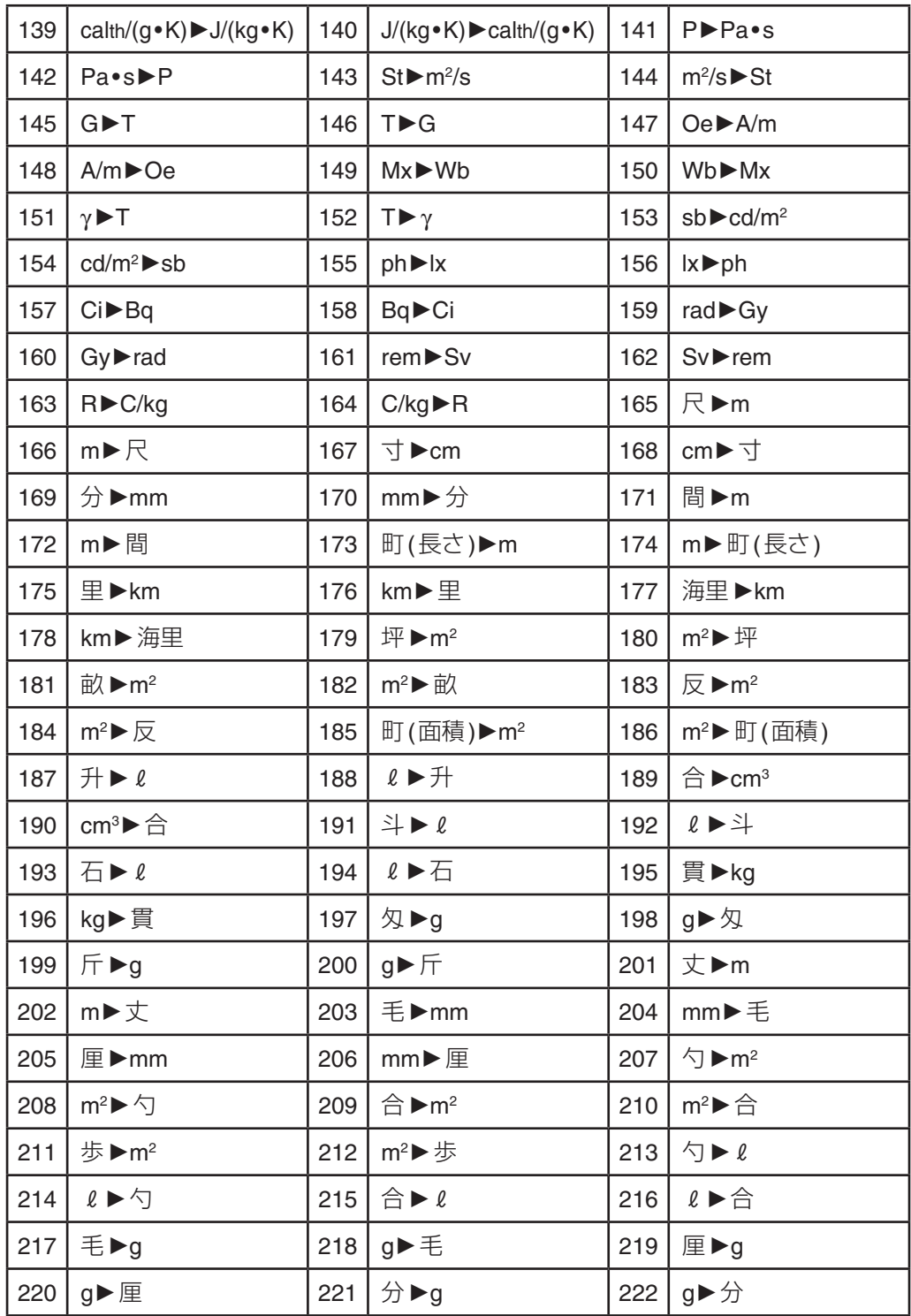

\* calは15̊Cにおける値を採用しています。

● No.001 $\sim$ 164、177、178は、「NIST Special Publication 811 (2008)」 のデータに準拠。

● No.165~176、179~222は、昭和26年法律「計量法」に準拠。

- (UK)はイギリス、(US)はアメリカを意味します。
- No.083~084のmtonは、ton, metric (t)を意味します。No.089~ 090のmcaratは、carat, metricを 意 味 し ま す。No.091~092の radは、ラジアンを意味します。No.159~160のradは、吸収線 量の単位のラドを意味します。

# **技術情報**

# ■計算の優先順位

本機では、入力した式が次の優先順位に従って計算が実行されます。 ● 基本的に左から右へと計算が実行されます。

● カッコが使用された場合、カッコ内の計算が最優先されます。

● 個別の演算命令ごとの優先順位は、次の通りです。

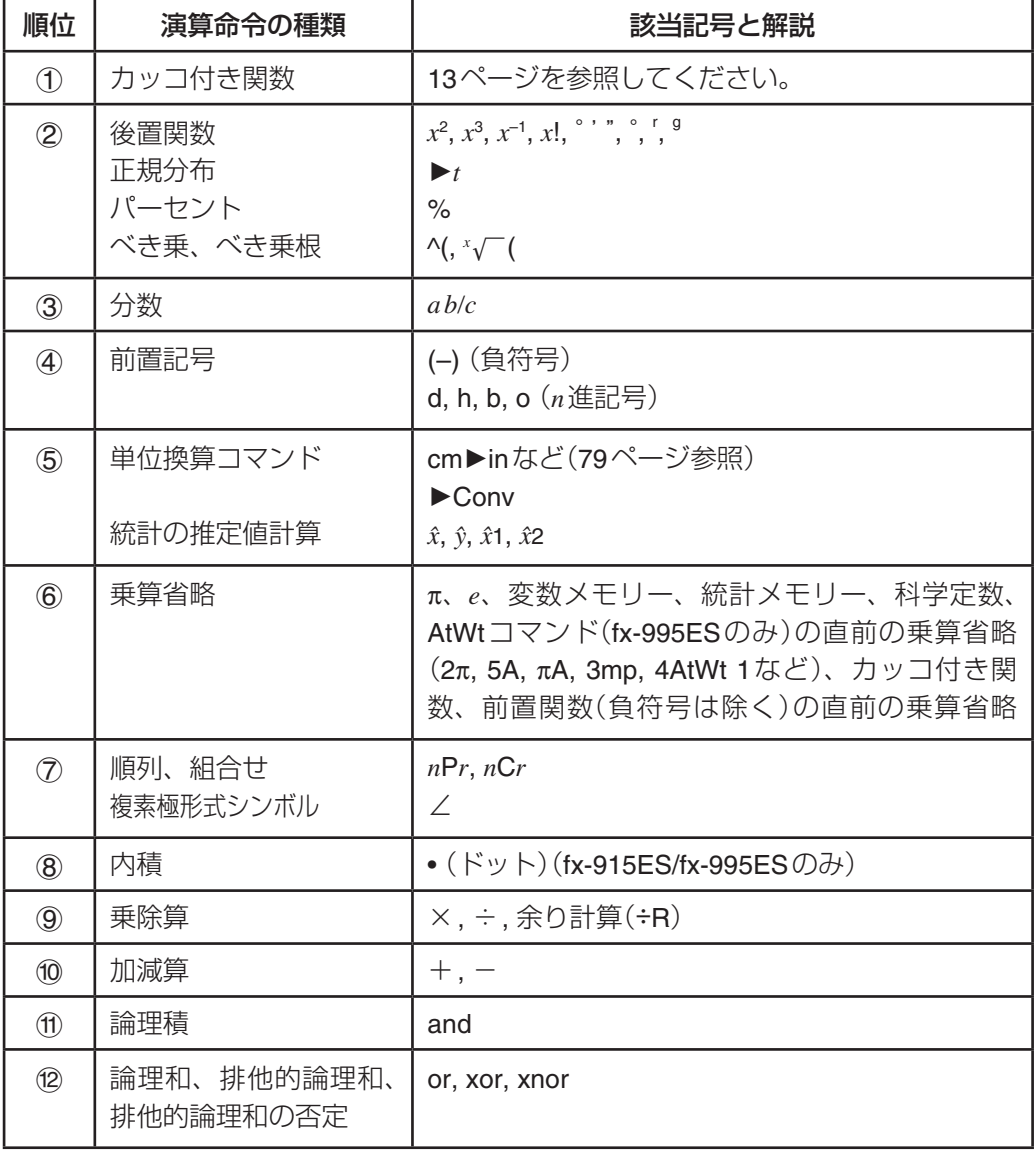

#### ヒント

● 負数を使った計算では、負数にカッコを付ける必要がある場合 があります。例えば「–2の2乗」を計算したい場合は、2後置関 数*x*<sup>2</sup>の優先順位が4前置記号である負符号(–)よりも優先順位が 高いため、"(–2)2"と入力することが必要です。

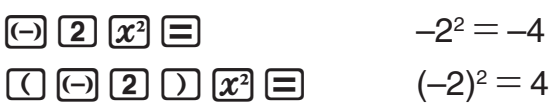

## ■スタック数の制限について

本機には優先順位の低い計算数値や計算命令(関数など)を一時的に 記憶する「スタック」と呼ばれるメモリーがあります。数値用のス タックは10段、命令用のスタックは24段まで使用できます。数値 用、命令用のスタックは、それぞれ次のように数えます。

1 2 3 4 5 1 2 3 4 5 6 7

数値用スタック命令用スタック

| 1              | $\mathbf{2}$ | $_{\tiny{\textregistered}}$ | 5 |                | × | 5               | $\times$ |
|----------------|--------------|-----------------------------|---|----------------|---|-----------------|----------|
| $\circled{2}$  | 3            | $\circledS$                 |   | $\overline{2}$ |   | $6\phantom{1}6$ |          |
| $\overline{3}$ |              |                             |   | $\overline{3}$ |   |                 |          |

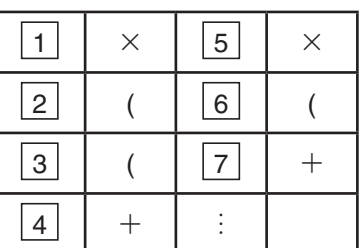

スタック数を超えて計算式を入力し、計算を実行しようとすると、 スタックエラー(Stack ERROR)となります。

#### A モードに応じた特殊なスタックの数え方について

- CMPLXモードでは、入力した数値が実数、複素数のいずれの 場合でも、1つの数値で2つの数値用スタックを使用します。 CMPLXモードでの数値用スタックは、5段となります。
- MATRIXモードでは、3段の行列用スタックが利用可能です。 また、行列の2乗、3乗および逆行列の計算時も、行列用スタッ クを1段使用します。
- VECTORモードでは、5段のベクトル用スタックが利用可能で す。スタックの数え方は、MATRIXモードでの行列用スタックと 同様です。
- 行列演算、ベクトル演算では数値用スタックも使われます。

## ■ 演算範囲・演算桁数・精度について

実行する計算に応じて、本機の演算範囲、内部演算桁数、精度は次 の通りです。

演算範囲と精度

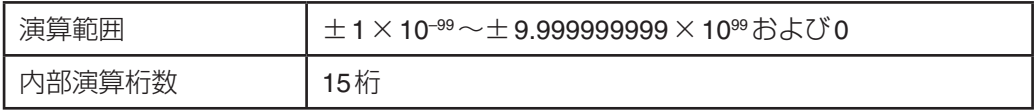

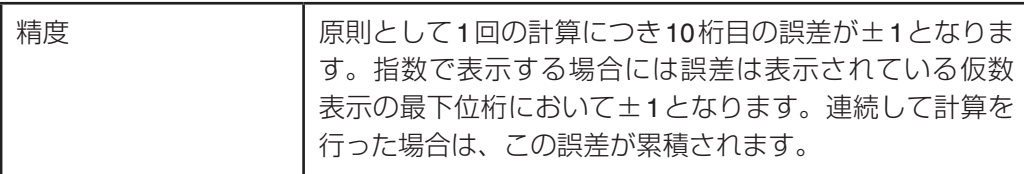

## 関数計算時の入力範囲と精度

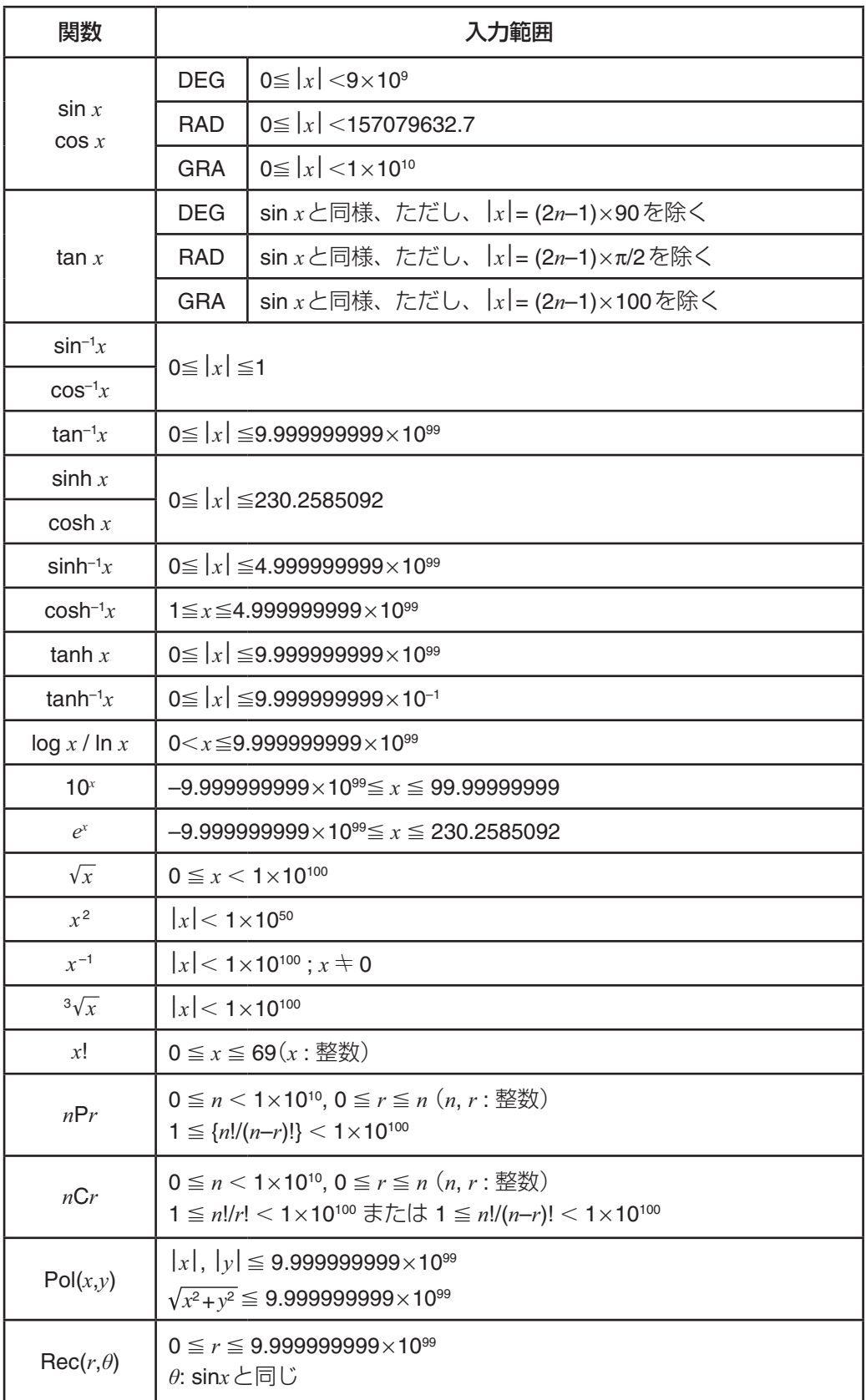

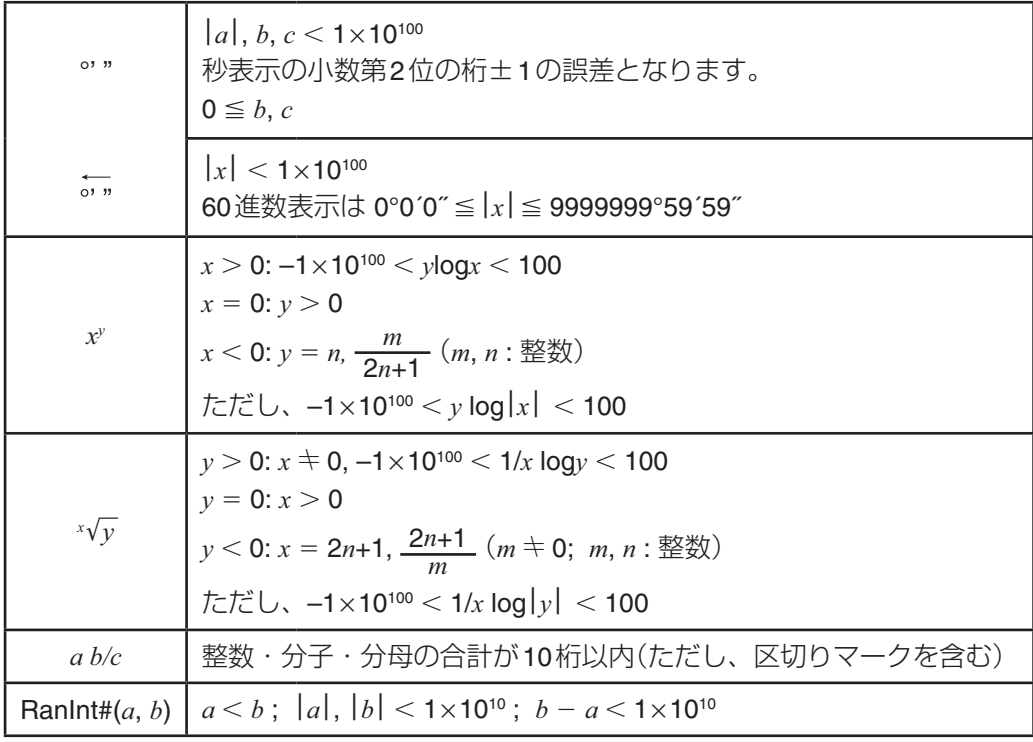

- 演算は、基本的には「演算範囲と精度」で示す精度で行われます。
- $x^y$ ,  $\sqrt{x}$ ,  $\sqrt{y}$ ,  $3\sqrt{-}$ ,  $x!$ ,  $nPr$ ,  $nCr$ など内部で連続演算を行うタイプの関数 では、内部での1回の計算ごとに発生した誤差が累積されます。
- 関数の特異点や変曲点の近傍で、誤差が累積されて大きくなる ことがあります。
- 自然表示で、計算結果をπ形式で表示できる数値は |x| < 10<sup>6</sup>の 範囲です。ただし、内部演算の誤差により、π形式で表示できな い場合があります。また、小数になるはずの計算結果がπ形式に なってしまう場合があります。

#### ■ エラーメッセージについて

本機の限界を超える演算を実行しようとしたり、不適切な入力を 行ったりすると、エラーメッセージが表示されます。

#### A エラーメッセージへの対処

- < または● を押すとエラーメッセージが表示される前に入 力した計算式の編集状態に戻ります。このとき、カーソルがエ ラー位置に移動します。
- AG を押すと、エラーメッセージが表示される前に入力した計算 式をクリアします。計算式をはじめから入力し直す場合は、こ の操作を行ってください(エラーが発生した計算式は、計算履歴 には残りませんので、ご注意ください)。

## A エラーメッセージ一覧

#### メッセージ: **Math ERROR**

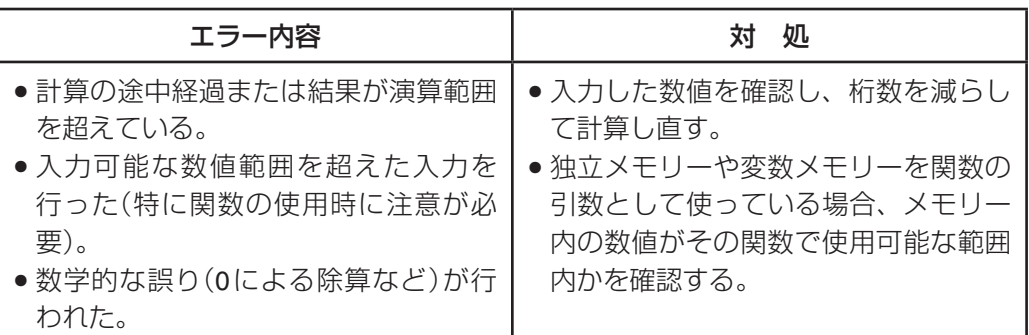

#### メッセージ: **Stack ERROR**

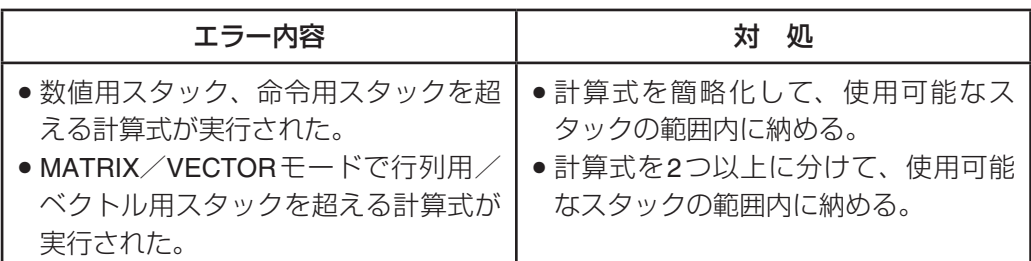

### メッセージ: **Syntax ERROR**

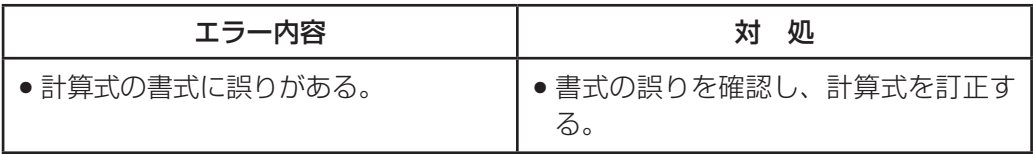

## メッセージ: **Argument ERROR**

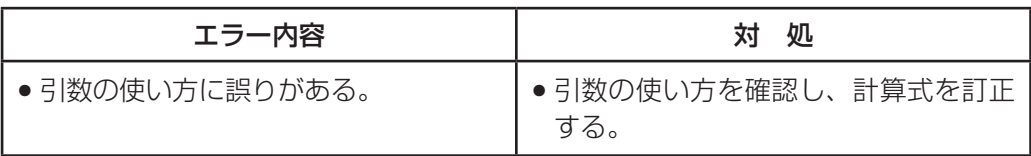

## メッセージ: **Dimension ERROR** (**MATRIX/VECTOR**モー ドのみ)

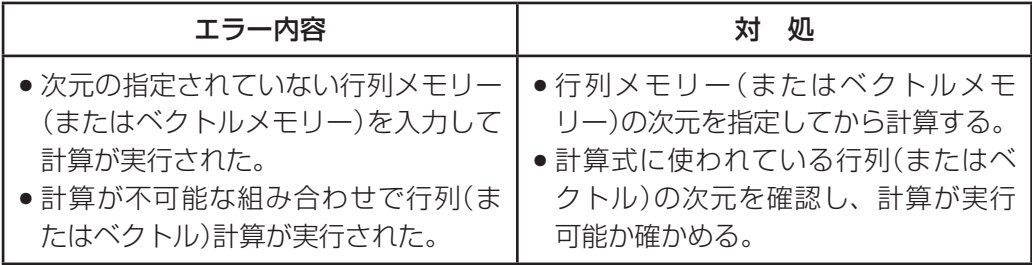

### メッセージ: **Variable ERROR** (ソルブ機能のみ)

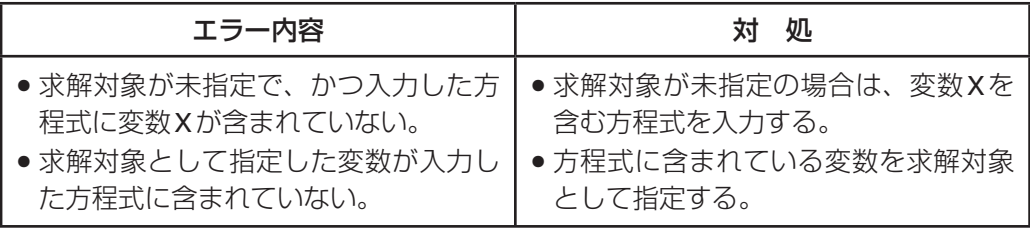

#### メッセージ: **Can**'**t Solve** (ソルブ機能のみ)

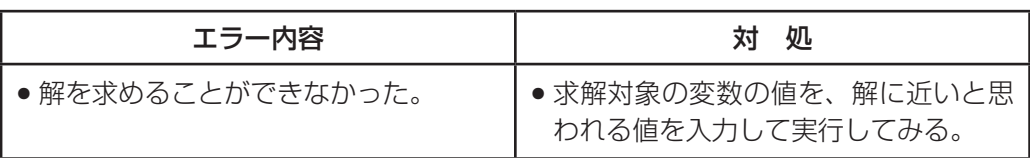

#### メッセージ: **Insufficient MEM**

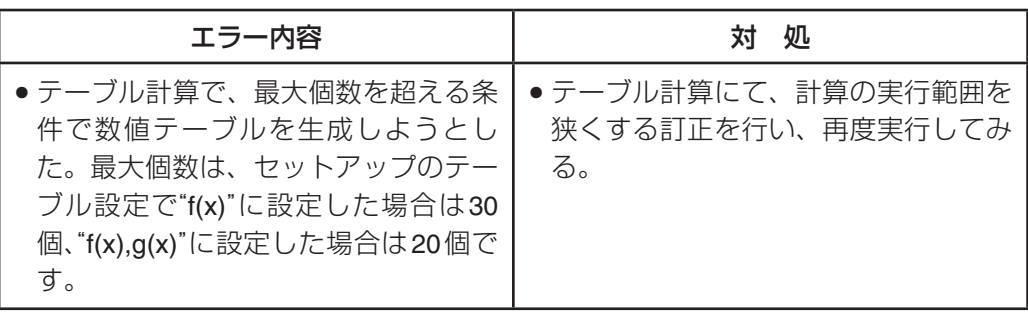

#### メッセージ: **Time Out**

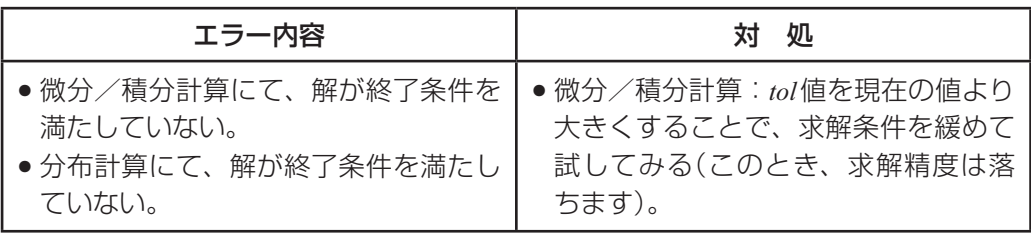

## ■故障かなと思う前に…

もし計算中にエラーが発生したり、計算結果がおかしい場合、下記 の操作を順番にお試しください。操作を行う前に、大切なデータは 事前にノートなどに書き写してください。

- 1 計算式が間違っていないか確かめる。
- 2 計算を行うのに必要な正しい計算モードを選択する。
- 3 上記の操作を行っても正常に操作できない場合は O キーを押 す。Oキーを押すと、計算機の状態が正常であるかをチェック する。異常が発見された場合は自動的に計算モードや設定を初 期状態に戻し、メモリーの内容を消去する。
- (4) [SHIFT] [9] (CLR) [T] (Setup) [=] (Yes)と押して、すべてのモードや 設定を初期状態にする。

# **リファレンス情報**

本節では、本機の電源および電池交換について説明します。

#### ■ 電源および電池交換

電源には、太陽電池とボタン電池(LR44)の2電源を使ったTWO WAY POWERシステムを採用しています。使用する場所の照度に 制限のある太陽電池のみの関数電卓とは異なり、表示内容が確認で きる明るささえあれば使うことができます。

#### ■ 雷池の交換

電池が消耗すると、コントラストを調節しても表示が濃くならな かったり、本機の電源を入れてもすぐには画面が表示されなかった りします。このような場合は、新しい電池に交換してください。

#### ご注意

本機から電池を取り外すと、独立メモリーや変数メモリーなどの内 容は消去されます。

- 1. [SHFT] [AC] (OFF)を押して、電源を切ります。
	- ●誤って mm キーを押さないように、本機のハードケースを本機 の前面側にはめ込みます。
- 2. 図のようにフタを外して、電池を取り出し、(+)と(–)の向きを正 しくして新しい電池を入れます。

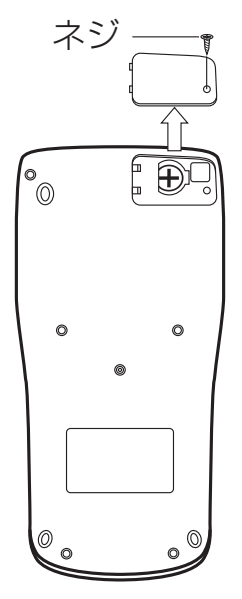

- 3. フタを取り付けます。
- 4. M [SHIFT] [9] (CLR) [3] (All) [=] (Yes) キーを押して、本機を初期状 態に戻します(必ず、操作してください)。

#### A オートパワーオフ(自動電源オフ)機能

操作完了後、約10分で自動的に電源オフになります。計算機を再 びご使用になるときには、Oキーを押すと電源オンとなります。

#### ■ 本機を廃棄するときのご注意

- ●「電池の交換」をご覧になり、電池を取り外してから廃棄してく ださい。
- 電池が他の金属と接触すると発熱・破裂・発火の恐れがありま す。電池は、(+)、(–)端子部をセロハンテープなどで覆って、電 気を絶縁してから廃棄してください。
- 本機(電卓)や電池の廃棄方法については、お客様がお住まいに なっている地域の自治体の分別方法に従って処理してください。

# **仕様**

電源: 太陽電池:本体前面に搭載(固定)、G13タイプ(LR44) ×1個 軍池寿命: 約3年(1日に1時間使用した場合) 使用温度: 0˚C~40˚C 大きさ: 幅80×奥行162×厚さ11.1mm 質量: 95g (電池込み) 付属品: ハードケース

# **応用例題**

■ 土木・測量

?(三角比 **<sup>I</sup>**)

下図においてA地点からB地点の距離(c)と角B( $\theta$ )がわかっている とき、A – C間の距離(b)とB – C間の距離(a)は?

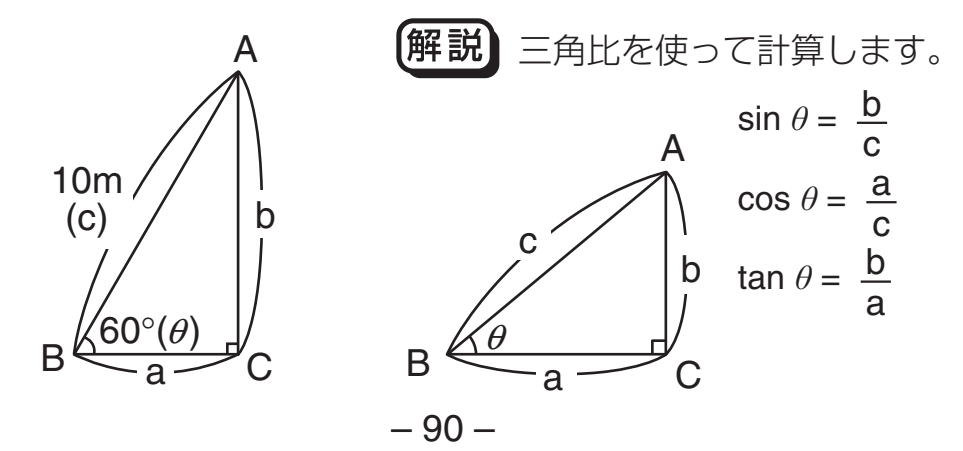

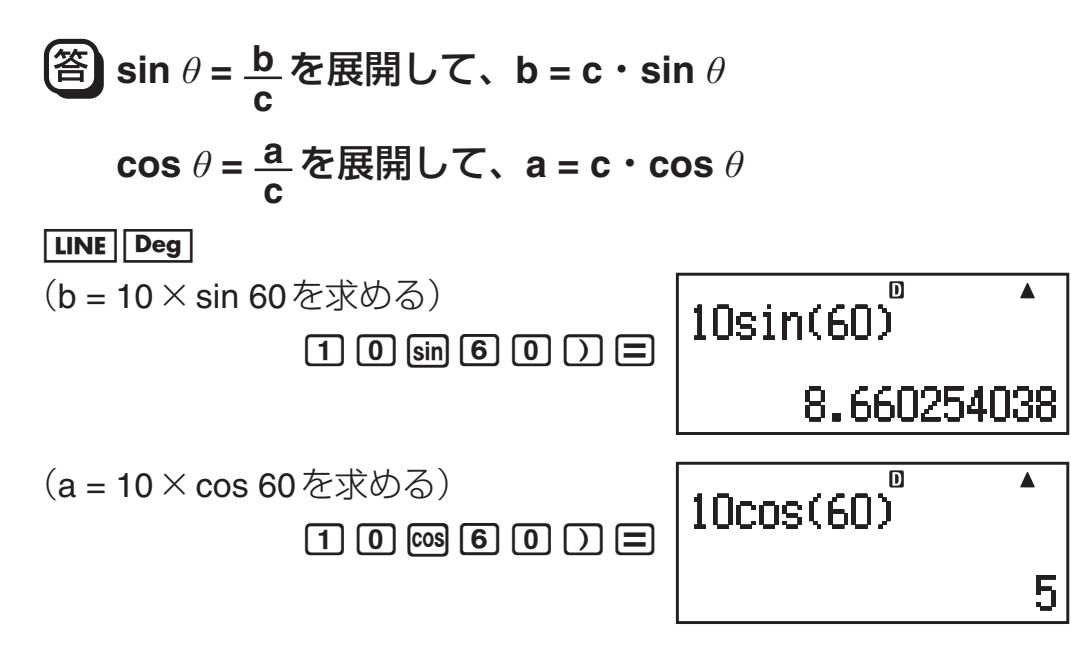

同様に辺bと角B( $\theta$ )のみがわかっているときは、辺a·辺cは各々  $\mathsf{b}\div \mathsf{tan}\theta$ 、 $\mathsf{b}\div \mathsf{sin}\theta$ で求めます。また、辺aと角 $\mathsf{B}(\theta)$ のみがわかっ ているときは、辺b・辺cは各々a×tanθ、a÷cosθで求めます。

この例題は、極座標→直交座標変換を使って も計算できます。

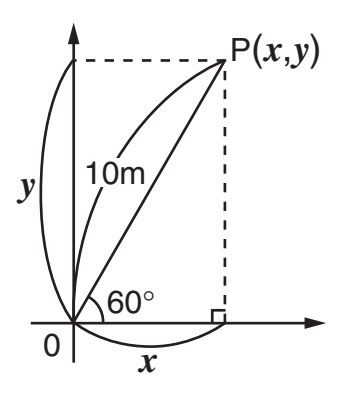

**LINE** Deg

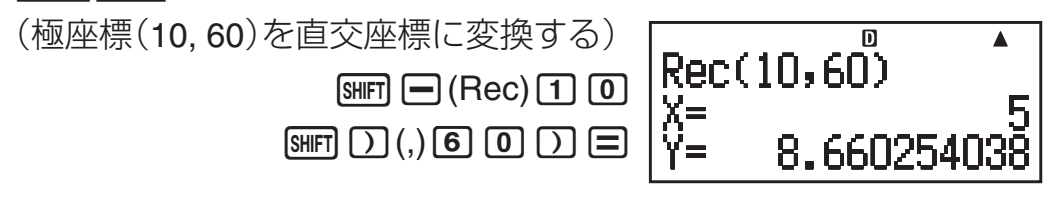

## ?(三角比 **II**)

下図において2辺a、bの距離がわかっているとき、角B(θ)は?

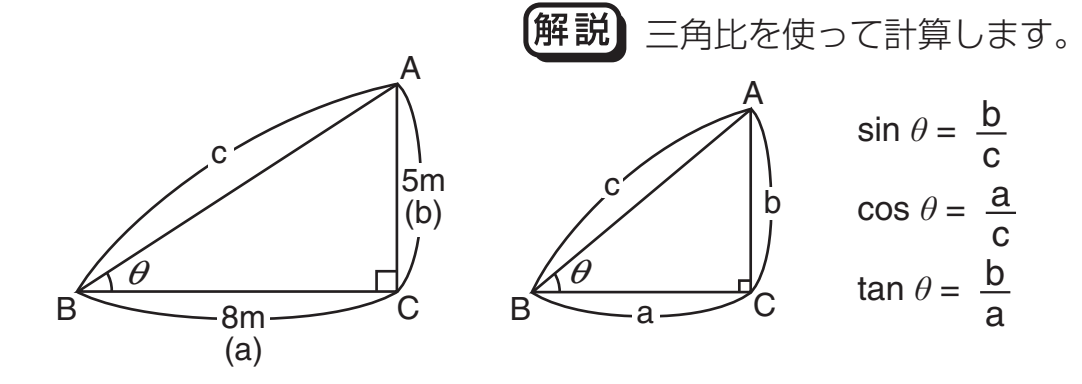

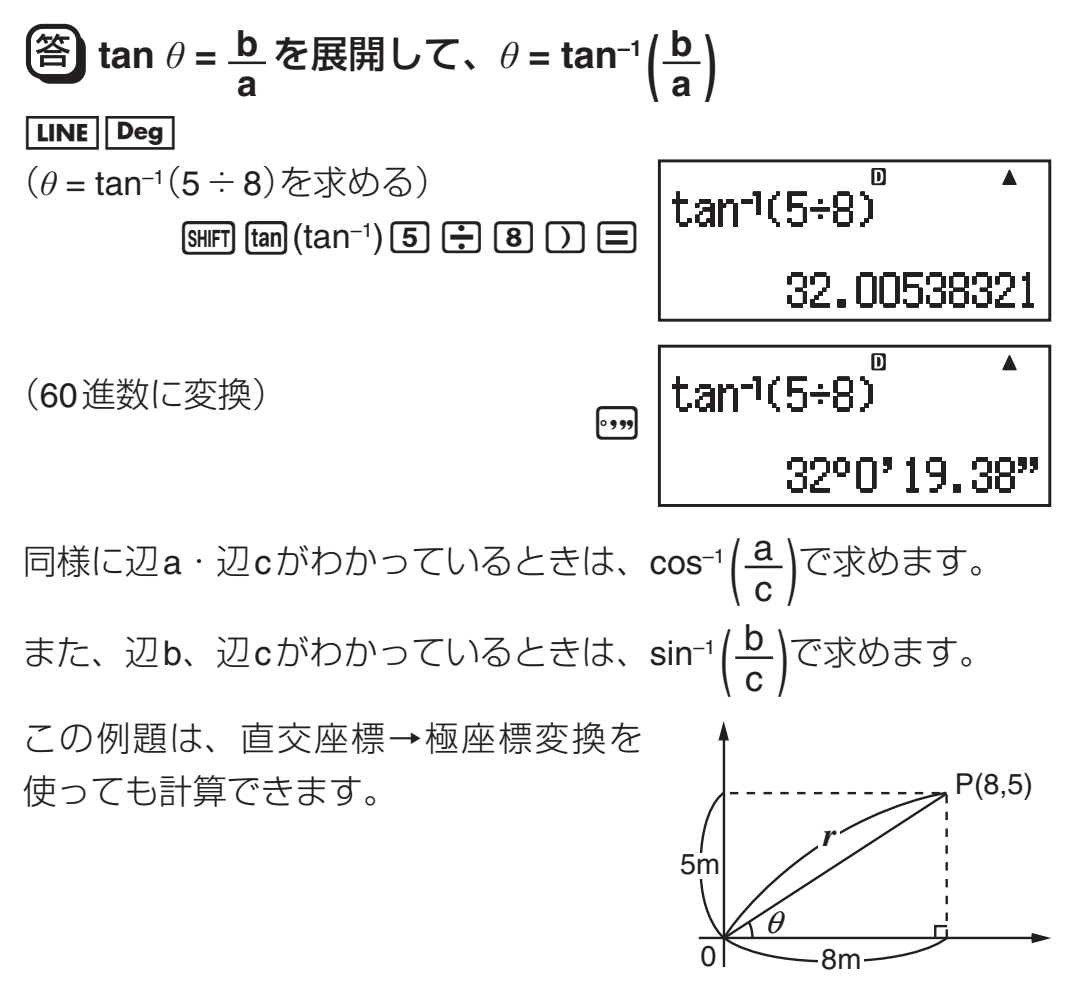

**LINE** Deg

(直交座標(8,5)を極座標に変換しr, θを求める)

 $\boxed{\text{min}}$   $\boxed{\text{H}}$  (Pol)  $\boxed{\text{B}}$   $\boxed{\text{min}}$   $\boxed{\text{D}}$  (, )  $\boxed{\text{5}}$   $\boxed{\text{D}}$   $\boxed{\text{=}}$ 

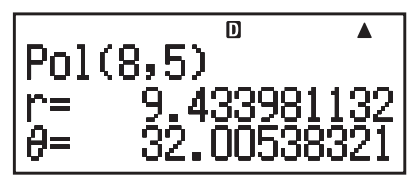

(変数Yに格納されたθを呼び出し、60進数に変換)

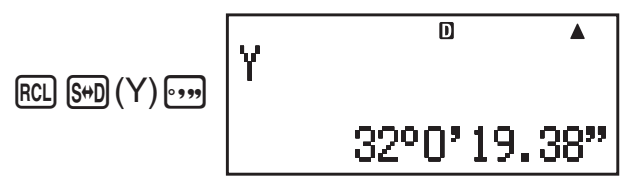

### ?(直接測れない距離)

下図において、角C、角D、辺Aがわかっているとき、Xの距離は?

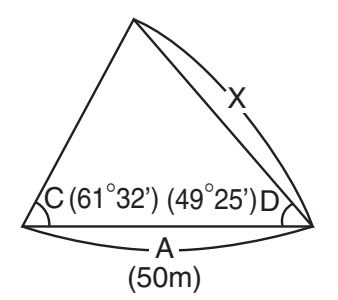

**解説】**下記の公式を使って計算し ます。  $X = \frac{A \cdot \sin C}{\sqrt{1 - \sin C}}$ sin (180 – C – D)

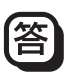

**LINE** Deg

(C、Dの値をそれぞれ変数メモリーC、Dに登録して計算) 6  $\boxed{1}$  [...]  $\boxed{3}$   $\boxed{2}$  [...]  $\boxed{SHT}$   $\boxed{RCL}$  (STO)  $\boxed{hyp}$  (C) 4  $\Theta$   $\Theta$   $\Theta$   $\Xi$   $\Theta$   $\Theta$   $\Theta$   $\Theta$   $\Theta$  (STO)  $\sin(D)$   $\Theta$   $\Theta$   $\Theta$   $\Theta$   $\Xi$   $\Theta$   $\Theta$   $\Theta$  $50$   $\overline{0}$   $\overline{sin}$   $\overline{APM}$   $\overline{hyp}$   $(C)$   $D$   $\overline{G}$   $\overline{sin}$   $\overline{11}$   $\overline{8}$   $\overline{0}$ 47.06613853  $\Box$  (ALPHA)  $\Box$  (Nyp)  $(C)$   $\Box$  (ALPHA)  $\Box$  (D)  $\Box$   $\Box$ 

# ?(ヘロンの公式)

下図において、辺a、辺b、辺c がわかっているとき、面積Sは?

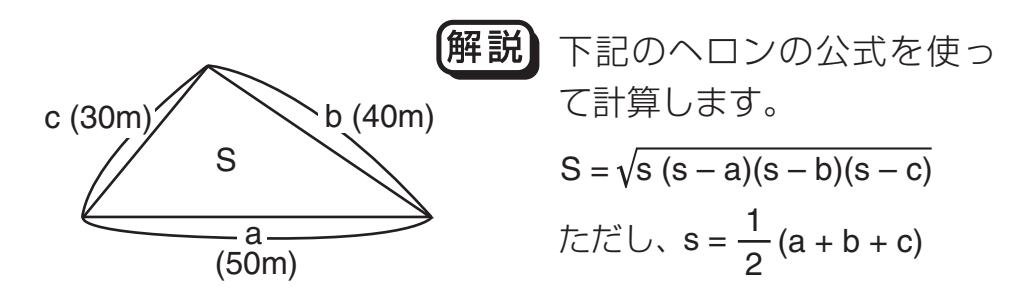

## |答

#### LINE Deg

(sを求め、結果を変数メモリーAに登録する)

 $(50+40+30)+2+A$  $(0, 5, 0) + 40$  (a)  $(1, 3, 0)$  $\left[\frac{1}{\epsilon}\right]$  (2)  $\left[\frac{SHF}{S}\right]$  (RCL) (STO)  $\left[\frac{S}{S}\right]$  (A) 60

(Sを求める)

 $\sqrt{(A(A-50)\theta + 40)}$  $\sqrt{=}$  (ALPHA)  $\boxed{(-)}$  (A)  $\boxed{(-)}$  (ALPHA)  $\boxed{(-)}$  (A)  $\boxed{-}$  (5)  $\boxed{0}$  $\Box$  $\Box$  (AlPHA) $\Box$  $(A)$  $\Box$  $\Box$  $\Box$  $\boxed{\bigcap}$  (APHA) $\boxed{\ominus}$ ) (A)  $\boxed{\ominus}$  (3)  $\boxed{0}$  (  $\boxed{1}$  (D)  $\boxed{\ominus}$ 600

#### ■ 物理

### ?(斜面上の物体を引く力)

斜面の角度(θ)20°、物体の重さ(W)60kg、摩擦係数(μ)0.3のとき、 物体を引く力(P)は?

> **解説』**下記の公式を使って計算し ます。  $P = W (\sin \theta + \mu \cdot \cos \theta)$  $\sqrt{\theta}$  (20°) W (60kg) P

$$
-93-
$$

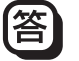

 $\boxed{\mathsf{LINE} \mid \mathsf{Deg}} \qquad \boxed{6} \boxed{0} \boxed{\boxed{\ } \left[\sin \boxed{2} \boxed{0} \boxed{\phantom{0}} \boxed{\phantom{0}} \right] \boxed{+}}$  $\begin{array}{c} 0.63 \end{array}$ 

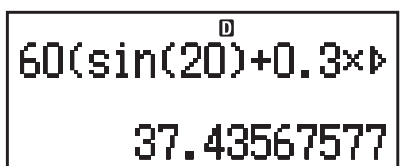

## ?(放物運動)

初速(V<sub>0</sub>)30m/sで投げたボールが50°の角度( $\theta$ )で上がりました。 3秒後の高さ(h)は?

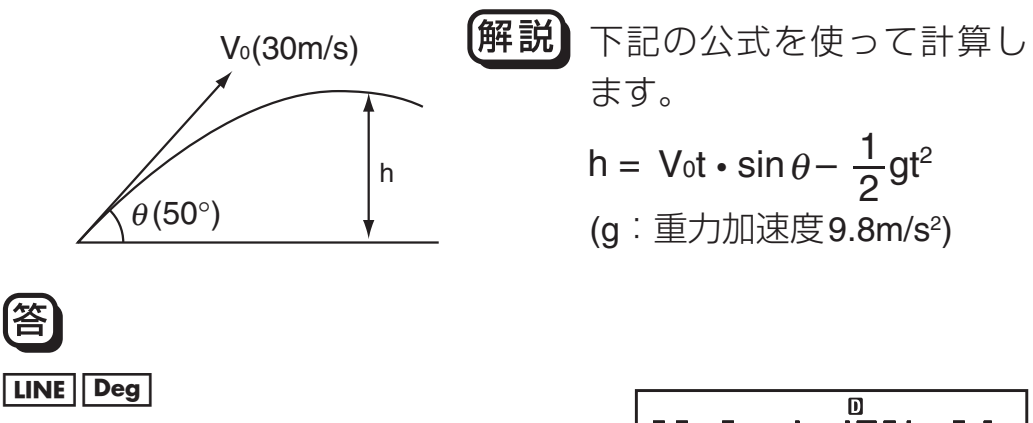

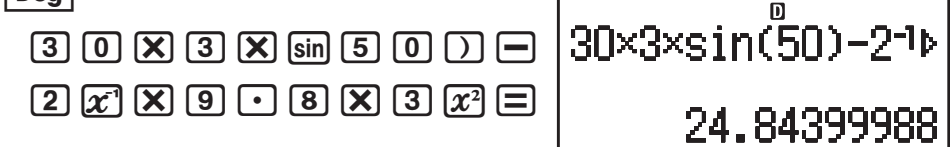

# **よくある質問**

■ 計算結果が分数で表示されてしまう。 以前の電卓と同じ入力操作、結果表示に切り替えたい。 [SHIFT] [MODE] (SETUP) [2] (LineIO)と押します。「セットアップについ て」(10ページ)をご覧ください。

■ 分数で表示された計算結果を、小数表示に切り替えたい。 割り算を実行したら計算結果が分数で表示されたが、答えを小 数で見たい。

「S-D 変換」(42ページ)をご覧ください。

■ アンサーメモリー、プレアンサーメモリー、独立メモリー、変 数メモリーの違いは?

いずれも1つの数値を一時的に記憶する「入れ物」という点は同じ です。用途や、いつ何によって中身の数値が更新されるかが異 なります。

アンサーメモリー: 直前の計算結果を次の計算に使うときに便 利です。

プレアンサーメモリー:

 2つ前の計算結果を記憶します。COMPモー ドでのみ使用可能です。

- 独立メモリー: 複数の計算結果の総合計を出すときに便利 です。
- 変数メモリー: 計算に同じ数値を何度も使いまわすときに 便利です。
- 「M」(独立メモリー)シンボルが消えない。独立メモリーをクリ アする方法は?

**[O] [SHIFT] RCL] (STO) M+]** と操作します。

- 統計計算モードやテーブル計算モードに切り替えたら、普通の 計算ができなくなった。購入時の計算モードに戻す方法は? N1(COMP)と操作します。
- ■「**FIX**」または「**SCI**」シンボルが消えない。購入時と同じ結果表示 に戻す方法は?

[SHIFT] MODE] [8] (Norm) [1] と操作します。

- 電卓を買ったときの状態に戻す方法は? [SHIFT] [9] (CLR) [1] (Setup) [三] (Yes)と操作します。
- 累乗の計算方法は? 例:3の4乗(34) 3274日と操作します。

#### ■ sin<sup>2</sup>x の計算方法は?

例:sin2 30 s30)w=(sin(30)<sup>2</sup> )と操作します。

■ 計算結果を度分秒表示(**60** 進数)に切り替えたい。

計算結果の表示中に「,, を押します。

例:3.455を60進数に変換 3.455目 → 3°27´18"

■ 関数計算を実行したら、昔のカシオ製電卓とまったく違う計算 結果が出るが?

数学自然表示モデルのカッコ付き関数は、引数入力後に 「 が必 要です。 りを省略すると、意図しない範囲が引数となることが あり、注意が必要です。

 $\sqrt{9}$ : (sin 30) + 15  $\sqrt{2}$ 旧製品(S-VPAM モデル)の場合: s30+15= **15.5** 本製品(数学自然表示モデル)の場合:

#### $\boxed{\text{LINE}}$   $\boxed{\sin 30}$   $\boxed{\text{ + 15}}$   $\boxed{\text{ = 15.5}}$

この の を省略すると、下のようにsin 45 と計算されてしまう。

#### s30+15= **0.7071067812**

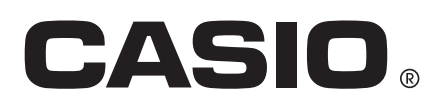

# カシオ計算機株式会社

〒151-8543 東京都渋谷区本町1- 6 - 2

SA1208-A

**© 2012 CASIO COMPUTER CO., LTD.**